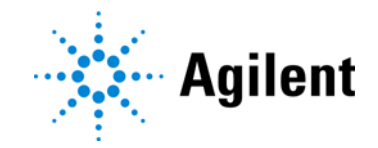

# Agilent G4900DA Sistema de escáner de microarrays SureScan Microarray Scan Control Software 9.1 Guía del usuario

Sólo para investigación. No se ha diseñado para uso en procedimientos diagnósticos.

 $C \in \mathcal{C}^{\text{CK}}_{\text{A}}$ 

Revisión C1, noviembre de 2022

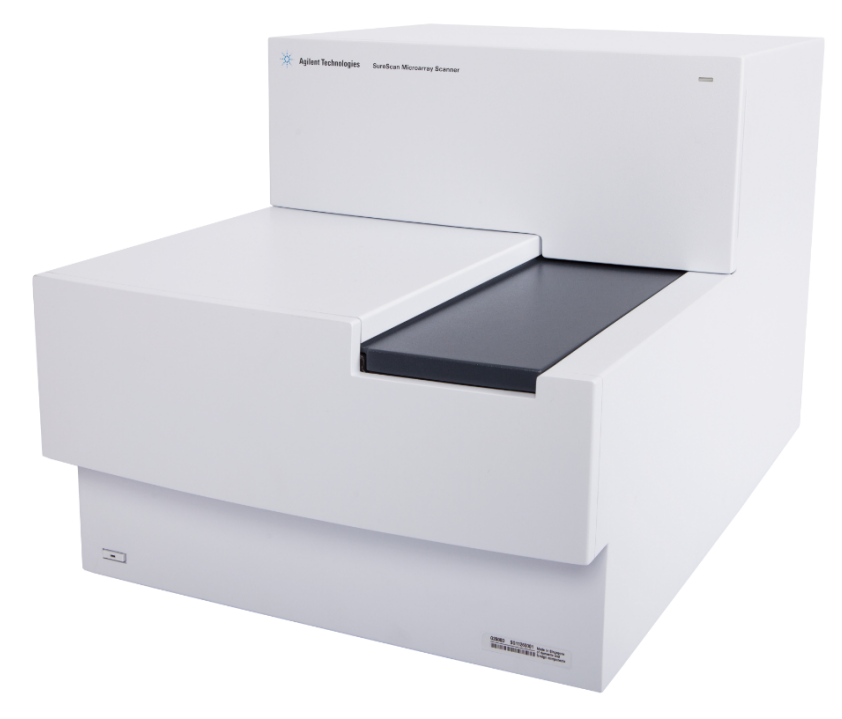

## Avisos

© Agilent Technologies, Inc. 2011-2013, 2015, 2019, 2022

Ninguna parte de este manual puede reproducirse en forma alguna o por medio alguno (incluido el almacenamiento y la recuperación electrónicos o la traducción a otro idioma) sin el acuerdo previo y el consentimiento por escrito de Agilent Technologies, Inc., tal y como establecen las leyes de derechos de autor internacionales y de los Estados Unidos.

#### Número de referencia del manual

G4900-95000

#### Edición

Revisión C0, noviembre de 2022

Agilent Technologies, Inc. 5301 Stevens Creek Blvd. Santa Clara, CA 95051, EE.UU.

Esta guía se aplica al Microarray Scan Control Software 9.1.3 o superior hasta que sea reemplazado.

#### Garantía

El material contenido en este documento se facilita "tal cual" y está sujeto a cambios sin previo aviso en ediciones futuras. Además, en la medida que permita la ley aplicable, Agilent rechaza cualquier garantía, expresa o implícita, en relación con este manual y con cualquier información contenida en el mismo, incluyendo, pero no limitado a, las garantías implícitas de comercialización y adecuación a un fin determinado. En ningún caso Agilent será responsable de los errores o de los daños incidentales o consecuentes relacionados con el suministro, uso o desempeño de este documento o de cualquier información contenida en el mismo. En el caso de que Agilent y el usuario tengan un acuerdo escrito independiente con condiciones de garantía que cubran el material de este documento y que estén en conflicto con estas condiciones, prevalecerán las condiciones de garantía del acuerdo independiente.

#### Licencias de tecnología

El hardware y/o el software descrito en este documento se proporcionan con una licencia y se pueden usar o copiar solo de acuerdo con los términos de dicha licencia.

#### Leyenda de derechos restringidos

Derechos restringidos del gobierno de EE. UU. Los derechos de software y datos técnicos otorgados al gobierno federal incluyen solo aquellos derechos que se proporcionan habitualmente a los clientes finales. Agilent proporciona esta licencia comercial habitual en software y datos técnicos en virtud de FAR 12.211 (datos técnicos) y 12.212 (software informático) y, para el Departamento de Defensa, DFARS 252.227-7015 (datos técnicos - artículos comerciales) y DFARS 227.7202-3 (derechos en software informático comercial y documentación de software informático).

#### Avisos de seguridad

#### PRECAUCIÓN

Un aviso de PRECAUCIÓN indica un peligro. Llama la atención sobre un procedimiento operativo, una práctica o similar que, si no se realizan correctamente o no se cumplen, pueden provocar daños en el producto o la pérdida de datos importantes. No avance más allá de un aviso de PRECAUCIÓN hasta que se entiendan y se cumplan completamente las condiciones indicadas.

#### ADVERTENCIA

Un aviso de ADVERTENCIA indica un peligro. Llama la atención sobre un procedimiento operativo, una práctica o similar que, si no se realizan correctamente o no se cumplen, pueden provocar daños personales o, incluso, la muerte. No avance más allá de un aviso de ADVERTENCIA hasta que se entiendan y se cumplan completamente las condiciones indicadas.

## En esta guía…

Esta guía del usuario contiene instrucciones para comenzar a utilizar, solucionar problemas y mantener el Sistema de escáner de microarrays SureScan. El sistema se compone del escáner de microarrays SureScan, la estación de trabajo del ordenador y programas de control y análisis.

#### 1 Introducción

En este capítulo se describe el escáner de microarrays y su preparación para utilizarlo.

#### 2 Procedimientos iniciales

En este capítulo, abordaremos la forma de utilizar el escáner de SureScan y la forma de configurar y realizar el barrido de placas con el programa Agilent Microarray Scan Control.

#### 3 Utilización del programa Scan Control

En este capítulo se describe cómo utilizar el programa Scan Control para configurar y hacer funcionar el escáner.

#### 4 Uso de las herramientas de Scan Control

En este capítulo, abordaremos la forma de utilizar los comandos en el menú Tools de Scan Control. En este capítulo se incluye la forma de configurar los protocolos de barrido y las regiones de barrido, la visualización de los archivos de registro y la selección de los ajustes predeterminados del programa.

#### 5 Mantenimiento y solución de problemas del sistema

En este capítulo se describen los procedimientos y sugerencias de mantenimiento, así como los mensajes de error para solucionar los problemas del sistema.

#### 6 Referencia

En este capítulo se incluye la descripción de las ventanas y cuadros de diálogo de Scan Control. También contiene las especificaciones del escáner y de las placas, además de la información de cumplimiento de las normativas.

# Declaración EMC de clase A para Corea del Sur

Este equipo se ha evaluado para su uso en un entorno comercial. Si se utiliza en un entorno doméstico, existe el riesgo de que se produzcan interferencias de radio.

### **사용자안내문**

이 기기는 업무용 환경에서 사용할 목적으로 적합성평가를 받은 기기로서 가정용 환경에서 사용하는 경우 전파간섭의 우려가 있습니다 .

## Contenido

#### [1 Introducción 9](#page-8-0)

[Una herramienta eficaz para análisis de microarrays](#page-9-0) 10

[Descripción del sistema](#page-10-0) 11

[Características de los equipos y programas 11](#page-10-1) [Lista de componentes 11](#page-10-2) [Requisitos informáticos del sistema 12](#page-11-0) [Descripción física del escáner 12](#page-11-1) [Preparación de las instalaciones 13](#page-12-0) [Pautas de seguridad 13](#page-12-1)

[Principios de funcionamiento](#page-14-0) 15 [Colocación de placas 15](#page-14-1) [Excitación del láser 15](#page-14-2) [Barrido 15](#page-14-3) [Detección de fluorescencia 15](#page-14-4)

[Programas instalados en la estación de trabajo del ordenador](#page-15-0) 16

#### [2 Procedimientos iniciales 1](#page-16-0)7

[Utilización del escáner](#page-17-0) 18

[Paso 1. Encendido del escáner SureScan e inicio del programa Scan Control 18](#page-17-1)

[Paso 2. Inserción de las placas en los portaplacas 20](#page-19-0)

[Paso 3. Cargar los portaplacas en el cassette 22](#page-21-0)

[Paso 4. Establecimiento o cambio de los ajustes de barrido del protocolo 24](#page-23-0)

[Paso 5. Incorporación de las placas a la cola del barrido 24](#page-23-1)

[Paso 6. Barrido de las placas 25](#page-24-0)

[Paso 7. Extracción de las placas 25](#page-24-1)

[Acerca de los protocolos de barrido](#page-25-0) 26

[Modo desconectado](#page-26-0) 27

[Apagar el escáner SureScan](#page-27-0) 28

#### [3 Utilización del programa Scan Control](#page-28-0) 29

[Utilización de la tabla de ranura](#page-29-0) 30 [Para cambiar una ID de placa 30](#page-29-1) [Para establecer o cambiar el protocolo de barrido 30](#page-29-2) [Para cambiar la carpeta de salida para un barrido](#page-30-0) 31 [Para aplicar una selección a varias placas 31](#page-30-1) [Para añadir una placa a la cola de barrido 31](#page-30-2)

[Para añadir todas las placas a la cola 31](#page-30-3) [Para mover una placa de la cola 32](#page-31-0) [Para eliminar una placa de la cola de barrido 32](#page-31-1) [Para eliminar todas las placas de la cola de barrido 32](#page-31-2) [Para abrir la puerta del escáner 32](#page-31-3) [Para cerrar la puerta del escáner](#page-32-0) 33 [Para iniciar un barrido 33](#page-32-1) [Modificación de los ajustes de barrido de la placa](#page-33-0) 34 [Para cambiar los ajustes de una sola placa 34](#page-33-1) [Para cambiar los ajustes de varias placas 34](#page-33-2) [Para añadir una descripción en la placa 35](#page-34-0) [Para añadir un nombre de usuario 35](#page-34-1) [4 Uso de las herramientas de Scan Control 3](#page-35-0)6 [Creación y cambio de protocolos de barrido](#page-36-0) 37 [Para crear un protocolo de barrido 37](#page-36-1) [Para cambiar un protocolo de barrido existente 37](#page-36-2) [Para exportar un protocolo de barrido](#page-37-0) 38 [Para importar un protocolo de barrido 38](#page-37-1) [Para eliminar un protocolo de barrido](#page-38-0) 39 [Creación y cambio de regiones de barrido](#page-39-0) 40 [Para crear una región de barrido 40](#page-39-1) [Cambio de una región de barrido existente para placas que no son de Agilent 40](#page-39-2) [Para exportar una región de barrido 41](#page-40-0) [Para importar una región de barrido 41](#page-40-1) [Para eliminar una región de barrido](#page-41-0) 42 [Añadir un código de barras](#page-42-0) 43 [Para añadir un código de barras 43](#page-42-1) [Encender los láseres manualmente](#page-43-0) 44 [Para encender los láseres 44](#page-43-1) [Herramientas para solución de problemas](#page-44-0) 45 [Para ver errores recientes 45](#page-44-1) [Para ver archivos de registro 45](#page-44-2) [Para crear una instantánea del estado del aparato 45](#page-44-3) [Para restablecer los avisos de atención de calibración 46](#page-45-0) [Para ejecutar una autocomprobación 46](#page-45-1) [Configurar los ajustes predeterminados del escáner](#page-46-0) 47 [Para configurar la carpeta de datos de barrido predeterminada 47](#page-46-1) [Para configurar el retraso del protector de láseres 47](#page-46-2) [Para establecer la ubicación del programa Feature Extraction 48](#page-47-0)

[Para ejecutar Feature Extraction después del barrido 48](#page-47-1)

[Asignar protocolos de barrido a diseños](#page-48-0) 49 [Para asignar un protocolo de barrido a un diseño de placa 49](#page-48-1)

#### [5 Mantenimiento y solución de problemas del sistema](#page-49-0) 50

[Mantenimiento del sistema](#page-50-0) 51

[Mantenimiento programado del software 51](#page-50-1) [Mantenimiento programado del hardware 51](#page-50-2) [Sugerencias para evitar problemas](#page-51-0) 52

[Solución de problemas del sistema](#page-52-0) 53

[Soporte técnico 53](#page-52-1)

[Preguntas más frecuentes 54](#page-53-0)

[Solución de problemas del hardware](#page-54-0) 55

[Solución de problemas del software 57](#page-56-0)

[Ubicaciones de archivos 57](#page-56-1)

[Mensajes de error del sistema 57](#page-56-2)

[Uso de la pantalla de diagnóstico](#page-62-0) 63

[Actualización del firmware del escáner y del programa Scan Control](#page-63-0) 64 [Para verificar si una actualización está disponible 64](#page-63-1) [Para actualizar el programa Scan Control y el firmware 64](#page-63-2) [Para verificar la instalación del software 65](#page-64-0)

#### [6 Referencia 6](#page-65-0)6

[Referencia de la ventana del programa Scan Control](#page-66-0) 67 [Ventana principal de Scan Control 67](#page-66-1) [Menú Tool 68](#page-67-0) [Menú Help 69](#page-68-0) [Tabla de ranura 70](#page-69-0) [Botones de función 72](#page-71-0) [Panel de ajustes 73](#page-72-0) [Pestañas de registro 74](#page-73-0) [Referencia del cuadro de diálogo del programa Scan Control](#page-74-0) 75 [Agilent Installation Qualification Tool 75](#page-74-1) [Cuadro de diálogo Export Scan Protocol 76](#page-75-0) [Cuadro de diálogo Export Scan Region 77](#page-76-0)

[Cuadro de diálogo Input Barcode 77](#page-76-1)

[Cuadro de diálogo Scan Protocol Editor 78](#page-77-0)

[Cuadro de diálogo Scan Region Editor 83](#page-82-0)

[Cuadro de diálogo Self Test 84](#page-83-0)

[Cuadro de diálogo Settings: General Settings 85](#page-84-0)

[Cuadro de diálogo Settings: Design To Protocol Mapping 86](#page-85-0) [Acerca de la adición de placas](#page-87-0) 88 [Ejecución de Feature Extraction en imágenes barridas](#page-88-0) 89 [Especificaciones del escáner SureScan](#page-89-0) 90 [Especificaciones de las placas](#page-91-0) 92 [Dimensiones de barrido 92](#page-91-1) [Especificaciones del cristal 92](#page-91-2) [Especificaciones del código de barras y de la etiqueta del código de barras 92](#page-91-3)

[Información sobre normativa](#page-94-0) 95

<span id="page-8-0"></span>Sistema de escáner de microarrays SureScan Guía del usuario

# 1 Introducción

[Una herramienta eficaz para análisis de microarrays](#page-9-0)[Descripción del sistema](#page-10-0)[Principios de funcionamiento](#page-14-0)[Programas instalados en la estación de trabajo del ordenador](#page-15-0)

En este capítulo se facilita una introducción general sobre el Sistema de escáner de microarrays SureScan.

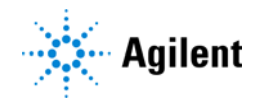

# <span id="page-9-0"></span>Una herramienta eficaz para análisis de microarrays

El escáner SureScan es parte de la solución del sistema SureScan de Agilent Technologies. El escáner es un sofisticado escáner de fluorescencia con inducción mediante láser diseñado para leer microarrays impresas en placas estándar de 1 × 3 pulgadas.

El escáner mide la intensidad de fluorescencia del ácido nucleico (DNA y RNA) de muestras etiquetadas unidas a microarrays. Su capacidad para medir la fluorescencia de dos tintes simultáneamente facilita todos los estudios de microarrays de dos colores. Esta tecnología proporciona un barrido de microarrays automatizado, rápido y de gran calidad.

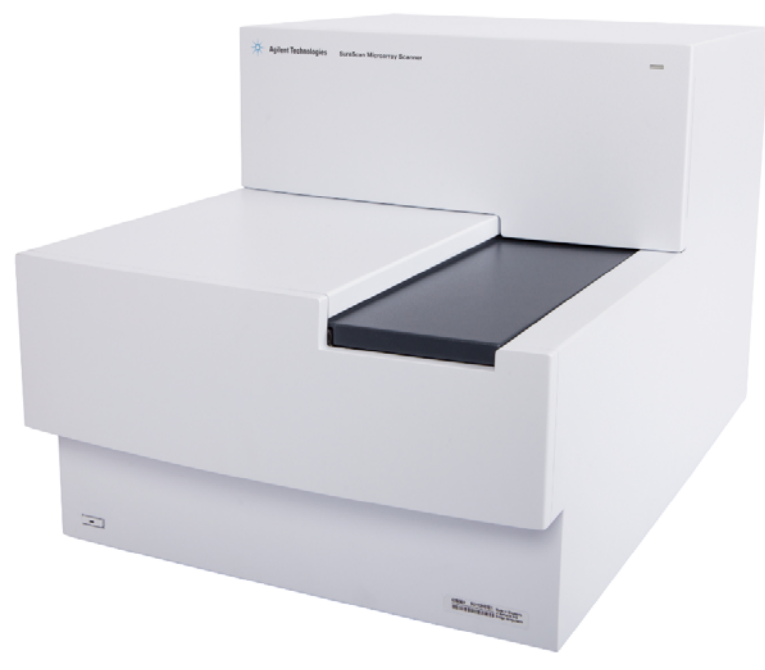

Figura 1 Escáner SureScan

El barrido de cada placa se realiza en minutos, y los archivos se preparan para un análisis de extracción de características.

## <span id="page-10-0"></span>Descripción del sistema

En esta sección encontrará una lista de las características del equipo y de los programas, los componentes y los requisitos del ordenador. Encontrará además una descripción física del escáner SureScan e información sobre preparación de las instalaciones y sobre seguridad.

#### <span id="page-10-1"></span>Características de los equipos y programas

El escáner SureScan proporciona las siguientes funciones:

- Enfoque automático dinámico
- Barrido en color único y doble
- Calibración automática de ganancia de PMT antes de cada barrido
- Tamaño de píxeles de 2, 3, 5 y 10 micras
- Intervalo dinámico de >10<sup>4</sup> para un barrido único en modo de barrido de 16 bits, >10<sup>5</sup> para un barrido único en modo de barrido de 20 bits, y >10<sup>6</sup> para un barrido doble en modo de barrido de 16 bits (XDR)
- Especificación de uniformidad del <5% de CV (Coeficiente de variación)
- Compresión de archivo de imágenes TIFF
- Voltear y girar imágenes
- Lectura de códigos de barras internos o externos

El programa Agilent Microarray Scan Control le permite seleccionar los canales de tinte (fluorescencia), las regiones de barrido, la resolución, el intervalo dinámico, la ganancia de PMT y las carpetas de salida de cada una de las placas del casete. Puede cargar estos ajustes automáticamente a partir de protocolos de aplicaciones específicas que se han guardado previamente o configurarlos manualmente en la tabla de ranura.

#### <span id="page-10-2"></span>Lista de componentes

El sistema de escáner de microarrays SureScan G4900DA consta de los siguientes componentes:

- Escáner SureScan G2600D con cassette integral de 24 placas
- 24 portaplacas
- Estación de trabajo del ordenador con software de recuperación en CD
- Cables de alimentación y cable de red
- Software Agilent Microarray Scan Control instalado
- Feature Extraction Software de Agilent instalado
- Installation Qualification Tool Software de Agilent instalado
- Declaración de conformidad

#### <span id="page-11-0"></span>Requisitos informáticos del sistema

El Sistema de escáner de microarrays SureScan viene con un ordenador que cumple o supera la siguiente configuración. Agilent Technologies es compatible solamente con el ordenador provisto con el sistema SureScan.

#### **Software**

• Sistema operativo Windows 10 Pro de 64 bits – Para obtener más información, consulte las notas sobre las versiones de su versión específica del programa Scan Control o visite el sitio de descarga de Scan Control en https://www.agilent.com/en/download-surescan-scan-control-software

#### **Hardware**

- Intel Core 2 Duo E8500 de 3,16 GHz o equivalente
- 8 GB de RAM
- Disco duro de 250 GB como mínimo. (Se requiere un mantenimiento del disco adecuado para asegurarse de tener siempre espacio de disco disponible para la generación de datos. Consulte Tabla 11 [en la página 80](#page-79-0) para los tamaños estimados de las imágenes barridas).

## <span id="page-11-1"></span>Descripción física del escáner

#### Vista frontal del escáner

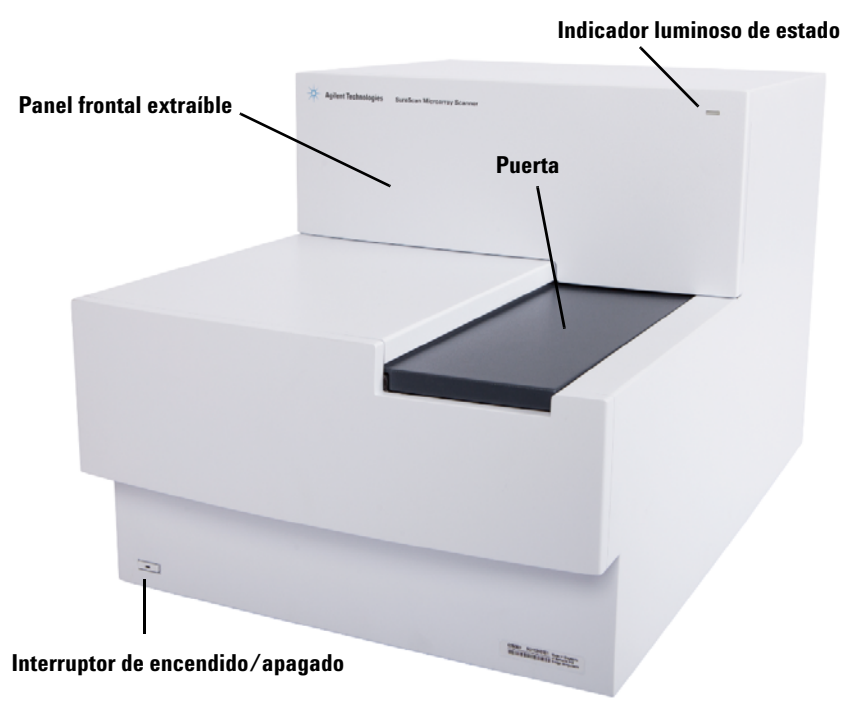

Figura 2 Escáner SureScan, vista frontal

#### Vista posterior del escáner

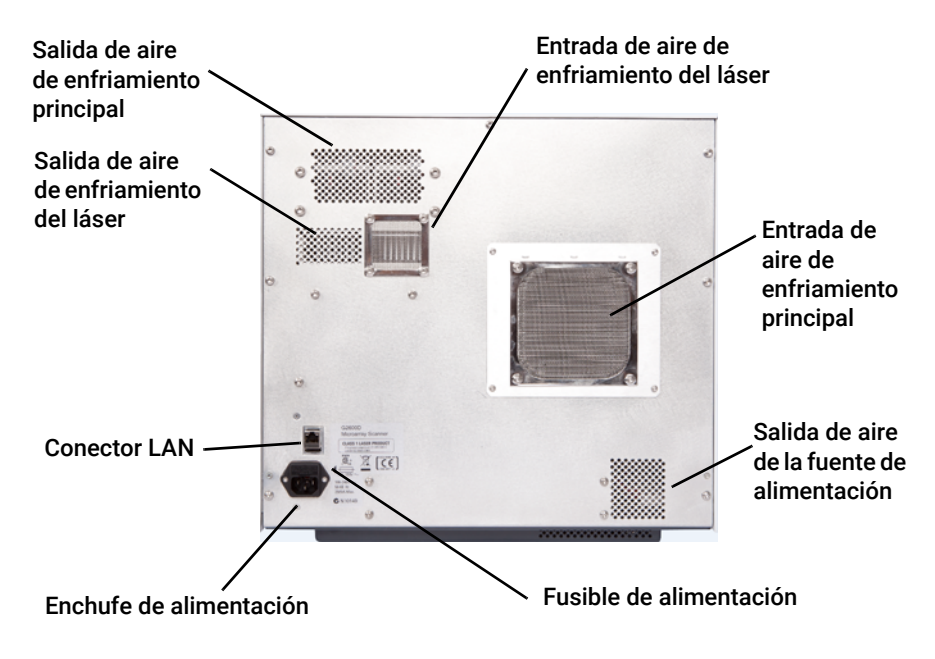

Figura 3 Escáner SureScan, vista posterior

## <span id="page-12-0"></span>Preparación de las instalaciones

Asegúrese de que el entorno cumpla las ["Especificaciones del escáner SureScan"](#page-89-1) en la página 90 del Capítulo 6. Si tiene alguna pregunta, póngase en contacto con el departamento de ventas local de Agilent y el centro de soporte y servicio, o bien, visite www.agilent.com.

## <span id="page-12-1"></span>Pautas de seguridad

El escáner SureScan está diseñado para un uso seguro y sencillo. Asegúrese de comprender y respetar todas las advertencias y llamadas de atención antes de utilizar el escáner SureScan.

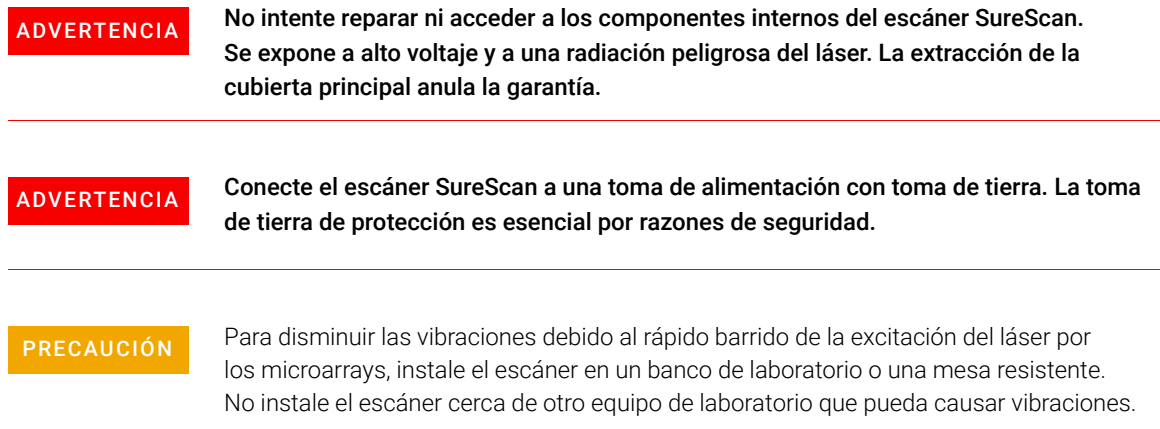

PRECAUCIÓN El escáner SureScan es potencialmente sensible a situaciones de humedad por condensación. Siga las precauciones que se indican en la documentación del producto. Consulte ["Sugerencias para evitar problemas"](#page-51-1) en la página 52 del capítulo 5 las especificaciones de humedad relativa de la [página 90](#page-89-2) del capítulo 6.

## <span id="page-14-0"></span>Principios de funcionamiento

En esta sección se describen las características de funcionamiento del escáner SureScan.

#### <span id="page-14-1"></span>Colocación de placas

El escáner SureScan tiene capacidad para un total de 24 placas de  $1 \times 3$  pulgadas en un cassette no extraíble. Durante el barrido, las placas se trasladan consecutivamente a la posición de barrido, se realiza el barrido y luego vuelven al cassette. Las placas pueden añadirse o retirarse de la cola del escáner dinámicamente sin necesidad de detener el escáner.

#### <span id="page-14-2"></span>Excitación del láser

El escáner SureScan utiliza dos láseres, un láser verde de estado sólido bombeado por diodos (532 nm) y un láser rojo de diodos (640 nm). Los láseres excitan el RNA o DNA con etiqueta de cianina 3 (Cy-3) y cianina 5 (Cy-5) para medir la fluorescencia tras la hibridación del ácido nucleico en las sondas de microarrays. También es posible utilizar tintes similares a Cy-3 y Cy-5, como tintes Alexa 647, 555 y 660.

El escáner SureScan se ha optimizado para obtener una relación señal-ruido alta en bandas de emisión de Cy-3 (550 – 610 nm) y Cy-5 (650 — 750 nm). Cuenta con un amplio intervalo dinámico y una baja diafonía espectral, lo que permite la medición de una amplia gama de concentraciones diana y una mayor confianza en los datos con niveles de señal más bajos.

#### <span id="page-14-3"></span>Barrido

El barrido de la excitación del láser se realiza rápidamente de arriba a abajo a lo largo de la microarray. El enfoque automático dinámico garantiza que la microarray siempre esté colocada en el plano focal de la lente de barrido, lo que da como resultado una intensidad calibrada y uniforme del barrido.

#### <span id="page-14-4"></span>Detección de fluorescencia

La fluorescencia de las muestras con etiquetas se convierte en una señal eléctrica mediante un tubo fotomultiplicador (PMT) de alto rendimiento. Los amplificadores de ruido muy bajo y los integradores digitales procesan la señal del PMT en una medición digital que se graba en el archivo TIFF.

# <span id="page-15-0"></span>Programas instalados en la estación de trabajo del ordenador

El ordenador que se incluye con su Sistema de escáner de microarrays SureScan cuenta con los siguientes programas preinstalados.

Programa Agilent Microarray Scan Control: para instalar y utilizar el escáner.

Programa Feature Extraction de Agilent: ejecuta automáticamente la extracción de características de archivos de imágenes barridas creadas por el escáner. Además, puede ejecutar el programa Feature Extraction manualmente para examinar imágenes y configurar las opciones de extracción de características.

Programa Installation Qualification de Agilent: verifica que el programa Scan Control se haya instalado correctamente y no se haya dañado después de la instalación. Produce un informe de calificación de instalación para sus registros.

# 2 Procedimientos iniciales

<span id="page-16-0"></span>[Utilización del escáner](#page-17-0) 18

[Paso 1. Encendido del escáner SureScan e inicio del programa Scan Control](#page-17-1) 18

[Paso 2. Inserción de las placas en los portaplacas](#page-19-0) 20

[Paso 3. Cargar los portaplacas en el cassette](#page-21-0) 22

[Paso 4. Establecimiento o cambio de los ajustes de barrido del protocolo](#page-23-0) 24

[Paso 5. Incorporación de las placas a la cola del barrido](#page-23-1) 24

[Paso 6. Barrido de las placas](#page-24-0) 25

[Paso 7. Extracción de las placas](#page-24-1) 25

[Acerca de los protocolos de barrido](#page-25-0) 26

[Modo desconectado](#page-26-0) 27

[Apagar el escáner SureScan](#page-27-0) 28

En este capítulo se describe la forma de utilizar el escáner, incluida la forma de configurar y procesar las placas de forma rápida y sencilla.

Si tiene problemas, consulte el **[Capítulo 5](#page-49-1)** para obtener información sobre la solución de problemas.

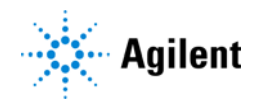

# <span id="page-17-0"></span>Utilización del escáner

Los pasos siguientes explican cómo utilizar el escáner. Para obtener más información sobre cómo utilizar el programa Scan Control, consulte el [Capítulo 3, "Utilización del programa Scan Control"](#page-28-1).

## <span id="page-17-1"></span>Paso 1. Encendido del escáner SureScan e inicio del programa Scan Control

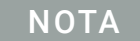

estado se apaga.

NOTA Para conocer la forma de configurar el apagado automático de los láseres cuando no estén en uso, consulte ["Para configurar el retraso del protector de](#page-46-3)  láseres" [en la página 47](#page-46-3).

- 1 Encienda el escáner utilizando el interruptor de alimentación situado en la parte delantera del aparato. Después de encender el escáner, se cargará e inicializará el firmware. Cuando el escáner está preparado (aproximadamente dos minutos), el indicador luminoso de
- 2 Encienda la estación de trabajo del ordenador y espere hasta que se inicie.
- 3 Haga doble clic en el icono Agilent Microarray Scan Control para abrir el programa Scan Control. O bien,

Haga clic en Inicio > Todos los programas > Agilent > Agilent Microarray Scan Control.

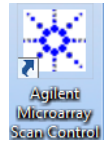

Figura 4 Icono de Agilent Microarray Scan Control

Cuando el programa se inicia, la ventana principal del programa Agilent Microarray Scan Control se abre y el escáner realiza la secuencia de inicialización. Consulte ["Ventana principal](#page-66-2)  [de Scan Control"](#page-66-2) en la página 67.

- El programa Scan Control se comunica con el escáner a través del cable LAN, envía los comandos y parámetros y recibe el estado y los datos.
- Los láseres se encienden y empiezan a calentarse.
- La carga automática se inicializa y realiza un ciclo de expulsión de placas (para asegurarse de que ninguna placa esté cargada).

NOTA Si el escáner tiene 24 placas cargadas cuando lo enciende, se producirá un error en la inicialización porque no puede realizar el ciclo de expulsión de placas.

• El sistema de barrido se inicializa y se calibra el sistema de adquisición de datos.

Una vez que finaliza la secuencia de inicialización, el botón Open Door se activa y es posible cargar las placas.

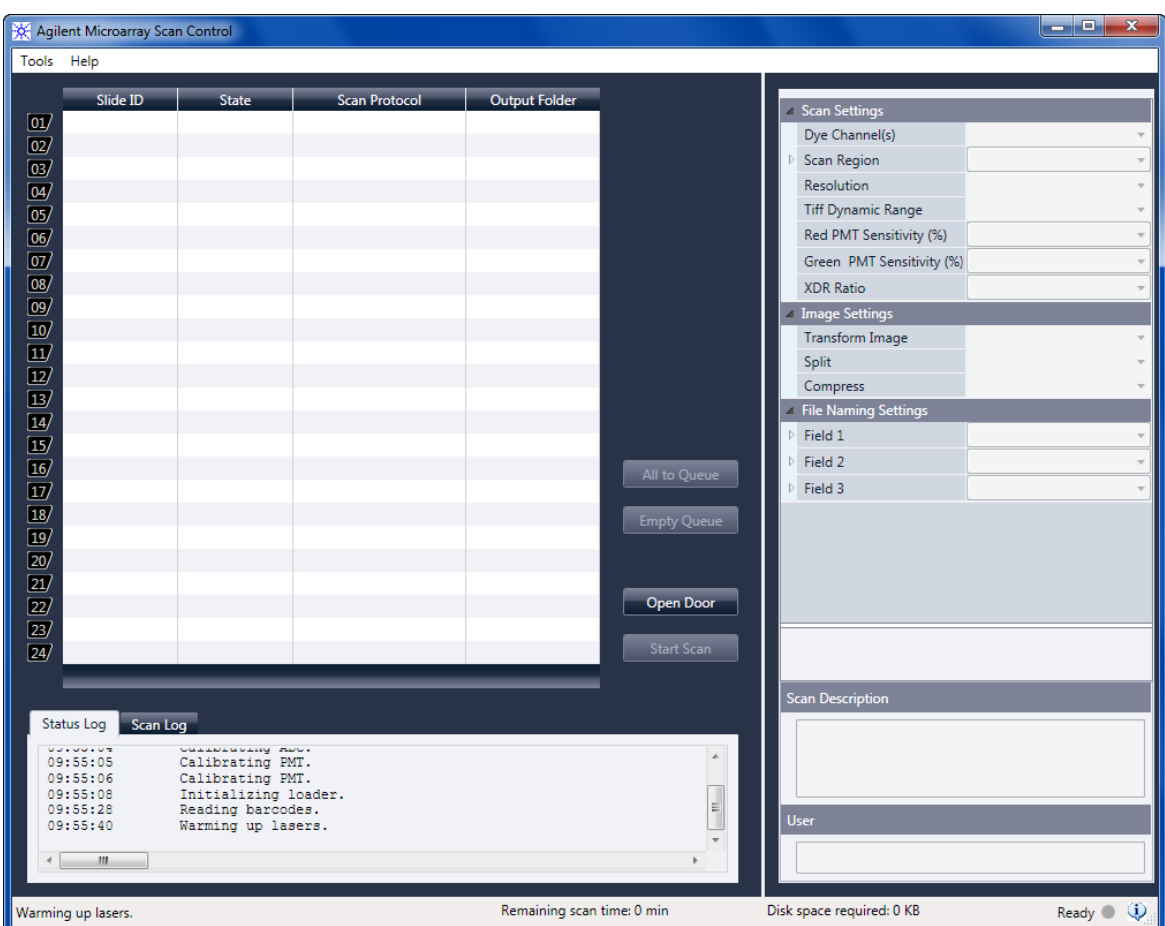

Para obtener más información sobre la ventana del programa Scan Control, consulte ["Referencia de la ventana del programa Scan Control"](#page-66-3) en la página 67.

Figura 5 Ventana del programa Agilent Microarray Scan Control: lista para agregar placas

El estado del escáner se indica en la esquina inferior derecha de la ventana de Scan Control, en la barra de estado.

- Initialize Indica que el escáner se está inicializando. Una vez que finaliza la inicialización, el botón Open Door se activa y los láseres continúan calentándose.
- WarmUp Normalmente, los láseres tardan menos de 30 segundos en calentarse. Durante el calentamiento, puede cargar placas, establecer protocolos y agregar placas a la cola. Una vez que los láseres están calientes, puede iniciar el barrido.
- LasersOff Indica que los láseres están apagados.

Ready Indica que se pueden cargar las placas o iniciar el barrido.

**Error** Indica que el escáner ha encontrado un error. Cierre el programa Scan Control y apague el escáner. Reinicie el escáner y el programa Scan Control. Si el error persiste, póngase en contacto con la asistencia técnica de Agilent.

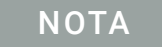

NOTA No puede comenzar el barrido hasta que los dos láseres estén calientes, al menos una placa esté en la cola y el estado del escáner sea *Ready*.

## <span id="page-19-0"></span>Paso 2. Inserción de las placas en los portaplacas

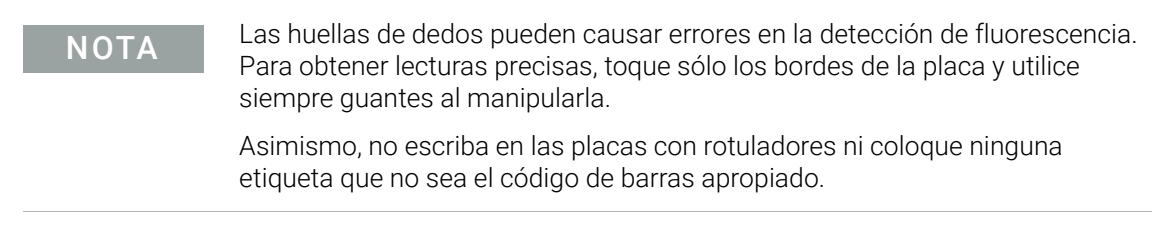

Debe introducirse una placa en un portaplacas antes de cargarla en el escáner.

- 1 Antes de insertar la placa, coloque el portaplacas sobre una superficie plana, con la cubierta transparente hacia arriba y la lengüeta a la derecha. Esto permite garantizar que la placa esté correctamente alineada al momento de insertarla en el portaplacas.
- 2 Empuje suavemente y tire del extremo de la lengüeta de la cubierta transparente de plástico para abrirlo.

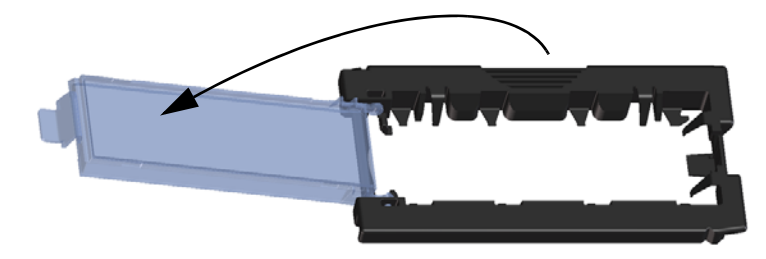

Figura 6 Abrir el portaplacas

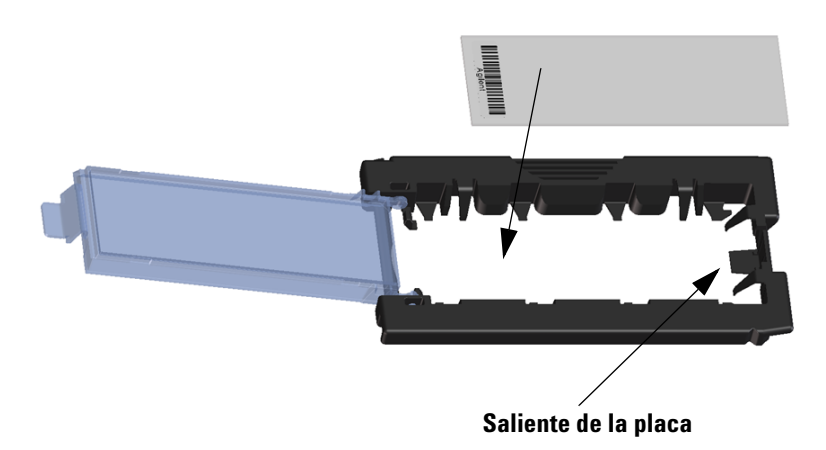

<span id="page-19-1"></span>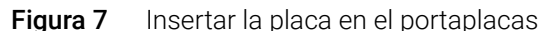

- 3 Inserte la placa en el portaplacas como se describe a continuación:
	- a Sostenga la placa por el extremo del código de barras.
	- b Asegúrese de que la superficie de microarrays activa esté hacia arriba, hacia la cubierta de la placa y con el código de barra a la izquierda.
	- c Coloque con cuidado el extremo de la placa sin la etiqueta del código de barra sobre el saliente de la placa. Consulte [Figura 7](#page-19-1).
- d Baje suavemente la placa en el portaplacas. Consulte [Figura 8](#page-20-0).
- e Cierre la cubierta de plástico de la placa empujando el extremo de la lengüeta hasta escuchar un clic. Al hacer esto, la placa toma su posición dentro del portaplacas.
- f Empuje suavemente y tire del extremo de la lengüeta de la cubierta transparente de plástico para abrirla nuevamente y verifique que la placa esté correctamente colocada.

Una vez insertada, la placa queda en una posición horizontal y coincide con los puntos de alineación del portaplacas.

g Cierre la cubierta de plástico de la placa empujando el extremo de la lengüeta hasta escuchar un clic. Consulte [Figura 9](#page-20-1).

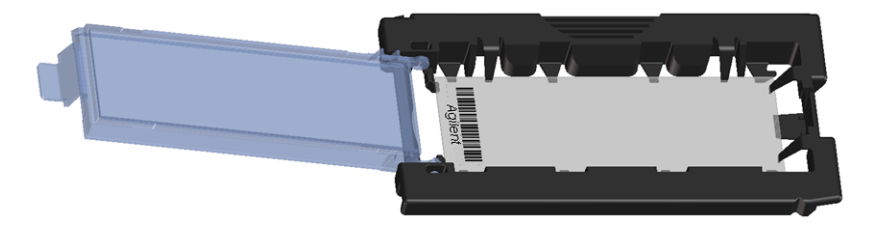

Figura 8 Placa insertada en portaplacas

<span id="page-20-0"></span>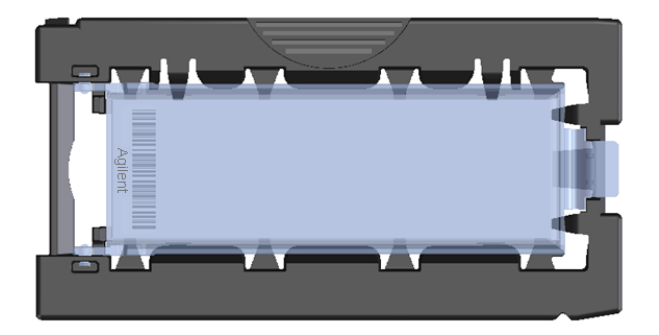

Figura 9 Portaplacas: cerrado con placa

<span id="page-20-1"></span>Para obtener instrucciones sobre la forma de retirar las placas, consulte ["Paso 7. Extracción de](#page-24-1)  las placas" [en la página 25](#page-24-1).

Las placas de Agilent tienen dos códigos de barra, una en cada lado del cristal. Consulte [Figura 10](#page-21-1). Generalmente, las placas que no son de Agilent sólo tienen un código de barras. Para las placas de Agilent y no pertenecientes a Agilent, coloque el lado activo de las microarrays de la placa hacia la cubierta del portaplacas.

Si tiene una placa cuya superficie activa se encuentra en el lado opuesto del código de barras, el escáner no puede leer el código de barras.

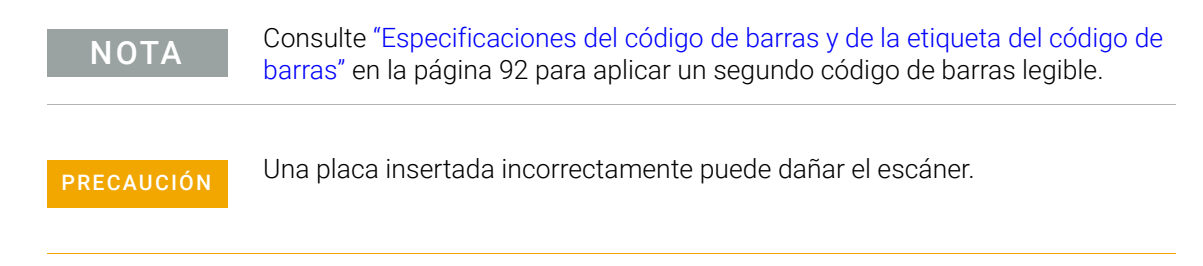

**Ejemplo de placa con doble código de barras**

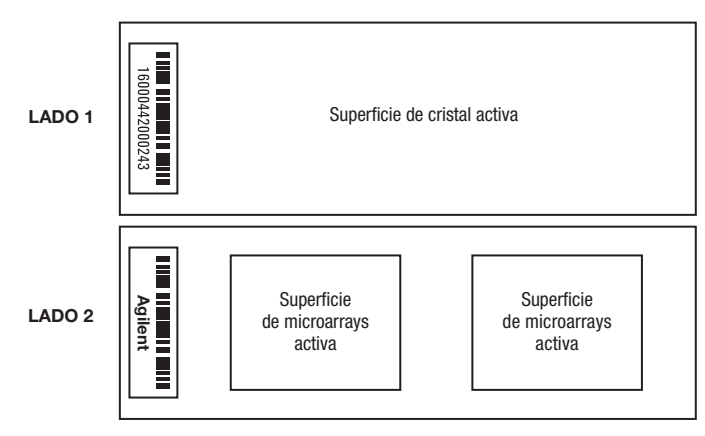

<span id="page-21-1"></span>Figura 10 Orientación de la placa

## <span id="page-21-0"></span>Paso 3. Cargar los portaplacas en el cassette

Una vez introducidas correctamente las placas en los portaplacas, puede cargar los portaplacas en el cassette. El cassette y los portaplacas están diseñados para asegurar que los portaplacas estén correctamente insertados.

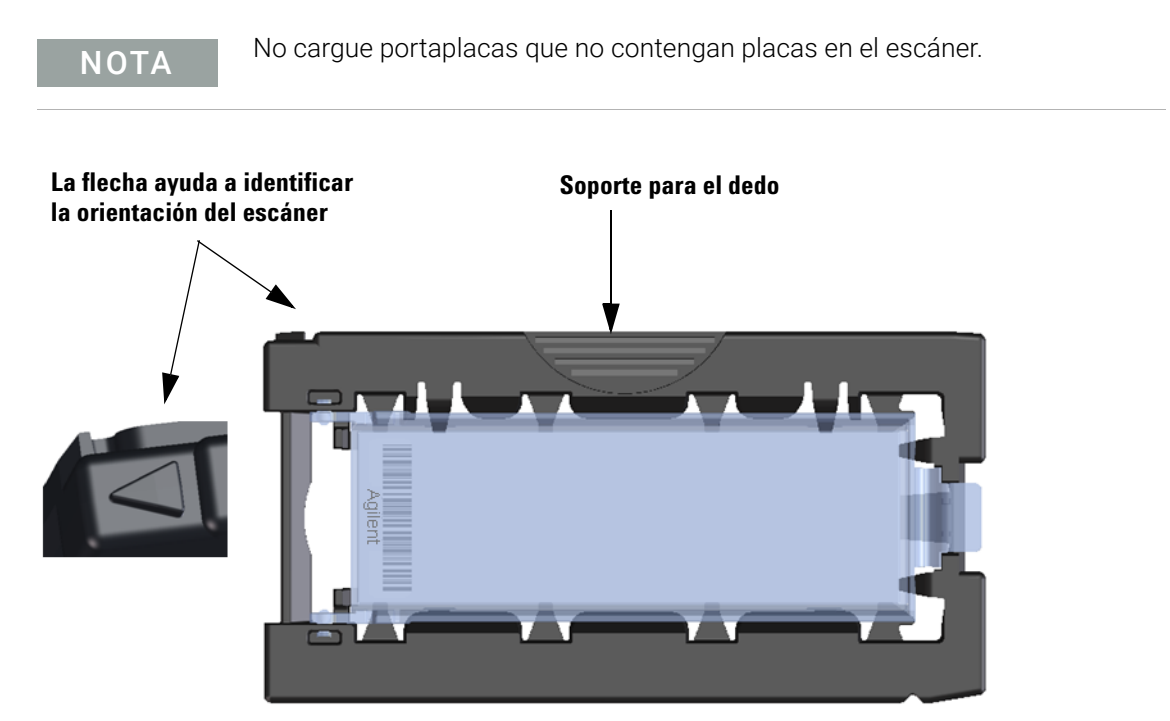

<span id="page-21-2"></span>Figura 11 El portaplacas le permite insertar las placas correctamente

1 En la ventana del programa Scan Control, haga clic en **Open Door** para abrir la puerta del escáner.

PRECAUCIÓN La forma correcta de abrir la puerta del escáner es mediante el botón Open Door en el programa Scan Control. No intente abrir la puerta manualmente.

2 Levante el portaplacas mediante el soporte para el dedo. La flecha ubicada en la parte superior del portaplacas apunta hacia la izquierda cuando levanta el portaplacas correctamente. Consulte [Figura 11](#page-21-2).

Inserte un portaplacas en cualquier ranura abierta. Los números de las ranuras están claramente etiquetados en el cassette de la placa. No fuerce el portaplacas en el cassette, ya que se inserta fácilmente si está correctamente alineado con el soporte para el dedo en la parte superior y la flecha hacia la izquierda.

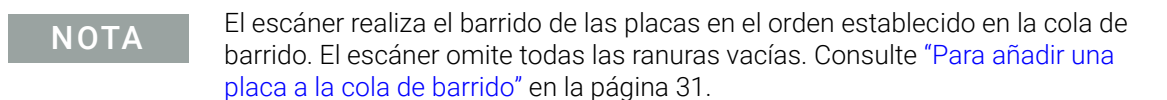

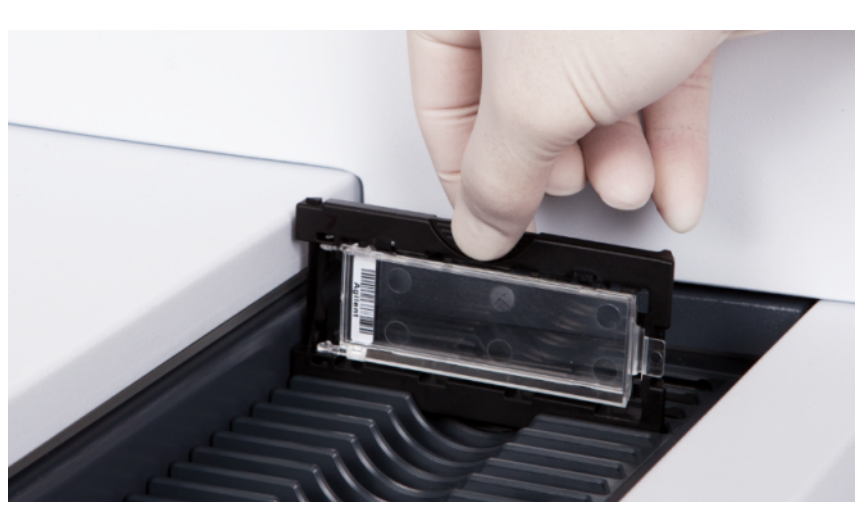

Figura 12 Insertar el portaplacas en el cassette

- 3 Asegúrese de que el portaplacas esté colocado en la parte inferior de la ranura del cassette. El número de la ranura para la placa cargada se indica en azul.
- 4 Repita los pasos 2 y 3 hasta que todos los portaplacas estén cargados en el cassette.

Los números de las placas junto al cassette y en la tabla de ranura de la ventana del programa Scan Control cambian de color para indicar el estado de la ranura. Para obtener más información, consulte la sección Tabla 8 [en la página 70](#page-69-1).

PRECAUCIÓN La colocación incorrecta del portaplacas en el cassette puede provocar daños graves en el escáner.

- 5 En el programa Scan Control, haga clic en Close Door. Se producirán los siguientes eventos:
	- Se cierra la puerta del escáner.
	- El escáner lee el código de barras de cada placa.

#### Guía del usuario del Sistema de escáner de microarrays SureScan 23

- El código de barras se muestra en Slide ID en la tabla de ranura del programa Scan Control.
- Se aplica la carpeta de salida predeterminada.
- Para las placas que tienen un protocolo de barrido asignado a su diseño, el protocolo de barrido está asignado en la tabla de ranura y el estado de la ranura cambia a *Ready for queue*.

Para las placas que no tienen asignado un protocolo de barrido a su diseño, el protocolo de barrido permanece vacío y el estado de la ranura permanece como "Present". Asigne un protocolo de barrido como se describe en "Paso 4. Establecimiento o cambio de los ajustes de barrido del [protocolo"](#page-23-0). Para obtener más información sobre la ventana principal del programa Scan Control, consulte ["Referencia de la ventana del programa Scan Control"](#page-66-3) en la página 67.

Para obtener más información sobre cómo asignar los protocolos de barrido a los diseños de placas, consulte ["Para asignar un protocolo de barrido a un diseño de placa"](#page-48-2) en la página 49.

Es posible agregar placas al cassette mientras un barrido está en proceso. Consulte ["Acerca de la](#page-87-1)  [adición de placas"](#page-87-1) en la página 88.

## <span id="page-23-0"></span>Paso 4. Establecimiento o cambio de los ajustes de barrido del protocolo

Cuando configure el barrido para una placa por primera vez, seleccione el protocolo de barrido que desea utilizar. Consulte ["Acerca de los protocolos de barrido"](#page-25-0) en la página 26. Una vez barrida la placa, el programa recuerda ese protocolo de barrido y lo asigna a todas las placas con el mismo diseño de microarrays. Puede cambiar estas asignaciones más adelante. Asimismo, puede configurar manualmente los ajustes de barrido para una placa seleccionada.

- 1 Para cada placa de la tabla de ranura, haga clic en el Scan Protocol y seleccione el protocolo de barrido que desea utilizar para barrer la placa. Consulte ["Acerca de los protocolos de](#page-25-0)  barrido" [en la página 26](#page-25-0) y ["Para establecer o cambiar el protocolo de barrido"](#page-29-3) en la página 30.
- 2 (Opcional) Para una placa seleccionada, en el panel de ajustes de barrido, cambie uno o varios de los ajustes de barrido que utilizará para barrer solo esa placa. Consulte ["Modificación de los](#page-33-3)  [ajustes de barrido de la placa"](#page-33-3) en la página 34.

Los aiustes actuales del protocolo de barrido se muestran para cada placa seleccionada en el panel derecho de la ventana principal del programa Scan Control. Para obtener más información sobre estos ajustes, consulte ["Referencia de la ventana del programa Scan Control"](#page-66-3) en la página 67.

## <span id="page-23-1"></span>Paso 5. Incorporación de las placas a la cola del barrido

NOTA Una vez que agrega una placa a la cola del barrido, no puede cambiar sus ajustes de barrido. Para cambiar los ajustes de barrido, elimine la placa de la cola.

Para agregar una placa a la cola de barrido, su estado debe ser *Ready for queue*.

1 En la ventana principal de Scan Control, haga clic en **All to Queue** para agregar a la cola de barrido todas las placas de la tabla de ranura que muestren el estado *Ready for queue*. Aparecerá un cuadro de diálogo de confirmación. Haga clic en Yes para agregar las placas a la cola. O bien,

En la tabla de ranura de Scan Control, haga clic en la celda State para la primera placa que desea barrer y haga clic en Add to Queue.

- 2 Para cada placa adicional que desea barrer:
	- Haga clic en la celda State y seleccione **Add to queue first** para agregar la placa al principio de la cola de barrido.

O bien,

• Haga clic en la celda State y seleccione Add to queue last para agregar la placa al final de la cola de barrido.

A medida que cada placa se agrega a la cola, su estado indica que está en la cola y el orden de barrido. (In queue 1, In queue 2, por ejemplo). La luz que indica el estado cambia a azul fuerte.

## <span id="page-24-0"></span>Paso 6. Barrido de las placas

Un *barrido* se refiere a crear una imagen de las sondas en una sola placa.

- 1 En caso de ser necesario, en la ventana principal de Scan Control, haga clic en Close Door. Espere hasta que se cierre la puerta y se active el botón Start Scan.
- 2 En la ventana principal de Scan Control, haga clic en Start Scan para iniciar el barrido de las placas que se agregaron a la cola. El escáner realiza el barrido de las placas en el orden en el que se encuentran en la cola de barrido. Consulte ["Paso 5. Incorporación de las placas a la](#page-23-1)  [cola del barrido"](#page-23-1) en la página 24.

Durante un barrido, verá lo siguiente:

- La luz que indica el estado de la ranura para la placa actual parpadea en verde durante el proceso de barrido y el progreso del barrido (por ejemplo, Scanning 50%) se muestra en el estado de la ranura.
- El tiempo de barrido restante y el espacio de disco requerido se muestran en la parte inferior de la ventana principal de Scan Control. Consulte ["Referencia de la ventana del](#page-66-3)  [programa Scan Control"](#page-66-3) en la página 67.
- Los eventos durante el barrido se registran en Scan Log y Status Log. Consulte ["Pestañas](#page-73-1)  de registro" [en la página 74](#page-73-1).

## <span id="page-24-1"></span>Paso 7. Extracción de las placas

Si el botón Open Door está activado, puede descargar los portaplacas del cassette y retirar las placas de ellos. Si el botón Open Door no está disponible, no puede abrir la puerta. Verifique el proceso de barrido para asegurarse de que haya finalizado.

- 1 En la ventana principal de Scan Control, haga clic en **Open Door** para abrir la puerta del escáner.
- 2 Retire los portaplacas del cassette.
- 3 Retire las placas de los portaplacas del siguiente modo:
	- a Sostenga el portaplacas por los laterales con el logotipo de Agilent hacia arriba.
	- b Empuje suavemente y tire del extremo de la lengüeta de la cubierta transparente de plástico para abrirlo.
	- c Empuje sobre el extremo del código de barras de la placa por debajo del portaplacas para no dejar huellas en el área de la muestra.
	- d Sujete la placa por los laterales y retírela del portaplacas.

## <span id="page-25-1"></span><span id="page-25-0"></span>Acerca de los protocolos de barrido

Un protocolo de barrido es un conjunto de ajustes de barrido y de imágenes que, al seleccionarse, se aplica a la placa a medida que se barre.

Agilent facilita ocho protocolos precargados para su selección y uso con microarrays de alta densidad (HD) de Agilent, microarrays Agilent G3 y microarrays que no son de Agilent.

AgilentHD\_GX\_2Color Microarrays de expresión genética Agilent HD 2-color

AgilentHD\_GX\_1Color Microarrays de expresión genética Agilent HD 1-color

AgilentG3\_GX\_2Color Microarrays de expresión genética Agilent GX 2-color

AgilentG3\_GX\_1Color Microarrays de expresión genética Agilent GX 1-color

AgilentHD\_CGH Microarrays Agilent HD CGH/CNV/ChIP

AgilentG3\_CGH Microarrays Agilent G3 CGH/CNV/ChIP

AgilentHD\_miRNA Microarrays Agilent HD miRNA

AgilentG3\_miRNA Microarrays Agilent G3 miRNA

Para las placas de Agilent, seleccione el protocolo predeterminado que se aplica al tipo de microarrays de Agilent.

Para las placas que no son de Agilent es necesario cambiar los ajustes de barrido individuales. O bien, puede crear un protocolo a partir de uno existente. Para obtener más información sobre cómo crear un protocolo de barrido o cambiar uno existente, consulte ["Para crear un protocolo de](#page-36-3)  barrido" [en la página 37](#page-36-3) o ["Para cambiar un protocolo de barrido existente"](#page-36-4) en la página 37.

# <span id="page-26-0"></span>Modo desconectado

Si no hay ningún aparato disponible, el programa Scan Control se ejecuta en "modo desconectado". En este modo, puede crear, importar y exportar protocolos de barrido y barrer regiones. Además, puede abrir archivos de registros, mostrar los errores recientes, establecer ajustes generales y asignar protocolos de barrido para diseñar ID.

# <span id="page-27-0"></span>Apagar el escáner SureScan

- 1 Vaya a la ventana del programa Scan Control y asegúrese de que el escáner no esté realizando tareas de barrido, expulsión o carga de una placa.
- 2 Haga clic en Open Door para abrir la puerta del escáner.
- 3 Retire los portaplacas del cassette del escáner.
- 4 Retire las placas de los portaplacas.
- 5 Haga clic en Close Door.

PRECAUCIÓN No es posible abrir la puerta del escáner manualmente. Utilice el botón Open Door/Close Door en el programa Scan Control para abrir y cerrar la puerta.

- 6 En la ventana principal de Scan Control, haga clic en la X roja ubicada en la esquina superior derecha para cerrar el programa. Los láseres se apagan automáticamente cuando se cierra el programa.
- 7 Apague el interruptor de alimentación situado en la parte delantera del escáner.

# 3 Utilización del programa Scan Control

<span id="page-28-1"></span><span id="page-28-0"></span>[Utilización de la tabla de ranura](#page-29-0)[Para cambiar una ID de placa](#page-29-1)[Para establecer o cambiar el protocolo de barrido](#page-29-2)[Para cambiar la carpeta de salida para un barrido](#page-30-0)[Para aplicar una selección a varias placas](#page-30-1)[Para añadir una placa a la cola de barrido](#page-30-2)[Para añadir todas las placas a la cola](#page-30-3)[Para mover una placa de la cola](#page-31-0)[Para eliminar una placa de la cola de barrido](#page-31-1)[Para eliminar todas las placas de la cola de barrido](#page-31-2)[Para abrir la puerta del escáner](#page-31-3)[Para cerrar la puerta del escáner](#page-32-0)[Para iniciar un barrido](#page-32-1)[Modificación de los ajustes de barrido de la placa](#page-33-0) 34 [Para cambiar los ajustes de una sola placa](#page-33-1)[Para cambiar los ajustes de varias placas](#page-33-2)[Para añadir una descripción en la placa](#page-34-0)[Para añadir un nombre de usuario](#page-34-1)

El programa Scan Control se utiliza para controlar todas las características del escáner SureScan, incluidas la configuración y el cambio de los ajustes y protocolos de barrido, el inicio y la detención de los barridos, la revisión del estado del barrido y la solución de problemas.

En este capítulo se describe cómo utilizar el programa Scan Control para configurar y ejecutar el escáner SureScan. Para obtener información sobre cómo utilizar las herramientas de Scan Control para modificar los protocolos y las regiones de barrido, así como para encender y apagar los láseres, consulte **Capítulo 4**[, "Uso de las herramientas de Scan Control".](#page-35-1)

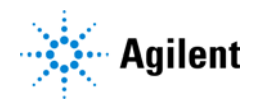

# <span id="page-29-0"></span>Utilización de la tabla de ranura

La tabla de ranura proporciona una visualización del cassette y su contenido. Una vez que se cargan las placas en la cinta y se cierra la puerta, el software Scan Control lee el código de barras para cada placa y lo muestra como la ID de placa en la tabla de ranura. Los números a la izquierda de la tabla corresponden a las ranuras del cassette del escáner. El color del número indica el estado de la ranura. Para obtener detalles sobre la ventana principal de Scan Control, consulte ["Referencia de la ventana del programa Scan Control"](#page-66-3) en la página 67.

Los temas de esta sección describen cómo utilizar la tabla de ranura de Scan Control para preparar el barrido de las placas.

#### <span id="page-29-1"></span>Para cambiar una ID de placa

La ID de placa se utiliza en el nombre del archivo de imagen. De manera predeterminada, es el código de barras de la placa que lee el escáner. Consulte ["Especificaciones del código de barras y](#page-91-4)  [de la etiqueta del código de barras"](#page-91-4) en la página 92 para obtener información acerca de los códigos de barras.

Generalmente, el escáner lee el código de barras de una placa de forma automática y lo muestra como la ID de placa en la tabla de ranura. Para añadir o cambiar la ID de placa en la tabla:

- 1 En la tabla de ranura, haga clic en la celda Slide ID correspondiente a la ID de placa, de la placa que desea añadir o cambiar. La edición de celdas sólo se habilita cuando la ranura tiene una placa cargada y aún no se encuentra en la cola.
- 2 Escriba la nueva ID de placa.

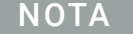

NOTA Después de cambiar la ID de placa, mueva el cursor del ratón sobre la celda Slide ID de la tabla de barrido para ver el código de barras de la placa. El código de barras aparece en una descripción de información sobre herramientas.

#### <span id="page-29-3"></span><span id="page-29-2"></span>Para establecer o cambiar el protocolo de barrido

Un protocolo de barrido es un conjunto predefinido de ajustes de barrido. Con el software se proporcionan varios protocolos de barrido predeterminados. Consulte ["Acerca de los protocolos](#page-25-1)  de barrido" [en la página 26.](#page-25-1)

Si no está seleccionado un protocolo de barrido para una placa, o si desea cambiar el protocolo de barrido:

- 1 En la tabla de ranura, haga clic en la celda Scan Protocol de la placa seleccionada y, a continuación, haga clic nuevamente para que aparezca la lista de protocolos de barrido disponibles.
- 2 Haga clic en un protocolo de barrido de la lista desplegable.

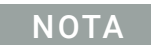

NOTA No se pueden cambiar los protocolos de barrido para las placas de la cola.

## <span id="page-30-0"></span>Para cambiar la carpeta de salida para un barrido

La carpeta de salida se encuentra donde se guardan los archivos de imágenes barridas de una placa. De manera predeterminada, la carpeta de salida es D:\ScanData.

- 1 En la tabla de ranura, haga clic en la celda Output Folder de una placa.
- 2 Haga clic en el icono Browse. Se abrirá el cuadro de diálogo Browse For Folder.
- 3 Vaya a la ubicación donde desea guardar los archivos de imágenes barridas para esta placa y haga clic en OK.

## <span id="page-30-1"></span>Para aplicar una selección a varias placas

Dentro de la tabla de ranura, puede seleccionar más de una placa y después realizar una selección para Scan Protocol y Output Folder.

- 1 En la tabla de ranura, haga clic para resaltar la primera placa.
- 2 Para seleccionar varias placas contiguas, mantenga presionada a tecla Shift y, a continuación, seleccione la segunda placa.

En la tabla de ranura se resaltan todas las placas, incluidas las placas seleccionadas. O bien,

Para seleccionar una serie de placas no contiguas, mantenga presionada la tecla Ctrl y, a continuación, haga clic en las placas adicionales que desea seleccionar. En la tabla de ranura se resaltan las placas seleccionadas.

3 Dentro de la última placa seleccionada, seleccione la celda Scan Protocol o Output Folder. La selección se aplica a todas las placas resaltadas.

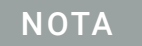

NOTA No se pueden realizar cambios en las placas de la cola.

## <span id="page-30-4"></span><span id="page-30-2"></span>Para añadir una placa a la cola de barrido

- 1 En la tabla de ranura, haga clic en la celda State de la placa que desea añadir en la cola.
- 2 Haga clic en Add to queue (si no hay otras placas en la cola). O bien,

Haga clic en **Add to queue first** para añadir la placa al principio de la cola. O bien,

Haga clic en **Add to queue last** para añadir la placa al final de la cola.

## <span id="page-30-3"></span>Para añadir todas las placas a la cola

- 1 En la ventana principal de Scan Control, haga clic en All to Queue. Se abrirá un cuadro de diálogo de confirmación.
- 2 Haga clic en Yes.

Todas las placas en la tabla de ranura con el estado *Ready for queue* se añaden a la cola, en el orden en que aparecen en la tabla de ranura

## <span id="page-31-0"></span>Para mover una placa de la cola

- 1 En la tabla de ranura, haga clic en la celda State de la placa que desea mover.
- 2 Haga clic nuevamente para ver las selecciones de la placa.
- 3 Haga clic en una de las siguientes opciones posibles para mover la posición de la placa en la cola: Move to first: mueve la placa a la primera posición Move to last: mueve la placa a la última posición Move up: mueve la placa una posición hacia arriba Move down: mueve la placa una posición hacia abajo

#### <span id="page-31-1"></span>Para eliminar una placa de la cola de barrido

- 1 En la tabla de ranura, haga clic en la celda State de la placa que desea eliminar de la cola.
- 2 Haga clic nuevamente para ver las selecciones de la placa.
- 3 Haga clic en Remove from queue. La placa se retira de la cola y el estado cambia a *Ready for queue*.

## <span id="page-31-2"></span>Para eliminar todas las placas de la cola de barrido

- 1 En la ventana principal de Scan Control, haga clic en **Empty Queue**. Se abrirá un cuadro de diálogo de confirmación.
- 2 Haga clic en Yes.

Se retiran de la cola todas las placas en cola y el estado cambia a *Ready for queue*.

## <span id="page-31-3"></span>Para abrir la puerta del escáner

• En la ventana principal de Scan Control, haga clic en Open Door.

NOTA Debe utilizar el programa Scan Control para abrir la puerta del escáner. No puede abrir la puerta mientras el escáner está cargando o expulsando una placa.

## <span id="page-32-0"></span>Para cerrar la puerta del escáner

• En la ventana principal de Scan Control, haga clic en Close Door.

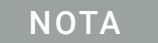

NOTA Para iniciar un barrido debe cerrar la puerta. Una vez que comienza el barrido, puede abrir la puerta y añadir o retirar placas.

Debe utilizar el programa Scan Control para cerrar la puerta del escáner.

## <span id="page-32-1"></span>Para iniciar un barrido

• En la ventana principal de Scan Control, haga clic en Start Scan. Durante el proceso de barrido, la luz indicadora de estado de la ranura parpadea en verde. En la celda State de la ranura, se muestra el progreso del barrido. Por ejemplo, Scanning 50%.

## <span id="page-33-3"></span><span id="page-33-0"></span>Modificación de los ajustes de barrido de la placa

Al seleccionar una placa en la tabla de ranura de la ventana principal de Scan Control, los ajustes de barrido de esa placa se muestran en Settings Pane en la parte derecha de la ventana. Consulte ["Referencia de la ventana del programa Scan Control"](#page-66-3) en la página 67. Los valores que se muestran se definen en el protocolo de barrido seleccionado para esa placa.

Existen dos formas de cambiar los ajustes de barrido:

- Realice los cambios una sola vez en los ajustes de barrido de una placa antes de que se añada a la cola. Estas instrucciones se muestran en las siguientes secciones.
- Seleccione un protocolo de barrido o cree uno nuevo. Consulte ["Para crear un protocolo de](#page-36-3)  barrido" [en la página 37](#page-36-3).

También puede aplicar los cambios de los ajustes en varias placas. Para obtener información, consulte ["Para aplicar una selección a varias placas"](#page-30-1) en la página 31.

#### <span id="page-33-1"></span>Para cambiar los ajustes de una sola placa

Sólo puede cambiar los ajustes de barrido de una placa cuando no se encuentra en la cola de barrido. Consulte ["Para eliminar una placa de la cola de barrido"](#page-31-1) en la página 32.

- 1 En la tabla de barrido, seleccione la placa cuyos ajustes desea cambiar.
- 2 En el área Scan Settings, haga clic en la flecha junto al ajuste que desea cambiar y, a continuación, seleccione el nuevo ajuste.

Al cambiar los ajustes de forma manual, el protocolo de barrido de la placa cambia a <Customized>.

3 Cuando haya terminado de cambiar los ajustes, haga clic en la celda State y añada la placa a la cola. Consulte ["Para añadir una placa a la cola de barrido"](#page-30-2) en la página 31.

Para obtener más información sobre todos los ajustes, consulte **Capítulo 6**[, "Referencia".](#page-65-1)

#### <span id="page-33-2"></span>Para cambiar los ajustes de varias placas

Sólo puede cambiar los ajustes de barrido de una placa cuando no se encuentra en la cola de barrido. Consulte ["Para eliminar una placa de la cola de barrido"](#page-31-1) en la página 32.

- 1 En la tabla de barrido, haga clic para seleccionar la primera placa cuyos ajustes desea cambiar.
- 2 Mantenga presionada la tecla Ctrl y, a continuación, haga clic para seleccionar otras placas. O bien,

Para seleccionar un bloque contiguo de placas, haga clic para seleccionar la primera placa y, a continuación, mantenga presionada la tecla Shift y haga clic en la última placa.

3 En el área Scan Settings, haga clic en la flecha junto al ajuste que desea cambiar y, a continuación, seleccione el nuevo ajuste.

Al cambiar los ajustes de forma manual, el protocolo de barrido de las placas seleccionadas cambia a <Customized>.

4 Cuando haya terminado de cambiar los ajustes, añada las placas a la cola. Consulte ["Para](#page-30-2)  [añadir una placa a la cola de barrido"](#page-30-2) en la página 31 o ["Para añadir todas las placas a la](#page-30-3)  cola" [en la página 31.](#page-30-3)

## <span id="page-34-0"></span>Para añadir una descripción en la placa

NOTA Sólo puede cambiar la descripción de barrido de placas de una placa cuando no se encuentra en la cola de barrido. Consulte ["Para eliminar una placa de la](#page-31-1)  [cola de barrido"](#page-31-1) en la página 32.

- 1 En la tabla de ranura, seleccione la placa cuyos ajustes desea cambiar.
- 2 En el área Scan Description, escriba información acerca de la placa y el barrido, según lo desee.
- 3 Cuando haya terminado de escribir la descripción, haga clic en la celda State y añada la placa a la cola. (Consulte ["Para añadir una placa a la cola de barrido"](#page-30-2) en la página 31).

## <span id="page-34-1"></span>Para añadir un nombre de usuario

Sólo puede cambiar el nombre de usuario de una placa cuando no se encuentra en la cola de barrido. Consulte ["Para eliminar una placa de la cola de barrido"](#page-31-1) en la página 32.

- 1 En la tabla de ranura, seleccione la placa cuyos ajustes desea cambiar.
- 2 En el área User, escriba la información de usuario.
- 3 Cuando haya terminado de escribir esta información, haga clic en la celda State y añada la placa a la cola. (Consulte ["Para añadir una placa a la cola de barrido"](#page-30-2) en la página 31).

# 4 Uso de las herramientas de Scan Control

<span id="page-35-1"></span><span id="page-35-0"></span>[Creación y cambio de protocolos de barrido](#page-36-0)[Creación y cambio de regiones de barrido](#page-39-0)[Añadir un código de barras](#page-42-0)[Encender los láseres manualmente](#page-43-0) 44 [Herramientas para solución de problemas](#page-44-0)[Configurar los ajustes predeterminados del escáner](#page-46-0) 47 [Asignar protocolos de barrido a diseños](#page-48-0)

El menú Tools del programa Scan Control proporciona los ajustes y las funciones generales que ayudan a solucionar problemas. Las herramientas de Scan Control le permiten

- Crear o cambiar protocolos del escáner
- Cambiar la región de barrido de las placas
- Introducir códigos de barras
- Encender y apagar los láseres
- Ver los errores recientes y los archivos de registro
- Crear un archivo de "instantánea" del estado actual del escáner
- Restablecer avisos de atención de calibración
- Realizar una autocomprobación
- Establecer los ajustes generales del escáner
- Asignar protocolos a los diseños de placas

Este capítulo describe cómo utilizar las herramientas disponibles del programa Scan Control.

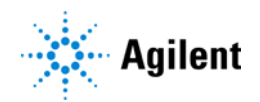
## Creación y cambio de protocolos de barrido

El programa Scan Control viene con un conjunto de protocolos de barrido predeterminados que están diseñados para funcionar junto con los diseños típicos de placas de microarrays Agilent. Consulte ["Acerca de los protocolos de barrido"](#page-25-0) en la página 26.

### Para crear un protocolo de barrido

Si desea crear un protocolo a partir de cualquiera ya existente, guarde éste con un nuevo nombre.

NOTA No puede modificar un protocolo de barrido que esté actualmente asignado a una placa en la tabla de ranura.

- 1 Haga clic en Tools > Scan Protocol Editor.
- 2 Seleccione un protocolo existente que sea similar al protocolo de barrido que desea crear.
- 3 Haga clic en Save As para guardar el protocolo existente con un nuevo nombre. Aparecerá el cuadro de diálogo Save As New Name.
- 4 Escriba un nombre nuevo para el protocolo y haga clic en Save. Los ajustes del protocolo de barrido se activan.
- 5 Cambie los ajustes de barrido e imágenes como lo desee. Para obtener más información sobre los ajustes disponibles, consulte ["Cuadro de diálogo Scan Protocol Editor"](#page-77-0) en la página 78.
- 6 Cuando termine, haga clic en Save.

#### Para cambiar un protocolo de barrido existente

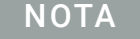

NOTA No puede cambiar los protocolos de barrido predeterminados que se suministran con el escáner. Para cambiar uno de estos protocolos de barrido, primero guárdelo con un nombre diferente.

- 1 Haga clic en Tools > Scan Protocol Editor.
- 2 Seleccione el protocolo existente que desea cambiar.
- 3 En el cuadro de diálogo Scan Protocol Editor, cambie uno o más ajustes.
- 4 Haga clic en Save.

### Para exportar un protocolo de barrido

Puede exportar uno o más protocolos de barrido a un archivo en el disco duro, como una copia de seguridad, o bien importarlos a otro sistema Sistema de escáner de microarrays SureScan.

1 Haga clic en Tools > Scan Protocol Editor.

Se abrirá el cuadro de diálogo Scan Protocol Editor.

2 Haga clic en Export.

Se abrirá el cuadro de diálogo Export Scan Protocol. Aparecerá una lista de protocolos de barrido en el programa.

3 Haga clic para seleccionar el protocolo de barrido que desea exportar.

O bien,

Para seleccionar la serie de protocolos contiguos que desea exportar, haga clic para seleccionar un protocolo de barrido y, a continuación, mantenga presionada la tecla Shift y haga clic en otro protocolo de barrido.

O bien,

Haga clic para seleccionar un protocolo de barrido y, a continuación, mantenga presionada la tecla Ctrl y seleccione los protocolos no contiguos adicionales que desea exportar.

4 Haga clic en Export.

Aparecerá el cuadro de diálogo Save As.

- 5 Busque la ubicación donde desea guardar el archivo de los protocolos exportados.
- 6 Escriba un nombre nuevo para el archivo de los protocolos exportados y haga clic en Save.

#### Para importar un protocolo de barrido

1 Haga clic en Tools > Scan Protocol Editor.

Se abrirá el cuadro de diálogo Scan Protocol Editor.

2 Haga clic en Import.

Se abrirá el cuadro de diálogo Open.

- 3 Busque la ubicación del archivo de los protocolos de barrido exportados que desea importar. Los archivos de los protocolos de barrido exportados tienen las extensiones .exp.
- 4 Haga clic para seleccionar el archivo de protocolos de barrido y, a continuación, haga clic en Open. Se importan los protocolos de barrido del archivo.

NOTA Si un protocolo de barrido en el archivo tiene el mismo nombre que un protocolo de barrido existente, el programa no lo importa.

## Para eliminar un protocolo de barrido

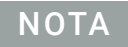

NOTA No puede eliminar ninguno de los protocolos de barrido predeterminados o que estén actualmente asignados a una placa en la tabla de ranura.

1 Haga clic en Tools > Scan Protocol Editor.

Se abrirá el cuadro de diálogo Scan Protocol Editor.

- 2 En la lista de protocolos de barrido, seleccione el protocolo de barrido que desea eliminar.
- 3 Haga clic en Remove.

## Creación y cambio de regiones de barrido

*Scan region* determina el área de la placa que se procesa. Cuanto más grande sea la región, más largo será el tiempo de barrido. Si utiliza placas que no son de Agilent, puede crear o cambiar su propia región de barrido hasta una región de barrido máxima de 71 mm x 21,6 mm. La nueva región aparece como una selección en la tabla de ranura y en Protocol Editor (Editor de protocolos).

### Para crear una región de barrido

Asegúrese de que la región de barrido esté alejada al menos 4 mm de la etiqueta del código de barras y no se superponga con otras áreas opacas o translucidas de la placa.

- 1 En la barra de menú del programa Scan Control, haga clic en Tools > Scan Region Editor. Se abrirá Scan Region Editor.
- 2 En la lista que se encuentra junto a Scan Region, seleccione New Scan Region. O bien,

Para usar una región de barrido existente como plantilla:

- a En la lista que se encuentra junto a **Scan Region**, seleccione una de las regiones de barrido disponibles.
- **b** Seleccione Save As.

Aparecerá el cuadro de diálogo Save As New Name.

c Escriba el nombre de la nueva región de barrido y haga clic en OK.

Los ajustes de la región de barrido se activan.

3 En Scan Region, escriba las medidas (en mm) de la región. Si escribe un valor no válido, aparece un cuadro rojo alrededor de la medida.

El cuadro rojo en la parte superior del cuadro de diálogo muestra la región de barrido actualmente definida.

4 Haga clic en Save.

Si no se detecta ningún error, aparece Scan Region Editor con la nueva región en su lista.

#### Cambio de una región de barrido existente para placas que no son de Agilent

Sólo puede cambiar las regiones de barrido creadas. No es posible cambiar o eliminar las regiones facilitadas por Agilent.

Al crear una región de barrido o utilizar regiones de barrido existentes, asegúrese de que haya una distancia de 4 mm como mínimo entre la región de barrido y la etiqueta del código de barras.

- 1 En la barra de menú del programa Scan Control, haga clic en Tools > Scan Region Editor. Se abrirá Scan Region Editor.
- 2 En la lista que se encuentra junto a Scan Region, seleccione la región de barrido que desea modificar.
- 3 Cambie las medidas de la región según lo desee. Para obtener más información sobre los ajustes disponibles, consulte ["Cuadro de diálogo Scan Region Editor"](#page-82-0) en la página 83.
- 4 Haga clic en Save para guardar los cambios de la región de barrido seleccionada.

#### Guía del usuario del Sistema de escáner de microarrays SureScan 40

### Para exportar una región de barrido

- 1 En la barra de menú del programa Scan Control, haga clic en Tools > Scan Region Editor. Se abrirá Scan Region Editor.
- 2 Haga clic en Export.

Se abrirá el cuadro de diálogo Export Scan Region.

3 Haga clic para seleccionar la región de barrido que desea exportar. O bien,

Para seleccionar las regiones de barrido no contiguas que desea exportar, mantenga presionada la tecla Ctrl y haga clic en otras regiones de barrido.

O bien,

Para seleccionar un conjunto de regiones de barrido, haga clic para seleccionar la primera región de barrido y, a continuación, mantenga presionada la tecla Shift y haga clic para seleccionar la última región que desea exportar.

- 4 Haga clic en Export.
- 5 Aparecerá el cuadro de diálogo Save As.
- 6 Busque la ubicación donde desea guardar el archivo de la región de barrido exportado.
- 7 En nombre de archivo, escriba el nombre del archivo de la región de barrido exportado.
- 8 Haga clic en Save.

### Para importar una región de barrido

- 1 En la barra de menú del programa Scan Control, haga clic en Tools > Scan Region Editor. Se abrirá Scan Region Editor.
- 2 Haga clic en Import.

Se abrirá el cuadro de diálogo Open.

- 3 Busque el archivo de las regiones de barrido exportado que desea importar. Los archivos de las regiones de barrido exportados tienen las extensiones .exp.
- 4 Haga clic para seleccionar el archivo de las regiones de barrido y haga clic en Open.

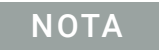

NOTA Si una región de barrido en el archivo tiene el mismo nombre que una región de barrido existente, el programa no lo importa.

## Para eliminar una región de barrido

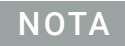

NOTA No puede eliminar ninguna de las regiones de barrido predeterminadas ni ninguna región de barrido que se esté utilizando en un protocolo de barrido.

1 Haga clic en Tools > Scan Region Editor.

Se abrirá el cuadro de diálogo Scan Region Editor.

- 2 En la lista Scan Protocol, seleccione la región de barrido que desea eliminar.
- 3 Haga clic en Remove.

## Añadir un código de barras

Los códigos de barras permiten identificar las placas de microarrays, físicamente y dentro del programa Scan Control. Además, el código de barras se guarda en los metadatos de la imagen TIFF y se muestra en los informes de Feature Extraction.

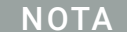

NOTA De forma predeterminada, el escáner lee el código de barras de una placa y lo muestra como la ID de placa en la tabla de barrido del programa Scan Control. Si cambia la ID de placa y desea ver el código de barras de la placa, mueva el cursor por su ID de placa. El código de barras aparece en una descripción de información sobre herramientas.

### Para añadir un código de barras

Si, por algún motivo, falta una placa de microarrays o el escáner no puede leer el código de barras de una placa de microarrays, lo puede añadir manualmente escribiéndolo o mediante un lector externo de códigos de barras. Para añadir un código de barras manualmente, al menos una ranura del cassette debe estar disponible.

- 1 Si la puerta del escáner no está abierta, en la ventana principal del programa Scan Control, haga clic en **Open Door** y espere a que se abra la puerta.
- 2 Si el código de barras de una placa que ya se encuentra en una ranura no se puede leer, retire el portaplacas que contiene la placa del cassette.
- <span id="page-42-0"></span>3 En la ventana principal de Scan Control, haga clic en Tools > Input Barcode. Aparecerá el cuadro de diálogo Input Barcode.
- 4 Utilice un lector de códigos de barras externo o bien, en el cuadro de texto Barcode, escriba el código de barras.
- 5 Inserte el portaplacas que contiene la placa en la ranura designada del cassette.
- <span id="page-42-1"></span>6 Haga clic en Set.

En la tabla de barrido, el código de barras aparece en la ID de placa de esa ranura. El estado de la ranura cambia a "Present".

- 7 Si lo desea, siga del **[paso 3](#page-42-0) al [paso 6](#page-42-1)** para añadir otro código de barras.
- 8 Cuando finalice, haga clic en Close.

## <span id="page-43-0"></span>Encender los láseres manualmente

Los láseres se encienden automáticamente cuando se inicia el programa Scan Control o cuando se añaden placas a la cola. Se apagan automáticamente, según los ajustes del tiempo de retraso para la protección del láser. Consulte ["Para configurar el retraso del protector de láseres"](#page-46-0) en la [página 47](#page-46-0). Esta sección describe cómo encender los láseres manualmente.

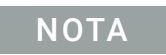

NOTA Una vez que los láseres estén encendidos, debe esperar 5 minutos para que se calienten y el aparato estará listo para realizar un barrido.

### Para encender los láseres

• En la ventana del programa Scan Control, haga clic en Tools > Switch on Lasers. Los láseres se encienden. El registro de estado muestra "Warming up lasers" y la barra de estado, "Warming up".

Cuando los láseres están calientes, la barra de estado muestra "Ready".

## Herramientas para solución de problemas

Para facilitar la solución de problemas, puede ver los errores recientes o abrir los archivos de registro que se generaron para el escáner. Puede además crear un archivo que contiene una "instantánea" del estado actual del aparato.

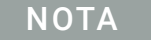

NOTA Las herramientas para solución de problemas que se describen en esta sección se utilizan generalmente al trabajar con un especialista de soporte técnico de Agilent.

#### Para ver errores recientes

• En la barra del menú de programa Scan Control, haga clic en Tools > Show Recent Errors. El archivo LogMessages.txt se abre en Bloc de notas (o en el programa de editor de texto predeterminado).

#### Para ver archivos de registro

1 En la barra de menú del programa Scan Control, haga clic en Tools > Log Files. La carpeta C:\ProgramData\Agilent\MicroArrayScanner\Logs se abre con una lista de archivos de registro:

ScanLog.csv: contiene información acerca de la actividad de barrido.

SysLog-<datestamp>-<timestamp>.csv: contiene información acerca de la actividad del sistema.

ExceptionLog.txt: contiene información acerca de las condiciones especiales que afectan a la ejecución del software.

2 Haga doble clic para seleccionar y abrir un archivo de registro.

Los archivos con la extensión .csv (variable separada por comas) se abren de forma predeterminada con un programa de hoja de cálculo disponible. Los archivos con la extensión .txt se abren de forma predeterminada con un editor de texto disponible.

#### Para crear una instantánea del estado del aparato

• En la barra de menú del programa Scan Control, haga clic en Tools > State Snapshot. Se crea un archivo en la carpeta C:\ProgramData\Agilent\MicroArrayScanner\Snapshots\ StateSnapshots.

### Para restablecer los avisos de atención de calibración

Durante el uso normal, el escáner SureScan calibra los PMT antes de cada barrido. Calibra además los láseres durante la inicialización del sistema. Si la calibración no se realiza correctamente o cambia de forma significativa desde la última vez que se llevó a cabo, el software del escáner grabará esa información y generará avisos de atención en el registro del barrido.

El aviso de atención de calibración del PMT se ajusta cuando la ganancia de PMT cambia más del 20% con respecto al valor de calibración anterior.

Los avisos de atención de calibración del láser se ajustan cuando los láseres no pueden alcanzar la potencia especificada en el período de calentamiento. Si ocurre este problema, el sistema establece el aviso de atención y vuelve a calibrar los láseres al 80% de su potencia especificada. El programa Scan Control amplía el archivo TIFF para compensar la potencia menor del láser.

Si la siguiente calibración tampoco se realiza correctamente y vuelven a aparecer los avisos de atención, póngase en contacto con la oficina de ventas local o el centro de servicio y soporte de Agilent.

Para restablecer los avisos de atención de calibración:

• En la barra de menú del programa Scan Control, haga clic en Tools > Reset Calibration Warnings.

### Para ejecutar una autocomprobación

NOTA Para ejecutar una autocomprobación, retire todos los portaplacas del escáner. El comando de autocomprobación está activado cuando el estado del escáner es *Ready* y la puerta está cerrada.

> La autocomprobación no prueba todos los subsistemas o las especificaciones. Para volver a realizar una prueba completa, contáctese con el servicio de Agilent para obtener una comprobación de mantenimiento preventivo y del escáner.

- 1 En la barra de menú del programa Scan Control, haga clic en Tools > Self Test. Se abrirá el cuadro de diálogo Self Test.
- 2 Haga clic en Start.

La autocomprobación examina diversos subsistemas del escáner para verificar si existe un comportamiento que no cumple con las especificaciones. Una vez finalizada la autocomprobación, se abre un resumen de los resultados en el explorador de Internet.

## Configurar los ajustes predeterminados del escáner

### Para configurar la carpeta de datos de barrido predeterminada

La ubicación es la carpeta de salida predeterminada donde se encuentran depositados los archivos de imagen generados por el escáner. Es archivo se muestra de forma predeterminada como la carpeta de salida en la tabla de ranura. Puede cambiar la carpeta de salida manualmente para un barrido antes de que se añada a la cola. De forma predeterminada, la carpeta de salida de datos de barrido es D:\ScanData.

- 1 En la barra de menú del programa Scan Control, haga clic en Tools > Settings. Aparecerá el cuadro de diálogo Settings.
- 2 Junto a Default Scan Data Folder, escriba la ruta de la carpeta donde desea guardar las imágenes de barrido.

O bien,

Haga clic en **Browse** y busque la ubicación donde desea guardar las imágenes de barrido y haga clic en OK.

3 Haga clic en Save.

Los cambios que se realicen en la configuración de la carpeta de datos de barrido no se aplican a las placas con códigos de barras ya leídos por el escáner. Para cambiar la configuración predeterminada de las placas que ya se encuentran en la tabla de ranura, abra y cierre la puerta del escáner para que el aparato vuelva a leer los códigos de barras.

### <span id="page-46-1"></span><span id="page-46-0"></span>Para configurar el retraso del protector de láseres

El tiempo de retraso para la protección del láser está diseñado para apagar los láseres automáticamente cuando no están en uso, para maximizar la vida útil de los láseres.

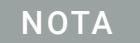

NOTA Los láseres se encienden automáticamente cuando se inicia el programa Scan Control y una vez que se añaden placas a la cola. Puede también encenderlos manualmente. Consulte ["Encender los láseres manualmente"](#page-43-0) en la página 44.

- 1 En la barra de menú del programa Scan Control, haga clic en Tools > Settings. Aparecerá el cuadro de diálogo Settings.
- 2 Junto a Laser Saver Delay, seleccione un valor para la cantidad de minutos que el escáner debe esperar para apagar los láseres después del último barrido.
- 3 Haga clic en Save.

### Para establecer la ubicación del programa Feature Extraction

Si desea ejecutar el programa Feature Extraction automáticamente al final de un barrido, debe establecer la ubicación de instalación del programa Feature Extraction.

- 1 En la barra de menú del programa Scan Control, haga clic en Tools > Settings. Aparecerá el cuadro de diálogo Settings.
- 2 Haga clic en **Browse** y busque la carpeta donde está instalado el programa Feature Extraction, seleccione FENoWindows.exe y haga clic en OK.

De forma predeterminada, esta ubicación es C:\Program Files (x86)\Agilent\MicroArray\ FeatureExtraction\FeNoWindows.exe.

3 Haga clic en Save.

### Para ejecutar Feature Extraction después del barrido

Si lo desea, puede ejecutar el programa Feature Extraction automáticamente al final de un barrido. Para obtener más información, consulte ["Cuadro de diálogo Settings: General Settings"](#page-84-0) en la [página 85](#page-84-0) y ["Ejecución de Feature Extraction en imágenes barridas"](#page-88-0) en la página 89.

- 1 En la barra de menú del programa Scan Control, haga clic en Tools > Settings. Aparecerá el cuadro de diálogo Settings.
- 2 Junto a Run Feature Extraction after scan is finished, seleccione Yes.
- 3 Haga clic en Save.

## Asignar protocolos de barrido a diseños

La primera vez que barre un microarray de un determinado diseño, el programa Scan Control asigna el protocolo seleccionado a ese diseño. A continuación, cada vez que el programa Scan Control reconozca una placa con el mismo diseño, el programa Scan Control completará automáticamente ese protocolo de barrido para la placa en la tabla de ranura. Puede también asignar protocolos de barrido a los diseños de placas de forma manual.

### Para asignar un protocolo de barrido a un diseño de placa

- 1 En la barra de menú del programa Scan Control, haga clic en Tools > Settings. Aparecerá el cuadro de diálogo Settings.
- 2 Haga clic en la pestaña Design to Protocol Mapping.
- 3 En Design ID, escriba el número de ID de diseño para el diseño que desea asignar al protocolo de barrido. La ID de diseño está determinada por un código de barras de la placa de Agilent. Todos los códigos de barras empiezan con 25. Los cinco dígitos siguientes corresponden a la ID de diseño. Por ejemplo, la ID de diseño para el código de barras 251727810298 es 17278.
- 4 En Scan Protocol, seleccione el protocolo de barrido que desea utilizar para las placas del diseño seleccionado.
- 5 (Opcional) En Description, escriba la información sobre el protocolo o diseño, según lo desee.
- 6 Haga clic en Save.

Cada vez que añade una placa que se creó con el diseño asignado, el programa utiliza automáticamente el protocolo de barrido seleccionado en la tabla de ranura.

## 5 Mantenimiento y solución de problemas del sistema

[Mantenimiento del sistema](#page-50-0)[Mantenimiento programado del software](#page-50-1)[Mantenimiento programado del hardware](#page-50-2)[Sugerencias para evitar problemas](#page-51-0)[Solución de problemas del sistema](#page-52-0)[Soporte técnico](#page-52-1)[Preguntas más frecuentes](#page-53-0)[Solución de problemas del hardware](#page-54-0)[Solución de problemas del software](#page-56-0)[Mensajes de error del sistema](#page-56-1)[Actualización del firmware del escáner y del programa Scan Control](#page-63-0)[Para verificar si una actualización está disponible](#page-63-1)[Para actualizar el programa Scan Control y el firmware](#page-63-2)[Para verificar la instalación del software](#page-64-0)

En este capítulo se facilita información de mantenimiento y solución de problemas del Sistema de escáner de microarrays SureScan.

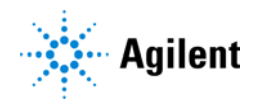

## <span id="page-50-0"></span>Mantenimiento del sistema

Con el cuidado y mantenimiento adecuados, el Sistema de escáner de microarrays SureScan funcionará sin problemas. Cuando tenga dudas sobre el uso o cuidado del escáner SureScan, póngase en contacto con la oficina local de ventas o el centro de servicio y soporte de Agilent para obtener respuestas a sus preguntas.

### <span id="page-50-1"></span>Mantenimiento programado del software

Realice estas tareas que ayudan a mantener el rendimiento de la estación de trabajo del ordenador y del sistema operativo:

- Al menos una vez por semana, compruebe el espacio en disco y archive los datos según precise.
- Una vez a la semana borre todos los archivos temporales (archivos \*.mp, \*.tmp) de la carpeta C:\Temp.

### <span id="page-50-2"></span>Mantenimiento programado del hardware

El Sistema de escáner de microarrays SureScan no contiene piezas que el usuario pueda reparar.

#### Inspección de los conductos de ventilación

El flujo de aire adecuado a través del escáner SureScan es esencial para un funcionamiento correcto. Los conductos de ventilación bloqueados pueden afectar negativamente el rendimiento.

Revise semanalmente todos los conductos de ventilación para asegurarse de que no haya polvo, suciedad, mobiliario u otros instrumentos que los obstruyan.

### <span id="page-51-0"></span>Sugerencias para evitar problemas

Siga estas sugerencias que le ayudarán a mantener el Sistema de escáner de microarrays SureScan y su rendimiento.

#### Sugerencia para evitar pérdida de datos

• Evite ejecutar programas de software que causen sobrecarga en el procesador, ya que podría influir en la captura de datos durante el barrido.

#### Sugerencias para evitar daños en el escáner

- Mantenga el escáner SureScan alejado de líquidos y vapores.
- No coloque ningún objeto sobre el escáner o la puerta del escáner.
- Minimice y controle las fluctuaciones de temperatura.

No coloque el escáner bajo la luz directa del sol. No coloque el escáner cerca de ventanas aunque tenga persianas o cortinas. El calor del sol puede calentar la carcasa del escáner de forma desigual, lo cual puede causar problemas en la alineación de la óptica.

Realice barridos sólo cuando la temperatura del laboratorio sea constante de acuerdo con las especificaciones de temperatura de funcionamiento del escáner. Para garantizar un rendimiento óptimo del escáner, utilice el escáner sólo en los intervalos de temperatura especificados. (Consulte ["Especificaciones del escáner SureScan"](#page-89-0) en la página 90).

• Controle la humedad.

El escáner es potencialmente sensible a situaciones de humedad por condensación. Para garantizar un rendimiento óptimo, utilice el escáner sólo en los intervalos de humedad especificados. (Consulte ["Especificaciones del escáner SureScan"](#page-89-0) en la página 90). Antes de abrir la caja de embalaje, espere siempre 12 horas para su acondicionamiento térmico en las instalaciones.

• Si resulta necesario sustituir el cable de alimentación, utilice un cable de alimentación con características nominales similares.

#### Sugerencias para mantener el rendimiento del hardware

• Evite trasladar el escáner.

Si debe trasladar el escáner, es posible que esto afecte negativamente el rendimiento. Llame a la oficina local de ventas de Agilent o al centro de servicio y soporte si necesita ayuda para trasladar el escáner.

- Coloque el escáner en un banco de laboratorio o una mesa resistentes.
- Evite apoyarse sobre el escáner.
- Para prolongar la vida de los láseres, configúrelos para que se enciendan y se apaguen automáticamente. Consulte ["Para configurar el retraso del protector de láseres"](#page-46-1) en la página 47.
- Tras encender, deje que el láser se caliente y se estabilice. Generalmente, el tiempo que tarda en calentarse es inferior a cinco minutos.
- Para limpiar las superficies exteriores del escáner, pase un paño de laboratorio humedecido con un 70 % de isopropanol. No utilice acetona u otros disolventes para limpiar.
- No permite que los componentes electrónicos del escáner se contaminen.
- Para el mantenimiento de los portaplacas, consulte la publicación de Agilent G5761-90004.

ADVERTENCIA No retire la cubierta principal. No intente reparar ni acceder a los componentes internos. Se expone a alto voltaje y a una radiación peligrosa del láser.

## <span id="page-52-0"></span>Solución de problemas del sistema

El escáner está diseñado para requerir escaso mantenimiento y su uso sea sencillo. Si no puede resolver un problema con el sistema, lea este capítulo. Si continúa el problema, póngase en contacto con la oficina local de ventas o el centro de soporte y servicio de Agilent.

### <span id="page-52-1"></span>Soporte técnico

El servicio de soporte técnico está disponible para el Sistema de escáner de microarrays SureScan. Lea el resto de este capítulo antes de llamar a la oficina de ventas local de Agilent o al centro de servicio y soporte.

#### Utilice la Web para contactar con el servicio de soporte técnico

El menú Help del programa Scan Control proporciona un vínculo a soporte técnico de Agilent para el escáner.

• Haga clic en Help > Online Support.

#### <span id="page-52-2"></span>Soporte de la estación de trabajo del ordenador

Si tiene un problema con la estación de trabajo del ordenador, consulte la documentación que se incluye con el ordenador.

Si aun así no puede resolver el problema, póngase en contacto con la oficina de ventas local de Agilent o con el centro de servicio y soporte, o bien, haga clic en Help > Online Support.

#### Soporte del Sistema de escáner de microarrays SureScan

Si tiene problemas con el Sistema de escáner de microarrays SureScan que requiera la asistencia de la oficina de ventas local de Agilent y del centro de soporte y servicio, esté preparado para proporcionar los últimos archivos de registro de diagnóstico creados con el programa Scan Control. Para abrir la carpeta que contiene los archivos de registro, en la ventana principal del programa Scan Control, haga clic en Tools > Log Files. Los archivos de registro se encuentran en la carpeta C:\ProgramData\Agilent\MicroArrayScanner\Logs.

Cada escáner tiene un número de serie exclusivo compuesto por 10 caracteres. El número de serie está ubicado en la parte frontal del aparato en la esquina inferior derecha y en la parte posterior del aparato.

Al contactarse con la oficina de ventas local de Agilent y el centro de soporte y servicio sobre el Sistema de escáner de microarrays SureScan, asegúrese de incluir el número del modelo y un número de serie de 10 caracteres.

Anote el número de serie del escáner, el número de versión de software y la fecha de instalación en los espacios que se incluyen a continuación (si imprime esta página) o en una hoja de papel que conserve cerca del escáner.

#### Información del escáner

N.º de modelo:

N.º de serie:

Fecha de instalación:

N.º de versión de software:

N.º de versión de actualización del software/fecha:

N.º de versión de actualización del software/fecha:

#### Localizar la información de la versión del software del escáner

1 Haga clic en Help > About en la barra del menú para localizar la información de la versión.

2 Para cerrar el programa, haga clic en OK.

### <span id="page-53-0"></span>Preguntas más frecuentes

Las siguientes preguntas más frecuentes pueden ayudarle a utilizar y mantener el Sistema de escáner de microarrays SureScan y diagnosticar los problemas que se produzcan.

| Pregunta más frecuente                                                                                                    | Respuesta                                                                                                    |
|----------------------------------------------------------------------------------------------------|----------------------------------------------------------------------------------------------------|
| Deseo trasladar el escáner a otra<br>área.                                                                                                    | El traslado puede afectar negativamente al rendimiento del escáner. Llame a la oficina de<br>ventas local de Agilent y al centro de servicio y soporte si necesita ayuda para trasladar el<br>escáner y asegurarse de que funciona correctamente tras el traslado.                                                                              |
| ¿Puedo guardar archivos en la red<br>mientras se realiza el barrido?                                                                                   | Agilent recomienda guardar los archivos de datos directamente en el disco duro local.<br>Puede también guardar archivos de datos en una carpeta de red. Si experimenta un<br>problema de acceso a la red durante el barrido, los datos se guardan en una carpeta local<br>temporal y se incluye un aviso de atención en el registro de barrido. |
| ¿Dónde puedo encontrar información<br>de soporte, como controladores,<br>guías y soluciones de problemas para<br>la estación de trabajo del ordenador? | Si tiene un problema con la estación de trabajo del ordenador, consulte la<br>documentación que se incluye con el ordenador. Si aun así no puede resolver el<br>problema, póngase en contacto con la oficina local de ventas de Agilent y con el<br>centro de soporte y servicio.                                                               |
| ¿Puedo abrir la puerta del escáner de<br>forma manual?                                                                                                 | No. Debe utilizar el botón Open Door/Close Door en el programa Scan Control para<br>abrir y cerrar la puerta.                                                                                                    |
| El escáner está encendido y el<br>programa Scan Control abierto, pero<br>el escáner no realiza el barrido.                                             | 1 Cierre el programa Scan Control y después reinícielo.<br>Debe encender el escáner antes de iniciar el programa Scan Control. Si inicia<br>primero el programa Scan Control, no se realiza la conexión al encender el escáner.<br>2 Póngase en contacto con la oficina de ventas local de Agilent y el centro de<br>soporte y servicio.        |
| Deseo retirar una placa del escáner,<br>pero el programa Scan Control no me<br>permite abrir la puerta.                                                | El programa Scan Control evita que abra la puerta mientras está cargando o<br>expulsando una placa. Espere hasta que el botón Open Door esté activo para abrir la<br>puerta. Si continúa con problemas, verifique el registro del estado y póngase en<br>contacto con el departamento de soporte técnico de Agilent.                            |

Tabla 1 Preguntas más frecuentes

### <span id="page-54-0"></span>Solución de problemas del hardware

Salvo por el fusible de alimentación, el Sistema de escáner de microarrays SureScan no tiene piezas que el usuario pueda reparar. El indicador luminoso de estado ubicado en la parte frontal del escáner indica posibles problemas. También puede sustituir los fusibles que protegen el sistema. Por cualquier otro problema, incluidos atascos, póngase en contacto con la oficina local de ventas de Agilent y el centro de soporte y servicio.

Si tiene problemas con la estación de trabajo del ordenador, consulte ["Soporte de la estación de](#page-52-2)  [trabajo del ordenador"](#page-52-2) en la página 53 para obtener información de soporte.

#### Solución de problemas de los indicadores luminosos de estado

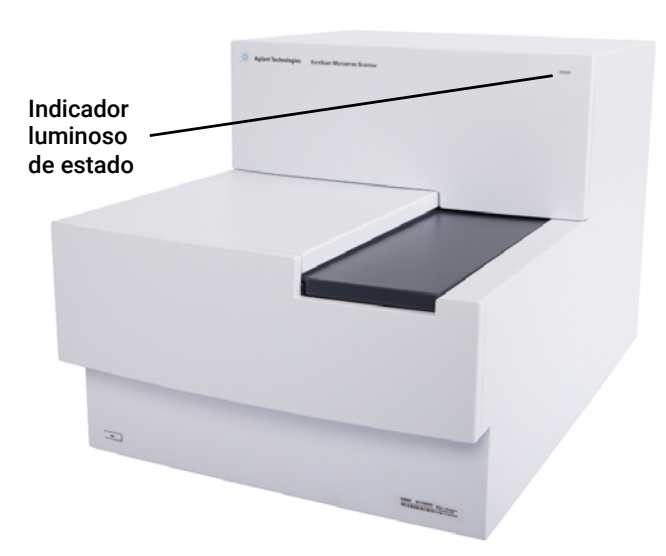

El panel frontal cuenta con un indicador luminoso que muestra el estado del escáner.

Figura 13 Ubicación del indicador luminoso de estado

[Tabla 2](#page-54-1) describe los posibles estados del indicador luminoso.

<span id="page-54-1"></span>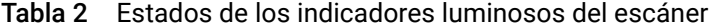

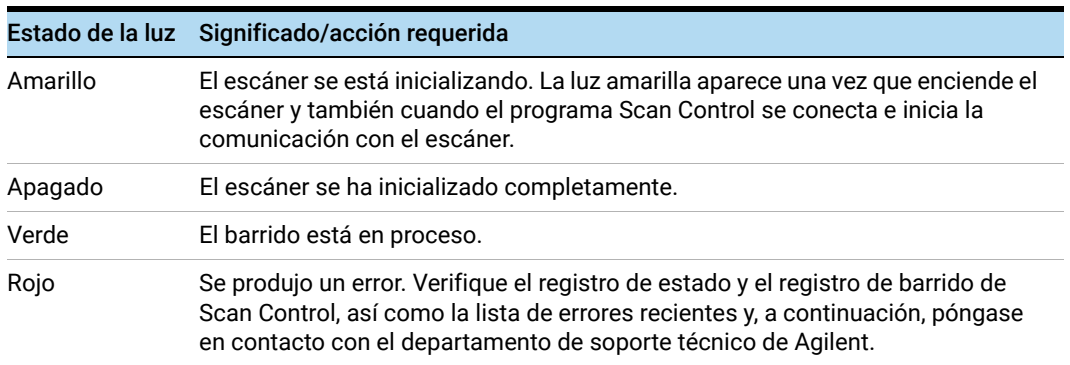

#### Comprobación y sustitución de los fusibles del escáner

El escáner cuenta con dos fusibles para la fuente de alimentación, ubicados en la parte posterior del escáner. Los fusibles de la fuente de alimentación se encuentran directamente por encima del enchufe del cable de alimentación.

Los fusibles se solicitan directamente desde Agilent Technologies.

ADVERTENCIA Desconecte siempre el cable de alimentación antes de comprobar o sustituir los fusibles.

Comprobación y sustitución de los fusibles de alimentación Si no puede encender el escáner por más que la toma de alimentación esté activa al probarse, debe revisar y sustituir los fusibles en caso necesario.

- 1 Desconecte el cable de alimentación eléctrica.
- 2 Utilice un destornillador plano pequeño para retirar la lengüeta pequeña de plástico que se encuentra en el borde inferior del portafusibles.
- 3 Saque el portafusibles y compruebe la integridad del fusible.
- 4 Si está fundido, sustituya el fusible por un fusible T4A, con una potencia nominal de 250 VCA (N.º ref. 2110-1491).
- 5 Vuelva a introducir el portafusibles; para ello, empújelo hasta escuchar un clic.
- 6 Conecte el cable de alimentación.

PRECAUCIÓN Sustituya los fusibles sólo por otros con las mismas características o equivalentes. Si tiene dudas acerca de los fusibles, póngase en contacto con la oficina local de ventas de Agilent y con el centro de soporte y servicio antes de colocarlos.

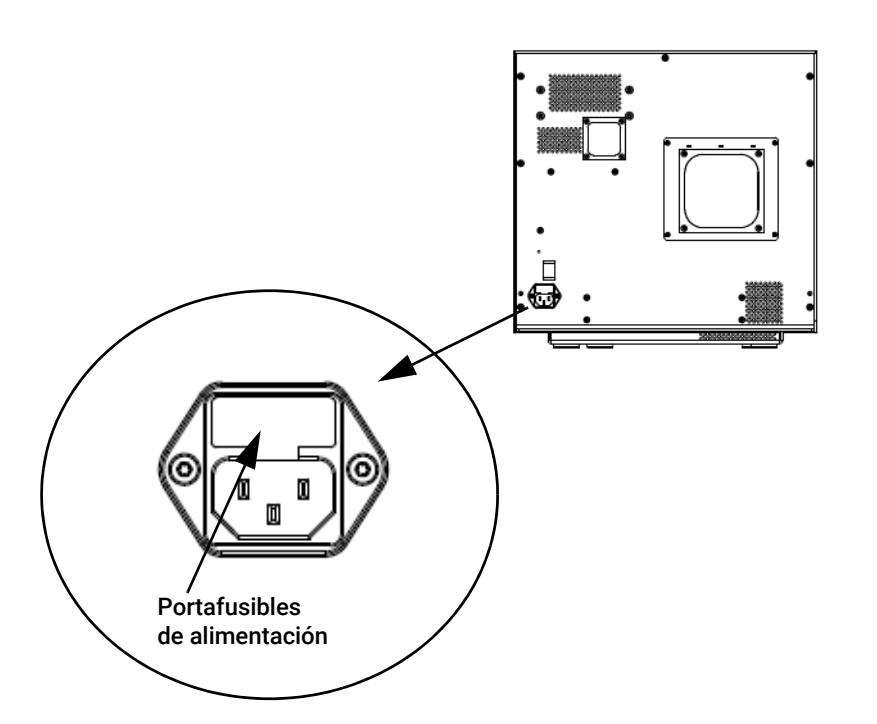

### <span id="page-56-0"></span>Solución de problemas del software

En caso de que se produzca un fallo en el ordenador o desee volver a cargar la imagen del disco duro que Agilent entrega con el ordenador, Agilent suministra un CD de recuperación que le permite volver a instaurar la imagen del disco duro.

### Ubicaciones de archivos

El sistema Sistema de escáner de microarrays SureScan utiliza las siguientes carpetas:

#### Archivos del programa Scan Control (carpeta de instalación)

C:\Program Files (x86)\Agilent\ScanControl

#### Archivos de registro

C:\ProgramData\Agilent\MicroarrayScanner\Logs

#### Archivos de imágenes barridas (de forma predeterminada, de lo contrario como se establece en los ajustes de Scan Control)

#### D:\ScanData

#### Archivos de imágenes barridas (en caso de no encontrar una ubicación de almacenamiento en la red).

Si la carpeta predeterminada para datos de barrido Default Scan Data establecida en Tools > Settings no está disponible, el programa realiza las siguientes acciones:

- Coloca un mensaje de error en el registro de estado.
- Elimina la carpeta Default Scan Data establecida en Tools > Settings
- Establece la carpeta de salida en la tabla de ranura en C:\ProgramData\Agilent\ MicroArrayScanner\Temp

### <span id="page-56-1"></span>Mensajes de error del sistema

Esta sección explica cómo utilizar los mensajes de error y los registros de errores generados por el Sistema de escáner de microarrays SureScan.

#### Supervisión del hardware

El escáner supervisa continuamente las temperaturas internas y las velocidades del ventilador así como las condiciones de error en varios subsistemas.

- Si los parámetros supervisados alcanzan niveles que requieren atención, se mostrará un mensaje en el registro de estado y el aparato entra al estado "scanning suspended". En este estado, finaliza el barrido que está en ejecución y no se inicia ningún barrido nuevo.
- Si los parámetros supervisados alcanzan niveles que requieren atención, el aparato detiene inmediatamente el barrido y reduce el consumo de energía al máximo posible.

Para ver los detalles del error que produjo que se apague el aparato, en el programa Scan Control, haga clic en Tools > Show Recent Errors.

#### Lugares en los que aparecen mensajes de error del escáner

Los mensajes de error aparecen en los siguientes lugares:

- Los mensajes de error aparecen en el registro de estado en la ventana principal del programa Scan Control. Si el error provoca que los datos estén en peligro, esto también aparece en el registro de barrido.
- Los errores se vuelcan también con mayores detalles en el archivo de registro del sistema. Los archivos de registro del sistema se guardan como archivos de valores separados por comas, con extensión .csv. Estos archivos se pueden abrir con un programa editor de texto (como Bloc de notas) o con Microsoft Excel. Para abrir la carpeta donde se encuentran los archivos de registro del sistema, haga clic en Tools > Log Files.
- Para ver los errores recientes, haga clic en Tools > Show Recent Errors. Los errores recientes se abren en Bloc de notas.

#### Solución de problemas con mensajes de error

El Sistema de escáner de microarrays SureScan crea mensajes de error que le ayudarán a resolver los problemas que se produzcan. Muchos de los mensajes de error incluyen una solución dentro del cuadro de texto; siga esas instrucciones.

La tabla siguiente contiene algunos de los mensajes de error que aparecen en cuadros de diálogo emergentes, junto con descripciones y acciones sugeridas. Si el problema continúa tras haber intentado la acción sugerida, póngase en contacto con el departamento de soporte técnico de Agilent.

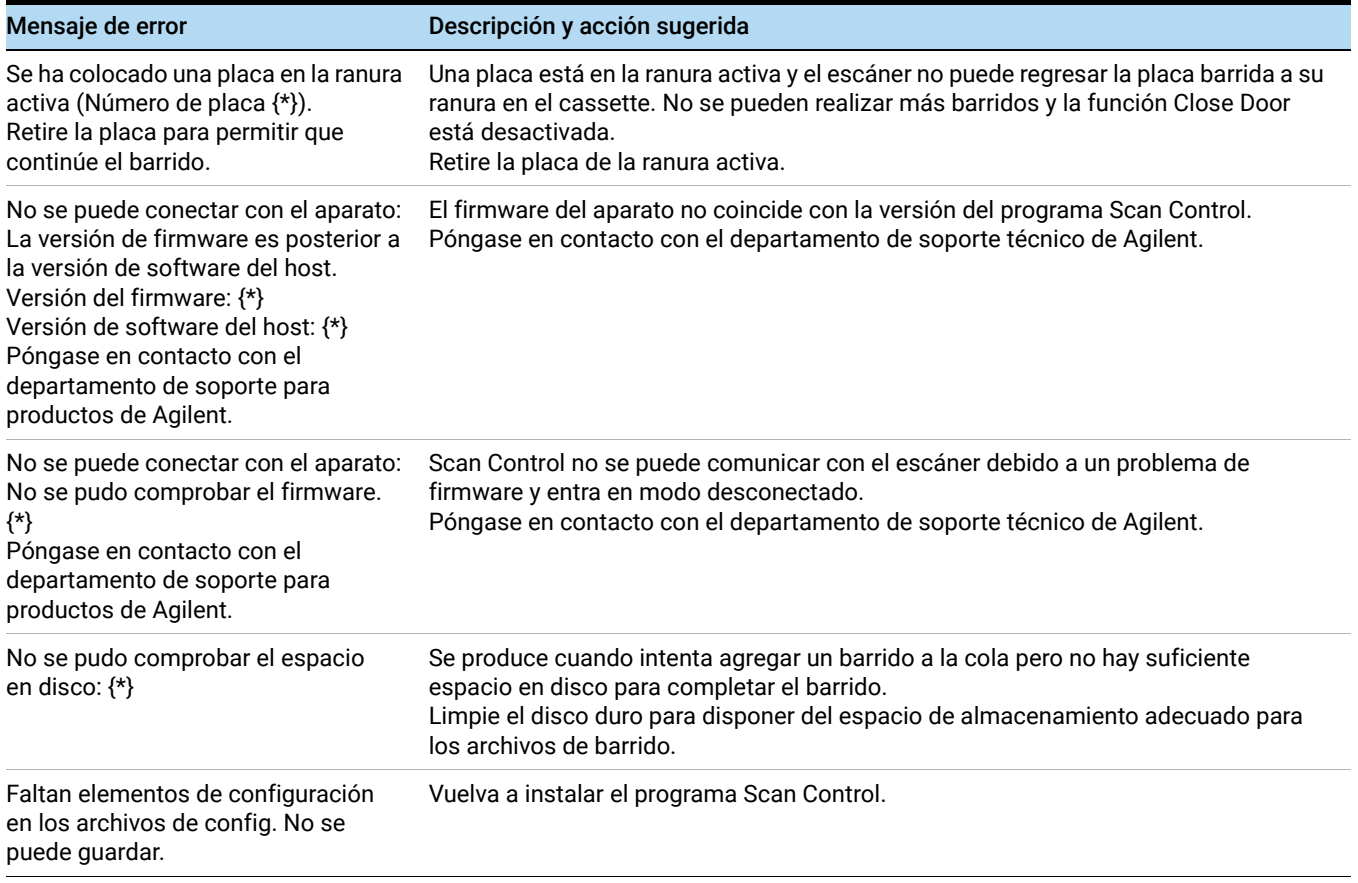

#### Tabla 3 Mensajes de error en cuadros de diálogo emergentes

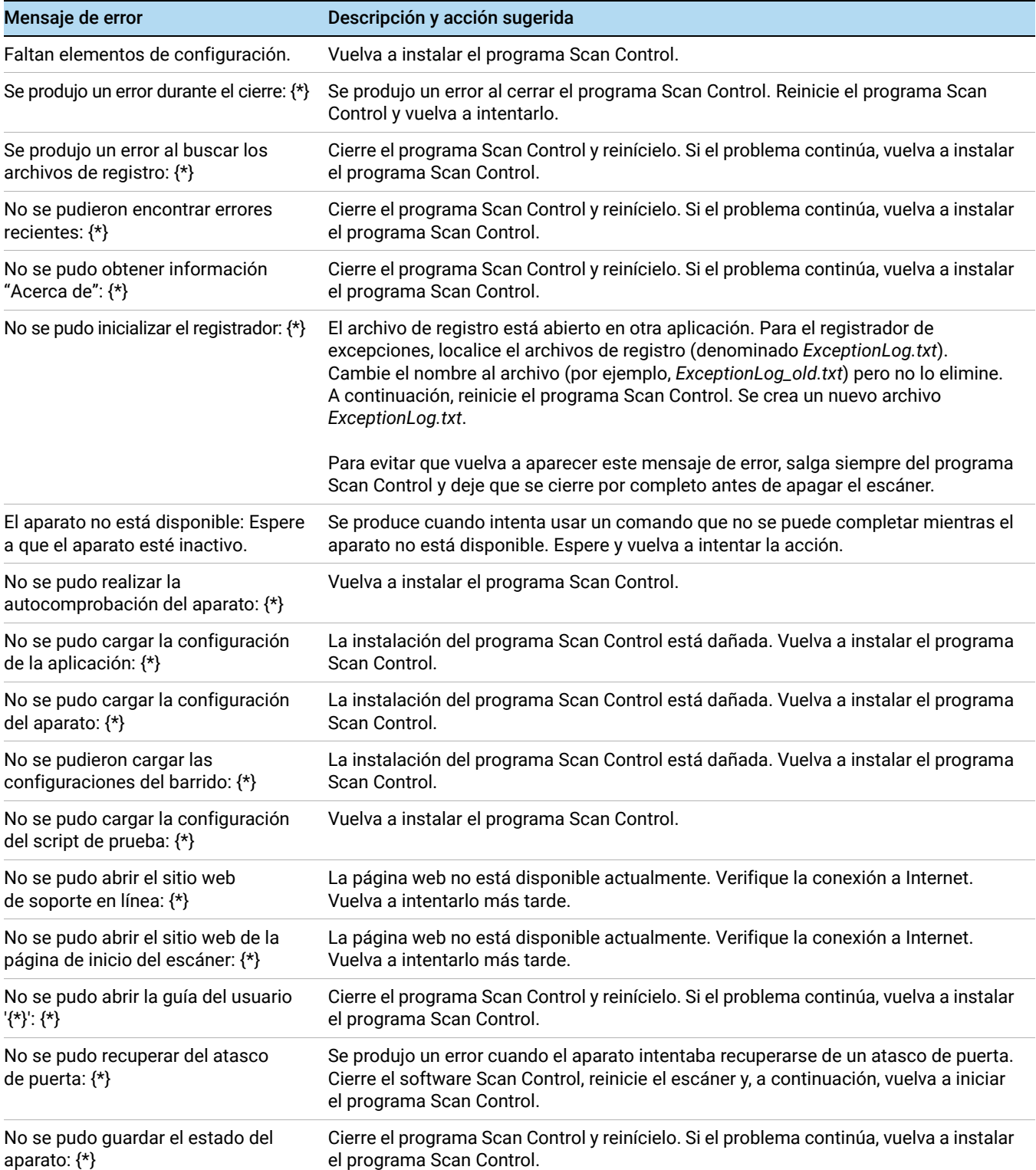

Tabla 3 Mensajes de error en cuadros de diálogo emergentes (continued)

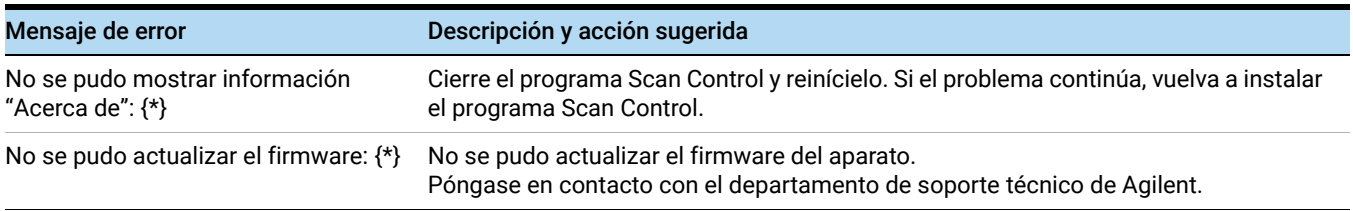

#### Tabla 3 Mensajes de error en cuadros de diálogo emergentes (continued)

\* Detalles agregados cuando se genera el mensaje

La siguiente tabla muestra los mensajes de error que aparecen en el registro de estado o en el registro de barrido. Para ver información adicional cuando se produce un error, haga clic en Tools > Show Recent Errors.

Tabla 4 Mensaje de error en registros

| Mensaje de error                                                                                      | Descripción y acción sugerida                                                                                    |
|----------------------------------------------------------------------------------------------------|----------------------------------------------------------------------------------------------------|
| {*} Error desconocido de la máquina<br>de estado durante el estado '{*}': {*}.                        | Error de nivel bajo. Póngase en contacto con el departamento de soporte técnico de Agilent.                      |
| Se produjo un error en la actividad                                                                   | Varias causas posibles. Intente reiniciar el escáner y el programa Scan Control. Si el                           |
| EjectSlide.                                                                                           | problema continúa, póngase en contacto con el departamento de soporte técnico de Agilent.                        |
| Se produjo un error en la actividad                                                                   | Varias causas posibles. Intente reiniciar el escáner y el programa Scan Control. Si el                           |
| InitLoader.                                                                                           | problema continúa, póngase en contacto con el departamento de soporte técnico de Agilent.                        |
| Se produjo un error en la actividad                                                                   | Varias causas posibles. Intente reiniciar el escáner y el programa Scan Control. Si el                           |
| InitStages.                                                                                           | problema continúa, póngase en contacto con el departamento de soporte técnico de Agilent.                        |
| La actividad LaserWarmup se<br>completó con avisos de atención.                                       | Los láseres no se pudieron calentar con la potencia calibrada.                                                   |
| Se produjo un error en la actividad<br>LaserWarmup.                                                   | Los láseres no se estabilizaron en un período determinado.                                                       |
| Se produjo un error en la actividad                                                                   | Varias causas posibles. Intente reiniciar el escáner y el programa Scan Control. Si el                           |
| LoadSlide.                                                                                            | problema continúa, póngase en contacto con el departamento de soporte técnico de Agilent.                        |
| El porcentaje de espera de enfoque<br>automático es mayor que el límite<br>de advertencia.            | Polvo u obstrucciones en la placa; placa no instalada correctamente en el portaplacas.                           |
| La calibración del sistema de datos                                                                   | Indica que no se pudo calibrar el sistema de datos. Si el problema continúa, contacte                            |
| se completó con avisos de atención.                                                                   | con el servicio.                                                                                                 |
| No se pudo calibrar el sistema de                                                                     | Indica que no se pudo calibrar el sistema de datos. Si el problema continúa, contacte                            |
| datos.                                                                                                | con el servicio.                                                                                                 |
| No se pudo realizar la verificación<br>de la carpeta de datos de barrido<br>predeterminada '{*}': {*} | La carpeta predeterminada se ha eliminado o no está disponible. Vuelva a crearla<br>o repare la conexión de red. |
| Se produjo un error en la expulsión: no<br>se puede mover la placa al cassette.                       | Vuelva a iniciar el escáner para intentar eliminar la falla.                                                     |
| No se pudo crear el archivo de                                                                        | Este mensaje indica que no se pudo crear el archivo de proyecto FE. Verifique si el                              |
| proyecto FE.                                                                                          | programa Feature Extraction está correctamente configurado.                                                      |

#### Tabla 4 Mensaje de error en registros (continued)

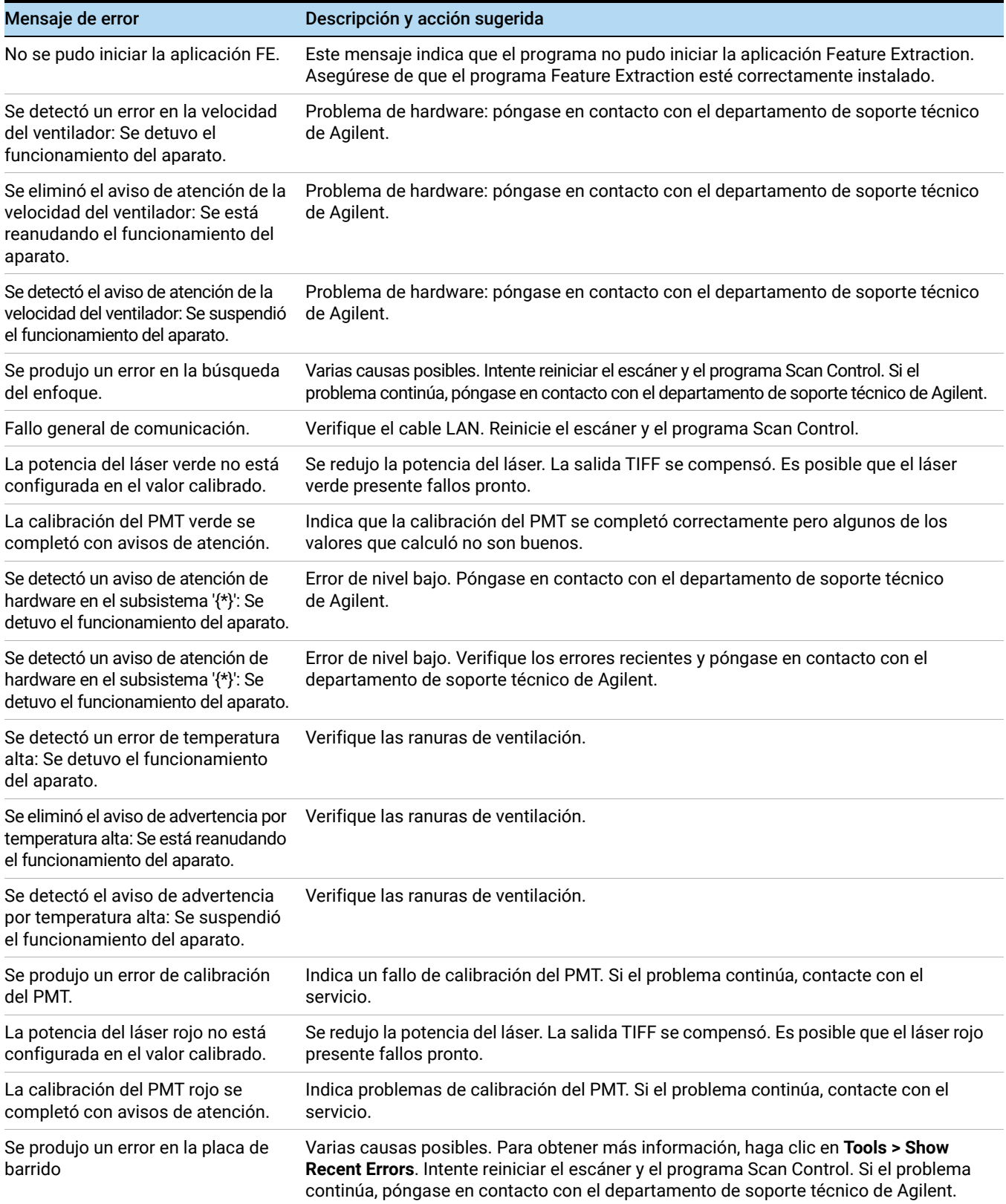

#### Tabla 4 Mensaje de error en registros (continued)

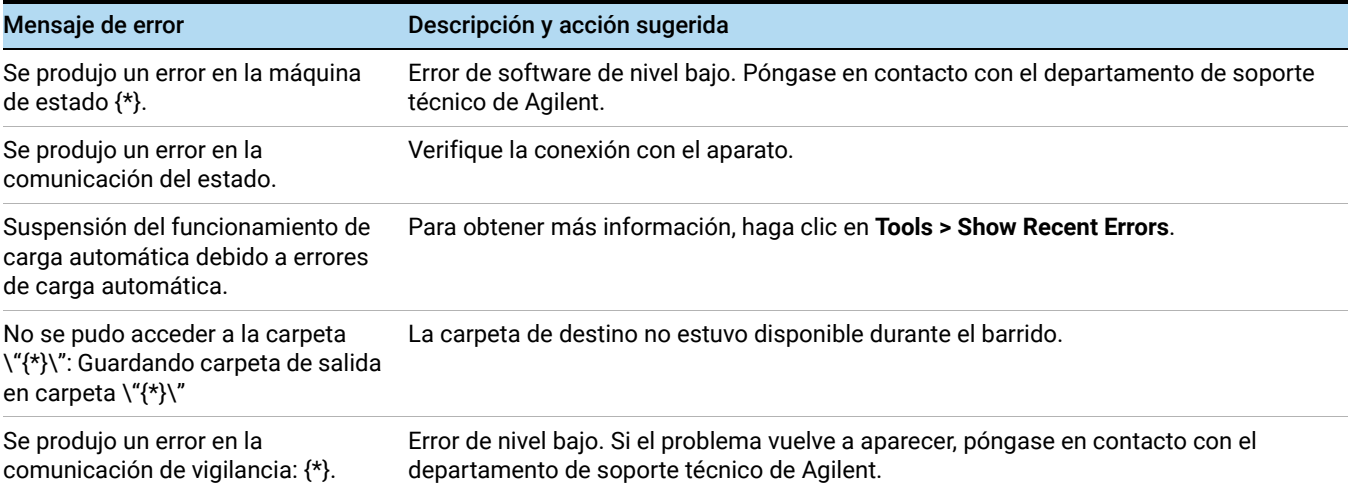

\* Detalles agregados cuando se genera el mensaje

#### Si no aparece un mensaje de error en la tabla

Esta tabla no incluye todos los mensajes de error posibles. Si tiene un mensaje de error que no aparece en la lista y no puede resolver el problema, haga lo siguiente:

- 1 Escriba el mensaje de error.
- 2 Reinicie el programa Scan Control.
- 3 Si el paso 2 no resuelve el problema, haga lo siguiente:
	- a Cierre el programa Scan Control.
	- a Reinicie la estación de trabajo del ordenador.
	- **b** Apague el escáner y vuelva a encenderlo.
	- c Reinicie el programa Scan Control.
- 4 Si el paso 3 no resuelve el problema, póngase en contacto con la oficina local de ventas de Agilent y con el centro de soporte y servicio.

## Uso de la pantalla de diagnóstico

La pantalla de diagnóstico del escáner se utiliza para tareas de solución de problemas avanzadas. Esta pantalla está ubicada en la parte frontal del aparato, detrás de la cubierta frontal superior. Para abrir la cubierta, sujete los soportes para el dedo por los laterales de la cubierta y tire hacia afuera. Podrá ver la pantalla de diagnóstico y un interruptor de control de 4 modos.

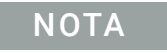

NOTA Utilice el interruptor de la pantalla de diagnóstico sólo cuando se lo solicite el personal de soporte técnico de Agilent.

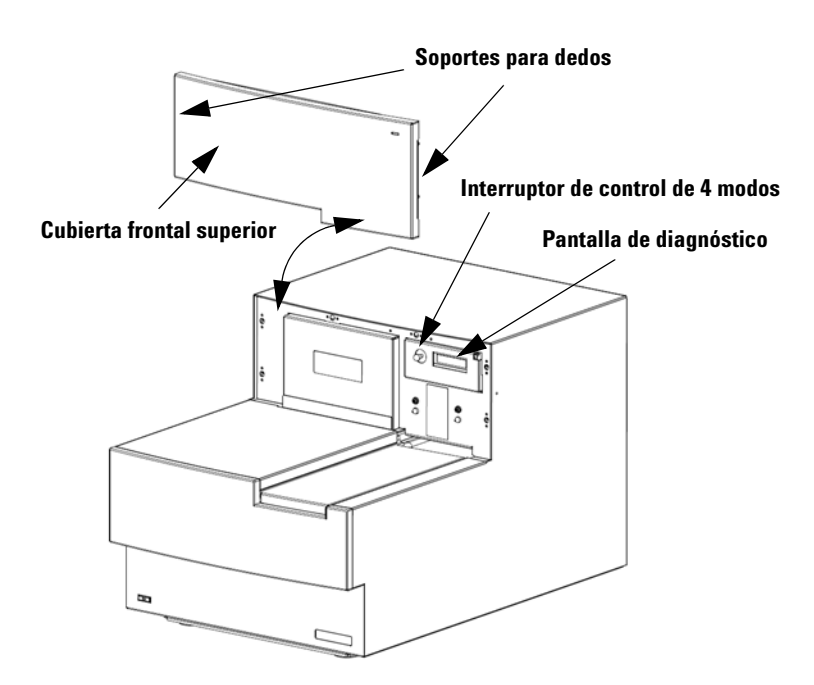

Figura 14 Ubicación de la pantalla de diagnóstico

El interruptor de control de la pantalla cuenta con las siguientes funciones:

- Antes de que Scan Control se conecta al aparato, la pantalla muestra la dirección IP del escáner. Si la dirección IP no se muestra, el firmware no está funcionando.
- Alterne el interruptor Up en el ciclo mediante el menú, con las siguientes opciones:
	- El primer elemento le permite restablecer la dirección IP a la predeterminada de fábrica (10.0.0.2).
	- El segundo elemento le permite reiniciar el firmware. (El firmware también se restablece por los ciclos de energía del aparato).
- Para realizar la operación seleccionada, mueva el interruptor hacia la derecha (hacia la posición Select).
- Una vez que el programa Scan Control se conecta con el aparato, la pantalla muestra "Client Connected".

## <span id="page-63-0"></span>Actualización del firmware del escáner y del programa Scan Control

Agilent Technologies ocasionalmente facilita actualizaciones de software. Las actualizaciones de firmware (en caso de ser necesario) se incluyen con la actualización de programa Scan Control. Esta sección describe cómo actualizar el programa del escáner y el firmware.

### <span id="page-63-1"></span>Para verificar si una actualización está disponible

Si una actualización para el programa Scan Control está disponible, aparece el icono Information en la parte inferior derecha de la ventana principal de Scan Control:  $\bullet$  Haga clic en el icono para mostrar la información acerca de la versión instalada y la última versión disponible.

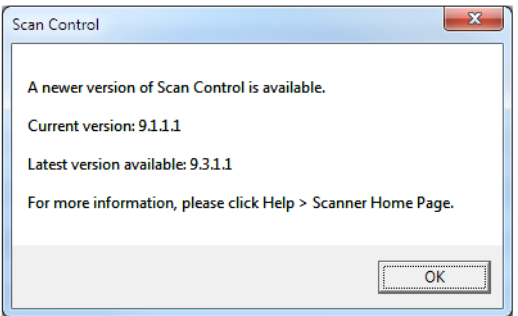

Figura 15 Cuadro de diálogo de notificación de actualización

### <span id="page-63-2"></span>Para actualizar el programa Scan Control y el firmware

- 1 En la ventana principal de Scan Control, haga clic en Help > Scanner Home Page. Se abre la página web Agilent Technologies Genomics – High Resolution Scanner Overview.
- 2 En la página web, haga clic en Download Software.
- 3 Siga las instrucciones para leer las notas sobres las versiones y la instalación.
- 4 Haga clic en **Download Software** para descargar el instalador de software y quárdelo en el ordenador.
- 5 Inicie el instalador de software y siga los mensajes para instalar el software. Acepte la configuración predeterminada. No es necesario eliminar la versión anterior del software.

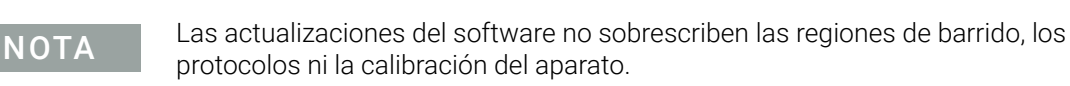

- 6 Una vez finalizada la instalación del software, inicie el programa Scan Control.
- 7 En caso de ser necesario actualizar el firmware, aparece un mensaje, y el programa Scan Control cambia a modo desconectado.
- 8 Cierre el programa Scan Control.
- 9 Apague el escáner.
- 10 Espere 10 segundos y encienda el escáner.
- 11 Inicie el programa Scan Control.

El programa Scan Control y el firmware del escáner están ahora actualizados. Si tiene problemas, póngase en contacto con el departamento de soporte técnico de Agilent.

### <span id="page-64-0"></span>Para verificar la instalación del software

La estación de trabajo del Sistema de escáner de microarrays SureScan incluye una herramienta de calificación de instalación (IQT). Utilice este programa una vez actualizado el software para verificar que la actualización se instaló correctamente.

1 Haga clic en Start > All Programs > Agilent Technologies > Installation Qualification Tool.

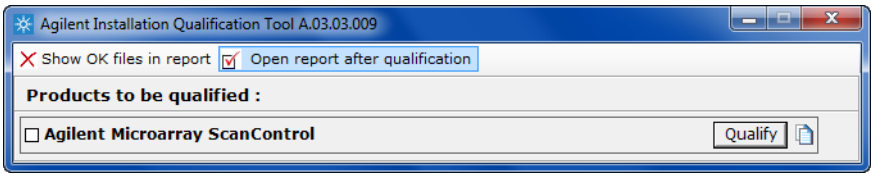

Figura 16 Cuadro de diálogo Agilent Installation Qualification Tool

- 2 Seleccione la casilla junto a Agilent Microarray Scan Control.
- 3 En Products to be qualified, haga clic en Qualify.

La instalación se verifica y se genera un informe de calificación de instalación. Si seleccionó Open report after qualification, se abre el informe de instalación de calificación en el explorador de Internet.

4 Cuando finalice, haga clic en el botón Close ubicado en la esquina derecha superior del cuadro de diálogo del programa.

Sistema de escáner de microarrays SureScan Guía del usuario

# 6 Referencia

[Referencia de la ventana del programa Scan Control](#page-66-0)[Referencia del cuadro de diálogo del programa Scan Control](#page-74-0)[Acerca de la adición de placas](#page-87-0)[Ejecución de Feature Extraction en imágenes barridas](#page-88-1)[Especificaciones del escáner SureScan](#page-89-1)[Especificaciones de las placas](#page-91-0)[Información sobre normativa](#page-94-0) 95

En este capítulo se incluye la descripción de las ventanas y cuadros de diálogo del programa Microarray Scan Control. También contiene especificaciones e información sobre el cumplimiento de las normativas.

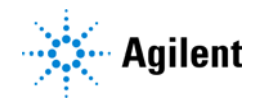

## <span id="page-66-0"></span>Referencia de la ventana del programa Scan Control

En esta sección se describe la ventana principal del programa Microarray Scan Control y su contenido.

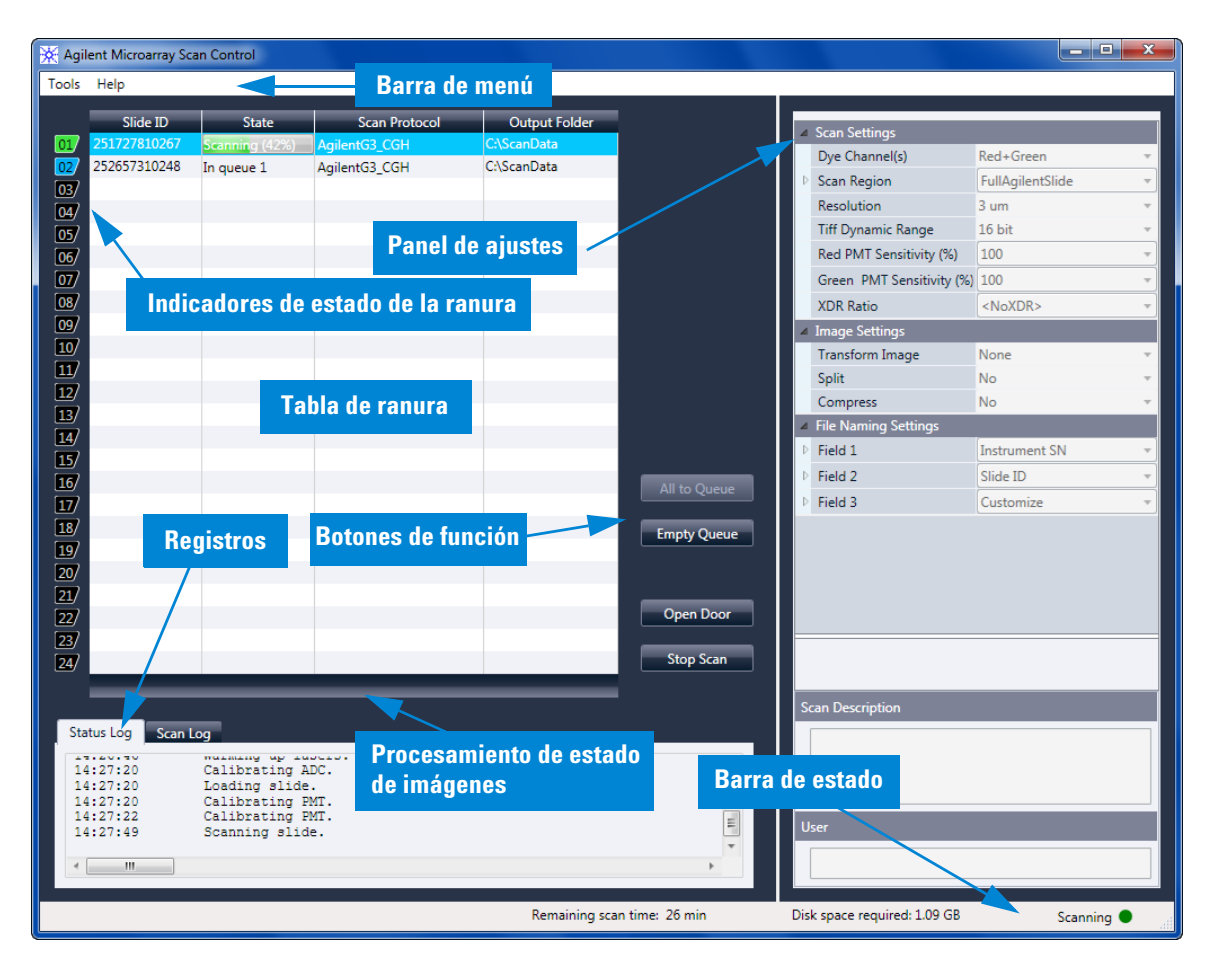

### Ventana principal de Scan Control

Figura 17 Ventana principal de Agilent Microarray Scan Control

La ventana de Microarray Scan Control aparece cuando se inicia dicho programa. Tiene las siguientes características:

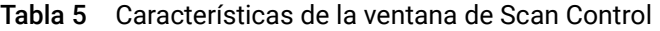

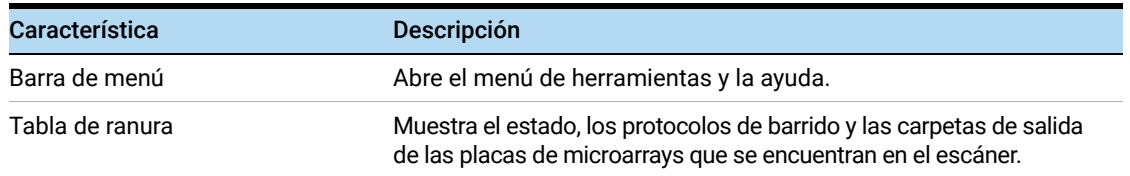

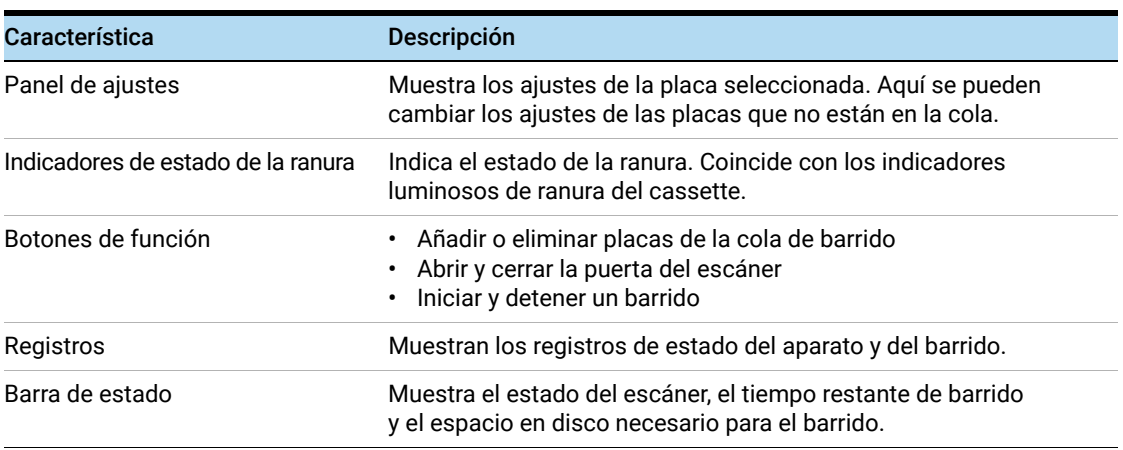

#### Tabla 5 Características de la ventana de Scan Control (continued)

## Menú Tool

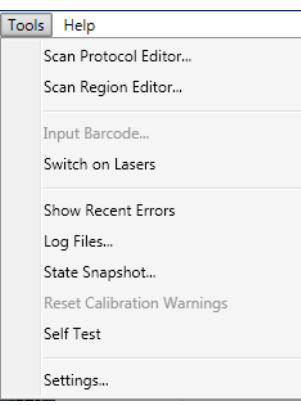

#### Figura 18 Menú Tool

Las siguientes funciones están disponibles en el menú Tools:

| <b>Herramienta</b>          | <b>Descripción</b>                                                                                                    |
|-----------------------------|----------------------------------------------------------------------------------------------------|
| <b>Scan Protocol Editor</b> | Abre el cuadro de diálogo Scan Protocol Editor, donde puede crear,<br>cambiar o eliminar protocolos de barrido.                                                                                                    |
| <b>Scan Region Editor</b>   | Abre el cuadro de diálogo Scan Region Editor, donde puede crear,<br>cambiar o eliminar regiones de barrido de placas personalizadas.                                                                                          |
| Input Barcode               | Permite utilizar el teclado o un lector de código de barras que emula un<br>teclado para introducir el código de barras de una placa que no posee<br>código de barras, o cuando el escáner no puede leer un código de barras. |
| Switch on Lasers            | Si los láseres están apagados, utilice este comando para encender los<br>láseres del escáner.                                                                                                    |
| <b>Show Recent Errors</b>   | Abre el bloc de notas (o su editor de texto predeterminado) y muestra<br>los detalles de los errores más recientes.                                                                                                    |

Tabla 6 Comandos de las herramientas de Scan Control

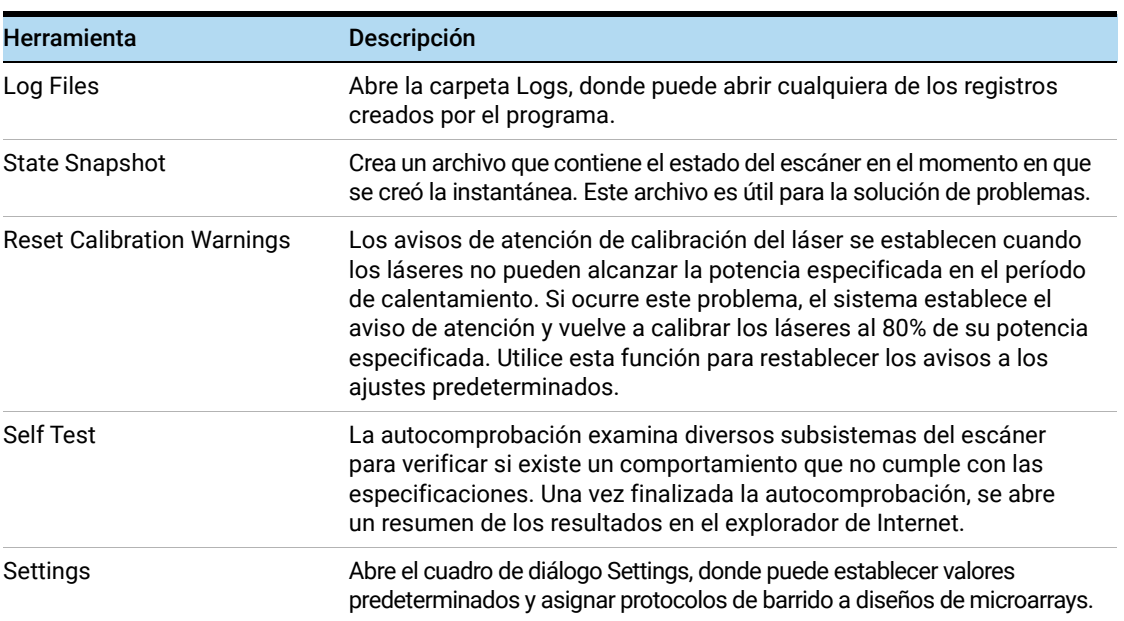

#### Tabla 6 Comandos de las herramientas de Scan Control (continued)

### Menú Help

| Tools | Help                                |
|-------|-------------------------------------|
|       | Users Guide                         |
|       | Scanner Home Page<br>Online Support |
|       | About Agilent Scan Control          |

Figura 19 Menú Help de Scan Control

Los siguientes comandos están disponibles en el menú Help:

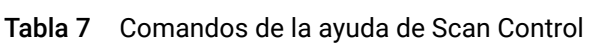

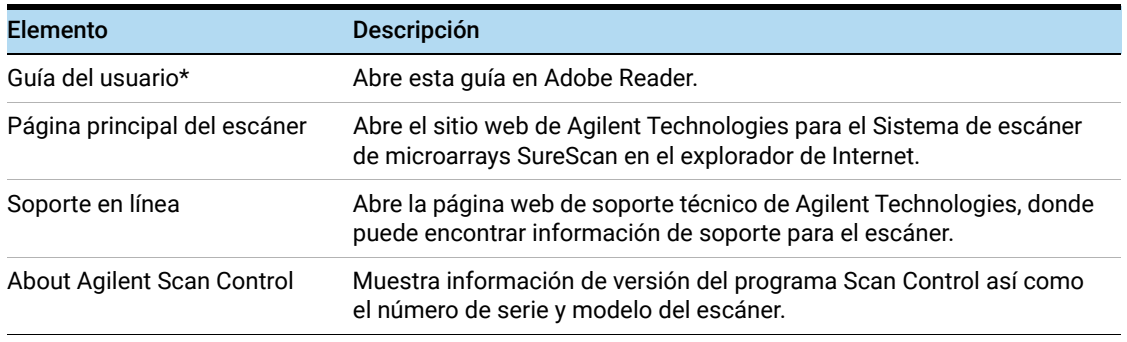

\* La primera vez que abra el software Scan Control software, se pide que se seleccione la versión preferente de la Guía del usuario. La opción User Guide en el menú Help no está disponible para seleccionarla hasta que se selecciona la versión preferente. Puede cambiar la guía de usuario seleccionada en cualquier momento en el cuadro de diálogo Settings (consulte ["Cuadro de diálogo](#page-84-1)  [Settings: General Settings"](#page-84-1) en la página 85).

### Tabla de ranura

|                         | Slide ID     | <b>State</b>   | <b>Scan Protocol</b> | <b>Output Folder</b> |
|-------------------------|--------------|----------------|----------------------|----------------------|
| $ 01\rangle$            | 251727810267 | Scanning (10%) | AgilentG3_CGH        | <b>C:\ScanData</b>   |
| $ 02\rangle$            | 252657310248 | In queue 1     | AgilentHD_CGH        | C:\ScanData          |
| 03/                     | 251727810212 | In queue 2     | AgilentG3 CGH        | C:\ScanData          |
| 04/                     | 251727810296 | In queue 3     | AgilentG3 CGH        | C:\ScanData          |
| 05/                     | 252657310211 | In queue 4     | AgilentHD CGH        | C:\ScanData          |
| 06                      | 251727810231 | In queue 5     | AgilentG3 CGH        | <b>C:\ScanData</b>   |
| $ 07\rangle$            | 252657310233 | In queue 6     | AgilentHD_CGH        | <b>C:\ScanData</b>   |
| 08                      | 251727810236 | In queue 7     | AgilentG3 CGH        | C:\ScanData          |
| 09 <sub>l</sub>         | 251727810298 | In aueue 8     | AgilentG3 CGH        | <b>C:\ScanData</b>   |
| 10/                     | 251727810268 | In queue 9     | AgilentG3_CGH        | C:\ScanData          |
| $\overline{11}$         | 252657310249 | In queue 10    | AgilentHD CGH        | C:\ScanData          |
| 12/                     | 251727810213 | In queue 11    | AgilentG3_CGH        | <b>CAScanData</b>    |
| $\boxplus$              |              |                |                      |                      |
| $\vert 14 \rangle$      |              |                |                      |                      |
| 15/                     |              |                |                      |                      |
| $\boxed{16}$            |              |                |                      |                      |
| $\overline{\mathbf{u}}$ |              |                |                      |                      |
| $\boxed{18}$            |              |                |                      |                      |
| $\mathbf{u}$            |              |                |                      |                      |
| $ 20\rangle$            |              |                |                      |                      |
| 21/                     |              |                |                      |                      |
| $\boxed{22}$            |              |                |                      |                      |
| $_{\rm [23]}$           |              |                |                      |                      |
| $\sqrt{24/}$            |              |                |                      |                      |
|                         |              |                |                      |                      |

Figura 20 Tabla de ranura del programa Scan Control

La tabla de ranura es una representación virtual del contenido del cassette del escáner. Se utiliza para configurar, iniciar/detener y supervisar el progreso de los barridos.

- Indicador de estado de la ranura Los números a la izquierda de la tabla de ranura son idénticos a los indicadores luminosos de estado de la ranura en el cassette. El color de los números cambia para indicar el estado de la ranura y el barrido, como se describe en Tabla 8 [en la página 70.](#page-69-0)
	- Slide ID La ID de placa que se utiliza para denominar el archivo de imagen barrido. Después de cargar placas en el cassette del escáner y cerrar la puerta del escáner, el programa lee la etiqueta de código de barras de cada placa en el cassette y la muestra en esta columna. Puede cambiar la ID de placa a cualquier texto aceptable en un nombre de archivo. El código de barras para la placa se conserva y aparece cuando se mueve el ratón sobre su ID de placa en la tabla de barrido.
		- State Muestra el estado actual de la ranura. Los posibles estados y el color del indicador de estado de la ranura se muestran en la siguiente tabla.

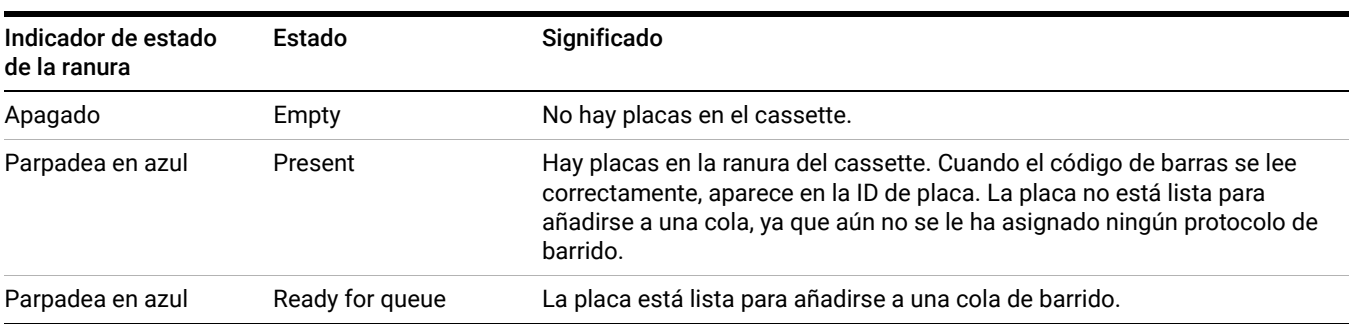

<span id="page-69-0"></span>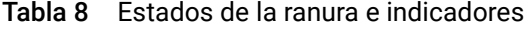

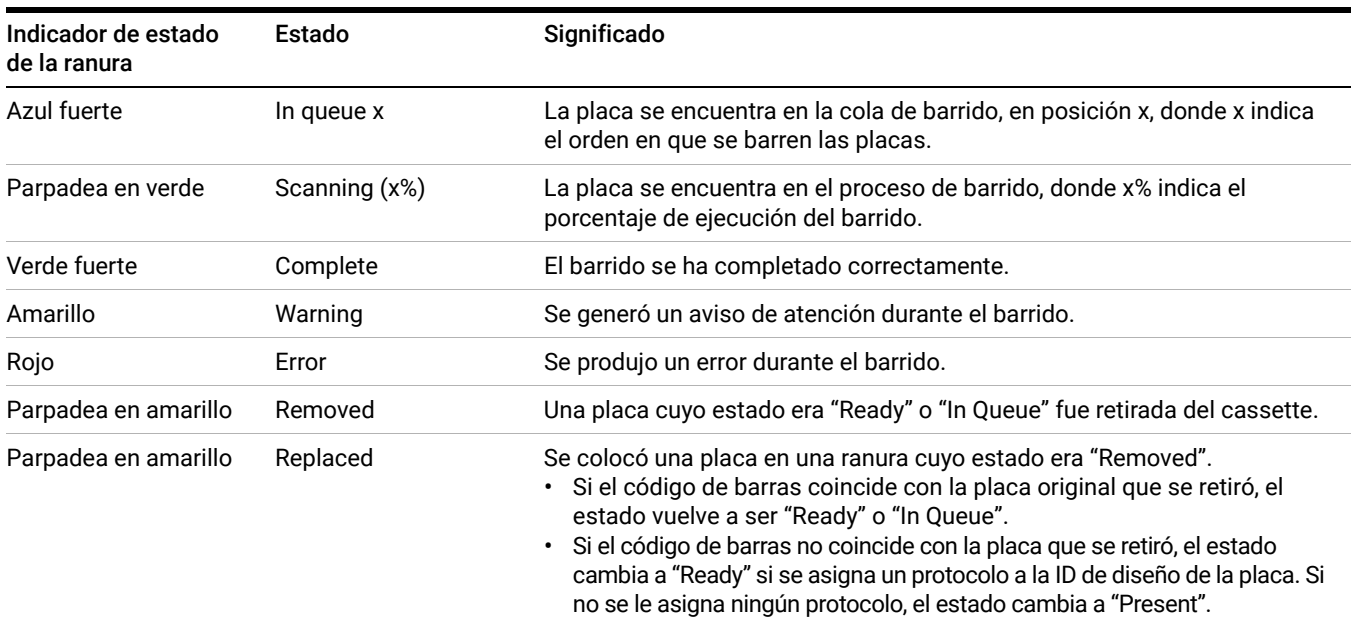

#### Tabla 8 Estados de la ranura e indicadores (continued)

#### Selecciones de menú para State

Para las placas que no se barren, existen comandos disponibles que permiten añadir o eliminar una placa de la cola. Las opciones disponibles para una placa en particular varían según la ubicación de la placa en la cola, o si la placa está lista para añadirse a la cola.

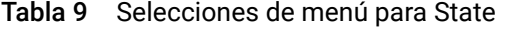

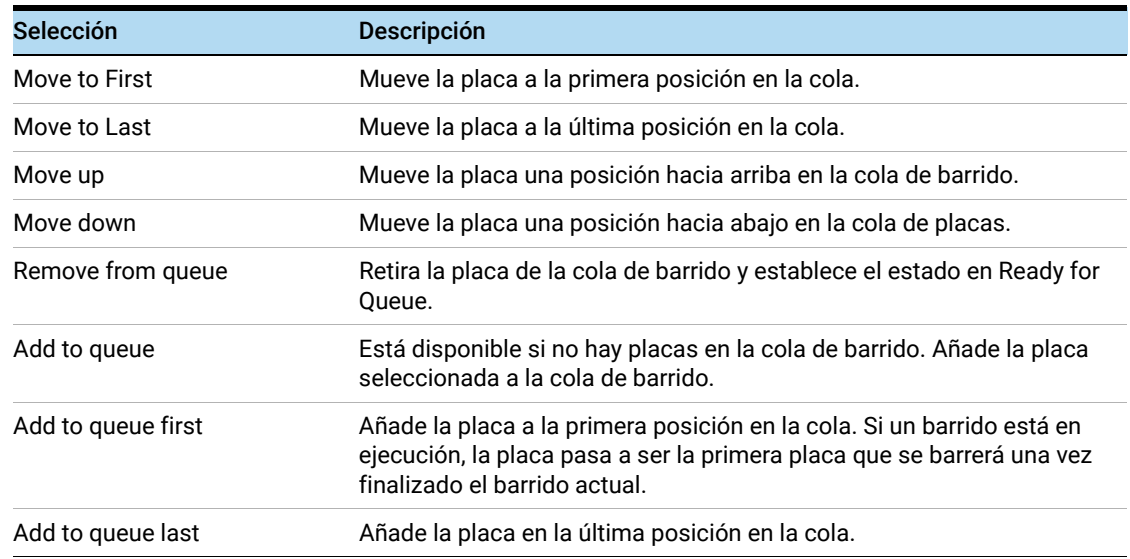

#### Scan Protocol Muestra el protocolo de barrido que se utilizará para el barrido de la placa seleccionada. Los protocolos de barrido disponibles incluyen los protocolos de barrido predeterminados suministrados por Agilent y cualquier protocolo de barrido que se haya creado o importado. Consulte ["Acerca de los protocolos de barrido"](#page-25-0) en la página 26.

Carpeta de salida Muestra la carpeta donde se guardan los archivos de imágenes creados por el escáner. De manera predeterminada, esta ubicación es D:\ScanData. Puede cambiar la carpeta de salida predeterminada en Tools > Settings. Puede cambiar la carpeta de salida de una placa antes de que se añada a la cola. El botón Browse le permite seleccionar una carpeta donde almacenar los datos de cada barrido. Agilent recomienda recopilar los datos en una carpeta local en un disco duro secundario. También puede seleccionar una carpeta de red. Si experimenta un problema de acceso a la red durante el barrido, los datos se guardan en una carpeta local temporal y se incluye un aviso de atención en el registro de barrido.

### Botones de función

Los botones junto a la tabla de ranura están disponibles según el estado del aparato.

- All to Queue Añade a la cola de placas todas las placas que no se encuentran en ella. Las placas se añaden a la cola en el orden en que aparecen en la tabla de ranura.
- Empty Queue Retira todas las placas de la cola, excepto las que se están barriendo.

Open Door/ Close Door Abre o cierra la puerta del escáner.

Start Scan/ Stop Scan Inicia o detiene el barrido. Las placas se barren en el orden que aparecen en la cola de barrido.
## Panel de ajustes

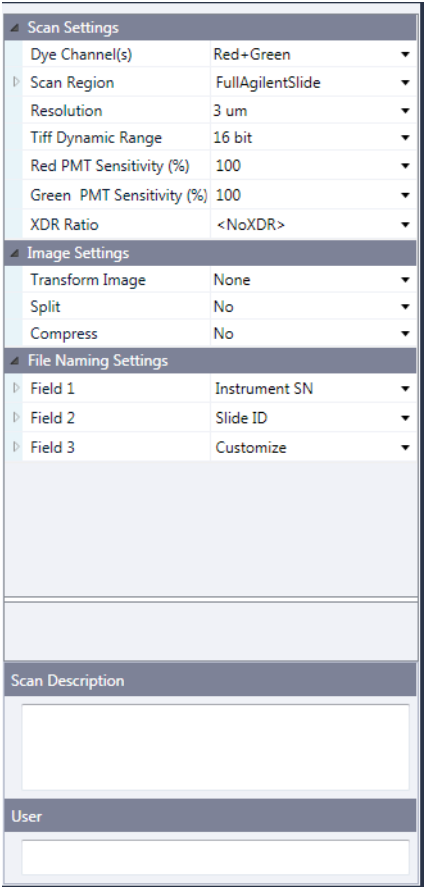

Figura 21 Scan Control: Panel de ajustes

El panel de ajustes le permite cambiar los ajustes individuales de una placa seleccionada. Para cambiar los ajustes, la placa no debe estar en la cola de barrido. Para obtener más información sobre los ajustes disponibles en esta tabla, consulte ["Cuadro de diálogo Scan Protocol Editor"](#page-77-0) en la página 78.

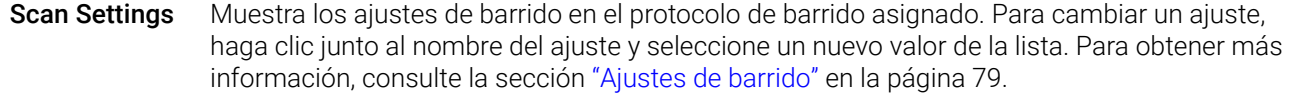

Image Settings Algunos programas de análisis de datos tienen requisitos específicos para las imágenes. Esta sección le permite cambiar la forma en que la imagen se crea a partir del barrido. Para obtener más información, consulte la sección ["Ajustes de imagen"](#page-80-0) en la página 81.

File Naming **Settings** Muestra las selecciones de cómo el programa denomina los archivos de barrido. Para obtener más información, consulte la sección ["Ajustes de asignación de nombres"](#page-80-1) en la página 81.

Scan **Description** En esta área, puede escribir información acerca de la placa o del barrido de microarrays. Esta información pasa a formar parte de la información del archivo que puede visualizarse en el programa Feature Extraction.

User En esta área, puede escribir información acerca del operador que ajusta o realiza los barridos de microarrays. Esta información pasa a formar parte de la información del archivo que puede visualizarse en el programa Feature Extraction.

## Pestañas de registro

El estado del aparato de documentos de software y del barrido en los archivos de registro que se guardan en la carpeta C:\ProgramData\Agilent\MicroArrayScanner\Logs. Estos registros también se muestran en las pestañas de registro en la parte inferior de la ventana del programa Scan Control.

## Pestaña Status Log

| Status Log                                                                               | Scan Log                                                                                                    |   |
|------------------------------------------------------------------------------------------|----------------------------------------------------------------------------------------------------|---|
| <b><i><u>AMAMARA</u></i></b><br>10:52:56<br>10:52:57<br>10:52:58<br>10:53:26<br>10:53:37 | Germanica Gasselli status<br>Calibrating PMT.<br>Calibrating PMT.<br>Initializing loader.<br>Reading barcodes.<br>Warming up lasers. | Ξ |
| Ш<br>$\epsilon$                                                                          |                                                                                                    |   |

Figura 22 Pestaña Status Log

Muestra información sobre el estado del aparato.

## Pestaña Scan Log

| Scan Log<br>Status Log                                                                                                    |  |
|----------------------------------------------------------------------------------------------------|--|
| Begin scan of slot 1 @ 2011-06-07 15:57:03.<br>Details : SlideID - '251727810267'; Scan Protocol - 'AgilentG3 CGH'; Output File<br>Completed scan of slot 1 @ 2011-06-07 16:15:20. |  |
| Begin scan of slot 2 @ 2011-06-07 16:13:18.<br>Details : SlideID - '252657310248'; Scan Protocol - 'AgilentHD CGH'; Output File<br>Completed scan of slot 2 0 2011-06-07 16:23:16  |  |

Figura 23 Pestaña Scan Log

Muestra información sobre los barridos. Cuando inicia el programa Scan Control, Scan Log muestra los barridos de los 30 días anteriores.

Haga clic con el botón secundario del ratón en una de las pestañas de registro para abrir un menú de acceso directo con las siguientes opciones:

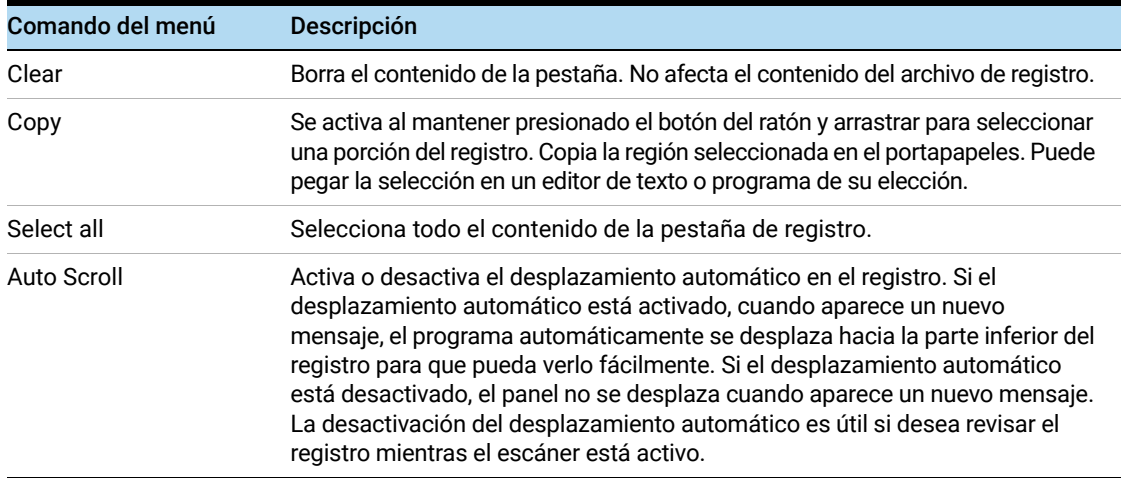

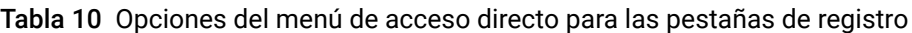

# Referencia del cuadro de diálogo del programa Scan Control

Esta sección contiene descripciones de los parámetros disponibles en los cuadros de diálogo que aparecen cuando se utiliza el programa Scan Control. Las descripciones de los cuadros de diálogo aparecen en orden alfabético.

## Agilent Installation Qualification Tool

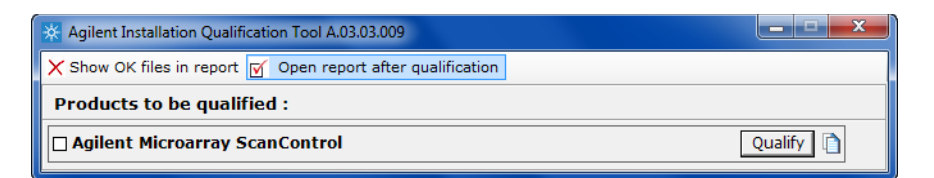

Figura 24 Cuadro de diálogo Installation Qualification Tool

Propósito: Verifica que el programa Scan Control se haya instalado correctamente y genera un informe de Installation Qualification.

Para abrir: En el menú Inicio de Windows, haga clic en All Programs > Agilent Technologies > Installation Qualification Tool.

- Show OK files in report Cuando se selecciona esta opción, el informe de calificación incluye una lista de todos los archivos verificados aceptados. (No se selecciona el valor predeterminado. Siempre se muestran los archivos no válidos).
- Open report after qualification Cuando se selecciona esta opción, el informe de calificación se abre en el explorador de Internet, después de que finaliza la calificación de instalación.
- Products to be qualified Muestra una lista de los productos de software de Agilent que puede calificar con la herramienta.
	- Qualify Inicia la calificación de instalación para el producto seleccionado.
	- Re-Qualify Aparece después de la calificación de instalación. Permite volver a calificar la instalación. Vuelve a calificar después de corregir cualquier problema, para generar un nuevo informe de calificación de instalación.

Report saved at Aparece después de que finaliza la calificación de instalación. Muestra un vínculo a la ubicación del informe de calificación. Haga clic en el vínculo para abrir el informe en el explorador web.

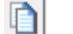

Abre la carpeta de informes IQT.

# Cuadro de diálogo Export Scan Protocol

| $\overline{\mathbf{x}}$<br>Ð<br>Export Scan Protocol                                                                                                    |  |  |  |  |  |
|----------------------------------------------------------------------------------------------------|--|--|--|--|--|
| AgilentHD_CGH<br>AgilentG3_CGH<br>AgilentHD_GX_1Color<br>AgilentHD_GX_2Color<br>AgilentG3_GX_1Color<br>AgilentG3_GX_2Color<br>AgilentHD_CGH2<br>NewScanProtocol<br>NewScanProtocol1 |  |  |  |  |  |
| Export<br>Close                                                                                                    |  |  |  |  |  |

Figura 25 Cuadro de diálogo Export Scan Protocol

Propósito: Permite seleccionar los protocolos de barrido disponibles para la exportación.

Para abrir: En el cuadro de diálogo Scan Protocol Editor, haga clic en Export.

- Export Cuando se seleccionan uno o más protocolos de barrido, este comando abre el cuadro de diálogo Save As, donde puede seleccionar una ubicación y un nombre de archivo para el archivo de protocolos exportado.
- Close Cierra el cuadro de diálogo.

## Cuadro de diálogo Export Scan Region

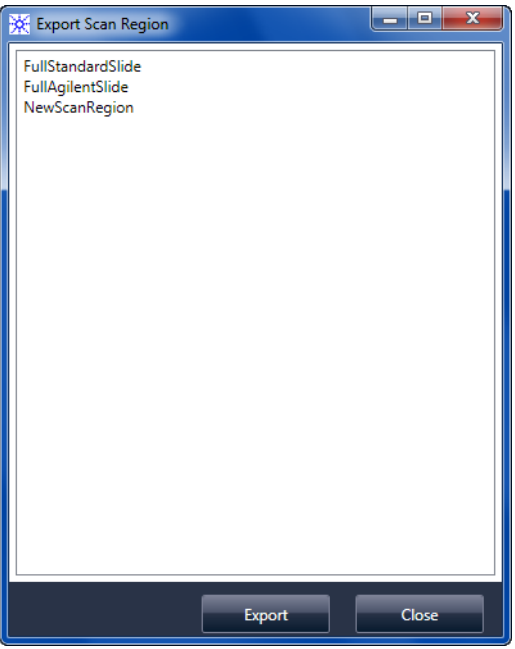

Figura 26 Cuadro de diálogo Export Scan Region

Propósito: Muestra las regiones de barrido disponibles que puede seleccionar para la exportación.

Para abrir: En el cuadro de diálogo Scan Regions Editor, haga clic en Export.

- Export Cuando se seleccionan una o más regiones de barrido, este comando abre el cuadro de diálogo Save As, donde puede seleccionar una ubicación y un nombre de archivo para el archivo de regiones de barridos exportado.
- Close Cierra el cuadro de diálogo.

## Cuadro de diálogo Input Barcode

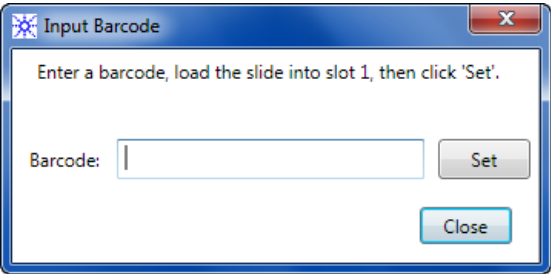

Figura 27 Cuadro de diálogo Input Barcode

Propósito: Se utiliza para escribir o introducir un código de barras para una placa sin código de barras o cuyo código de barras no puede leer el escáner.

Para abrir: En el programa Scan Control, haga clic en Tools > Input Barcode.

- Barcode El código de barras que se introduce mediante un lector de código de barras externo o el teclado.
	- Set Después de que se introduce el código de barras y la placa está cargada en la ranura 1 del escáner, este botón se utiliza para asignar el código de barras a la placa en la ranura 1.
	- Close Se utiliza para cerrar el cuadro de diálogo.

## <span id="page-77-0"></span>Cuadro de diálogo Scan Protocol Editor

| ×<br>Scan Protocol Editor         |                                  |                                                  |                          |   |  |  |
|-----------------------------------|----------------------------------|--------------------------------------------------|--------------------------|---|--|--|
| NewScanProtocol<br>Scan Protocol: |                                  |                                                  |                          |   |  |  |
|                                   |                                  |                                                  |                          |   |  |  |
|                                   | General                          |                                                  |                          |   |  |  |
|                                   | <b>Agilent Defined</b>           |                                                  |                          |   |  |  |
|                                   | Locked                           |                                                  |                          |   |  |  |
|                                   | Scan Settings                    |                                                  |                          |   |  |  |
|                                   | Dye Channel(s)                   | Red+Green                                        |                          |   |  |  |
|                                   | Scan Region                      | FullAgilentSlide                                 |                          |   |  |  |
|                                   | Resolution                       | 5 um                                             | ٠                        |   |  |  |
|                                   | <b>Tiff Dynamic Range</b>        | 16 bit                                           |                          |   |  |  |
|                                   | Red PMT Sensitivity (%)          | 100                                              |                          |   |  |  |
|                                   | Green PMT Sensitivity (%)        | 100                                              |                          |   |  |  |
|                                   | <b>XDR Ratio</b>                 | <noxdr></noxdr>                                  |                          |   |  |  |
|                                   | △ Image Settings                 |                                                  |                          |   |  |  |
|                                   | <b>Transform Image</b>           | None                                             | $\overline{\phantom{a}}$ | Ξ |  |  |
|                                   | Split                            | No                                               |                          |   |  |  |
|                                   | Compress                         | No                                               |                          |   |  |  |
|                                   | File Naming Settings             |                                                  |                          |   |  |  |
|                                   | $\triangleright$ Field 1         | <b>Instrument SN</b>                             |                          |   |  |  |
|                                   | $\triangleright$ Field 2         | Slide ID                                         |                          |   |  |  |
|                                   | $\triangleright$ Field 3         | Customize                                        |                          |   |  |  |
|                                   | △ Image File Info                |                                                  |                          |   |  |  |
|                                   | <b>File Name</b>                 | <instrsn>_<slideid>_Sxxx.tif</slideid></instrsn> |                          |   |  |  |
|                                   | <b>Image Width (Pixels)</b>      | 12200                                            |                          |   |  |  |
|                                   | Image Height (Pixels)            | 4320                                             |                          |   |  |  |
|                                   | Disk space required              | 201.05 MB                                        |                          |   |  |  |
|                                   | Scan time                        | 9 min 57 sec                                     |                          |   |  |  |
|                                   |                                  |                                                  |                          |   |  |  |
|                                   |                                  |                                                  |                          |   |  |  |
|                                   | <b>Save As</b><br>Save<br>Remove | Close<br>Import<br>Export                        |                          |   |  |  |
|                                   |                                  |                                                  |                          |   |  |  |

Figura 28 Cuadro de diálogo Scan Protocol Editor

Propósito: Se utiliza para crear o cambiar los protocolos de barrido.

Para abrir: Para abrir: En la ventana del programa Scan Control, haga clic en Tools > Scan Protocol Editor.

Scan Protocol Muestra una lista de los protocolos de barrido disponibles. Los ajustes para el protocolo de barrido seleccionado se muestran en el cuadro de diálogo Scan Protocol Editor.

## General

Agilent Defined Un protocolo suministrado por Agilent.

Guía del usuario del Sistema de escáner de microarrays SureScan 78

Locked Cuando un protocolo está bloqueado, no puede cambiarse.

## <span id="page-78-0"></span>Ajustes de barrido

- Dye channel Determina si se recopila sólo rojo (por ejemplo, pigmento Cy-5), sólo verde (por ejemplo, pigmento Cy-3), o ambos tipos de información del canal de pigmentos. La selección no afecta el tiempo del barrido, pero al seleccionar sólo un canal de pigmento se reduce el tamaño de archivo a la mitad.
- Scan region *Scan region* determina el área de la placa que se procesa. Debe ser lo suficientemente grande para capturar toda la región de impresión de la microarray. Debe ser lo suficientemente pequeña para evitar realizar el barrido demasiado cerca del código de barras u otras áreas de los bordes de la placa no transparentes y que afecten la capacidad del escáner de realizar el enfoque automático debidamente. Minimizar la región de barrido también reduce el tiempo de barrido y ahorra espacio de almacenamiento.

Agilent proporciona una región de barrido adecuada para todas las placas de alta densidad y G3 de Agilent, y otra adecuada para realizar el barrido completo de placas de 1 x 3 sin etiquetas de códigos de barras.

En placas que no son de Agilent, es posible que tenga que utilizar una región de barrido personalizada que se adapte mejor a la región impresa. Consulte ["Creación y cambio de regiones](#page-39-0)  de barrido" [en la página 40.](#page-39-0)

Resolution Establece la resolución de barrido (tamaño en píxeles) en 2, 3, 5 y 10 micras.

En barridos de 10 micras, cada fila de píxeles en la imagen TIFF representa la media de dos líneas de barrido, una adquirida en cada dirección. En barridos de 5, 3 y 2 micras, puede seleccionar un barrido de doble paso para realizar esta media o adquirir sólo una línea de barrido única para cada fila de imagen.

Un modo de barrido de alta sensibilidad está también disponible en todas las resoluciones de barrido. El modo de barrido de alta sensibilidad proporciona una sensibilidad comparable a la del modo de pasada doble pero reduciendo los tiempos de barrido en un 25%. El modo de alta sensibilidad se puede seleccionar en el menú desplegable Resolution el Editor de protocolos del escáner.

TIFF Dynamic **Range** Establece el rango dinámico en 16 o 20 bits. El escáner G4900DA ha ampliado el intervalo dinámico de PMT y los componentes electrónicos de procesamiento de señales. Al seleccionar la opción de archivo TIFF de 20 bits, puede acceder a este intervalo ampliado, para posibilitar la cuantificación de las características de señales altas o bajas en un solo barrido.

> El software Scan Control aún posibilita el barrido convencional XDR de 16 bits, como se describe a continuación.

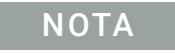

NOTA Si se selecciona la opción de 20 bits, no se permite la opción XDR, y si ya está seleccionada una opción XDR, se restablece automáticamente.

[Tabla 11](#page-79-0) muestra el espacio de almacenamiento y el tiempo de barrido correspondiente a barridos de uno y dos pasos para cada resolución seleccionada, para un intervalo dinámico de TIFF de 16 bits o de 20 bits. La región de barrido es 61 x 21,6 mm.

La barra de estado situada en la parte inferior de la ventana principal Scan Control muestra una estimación del espacio de almacenamiento y el tiempo de ejecución necesario para la cola de placas actual.

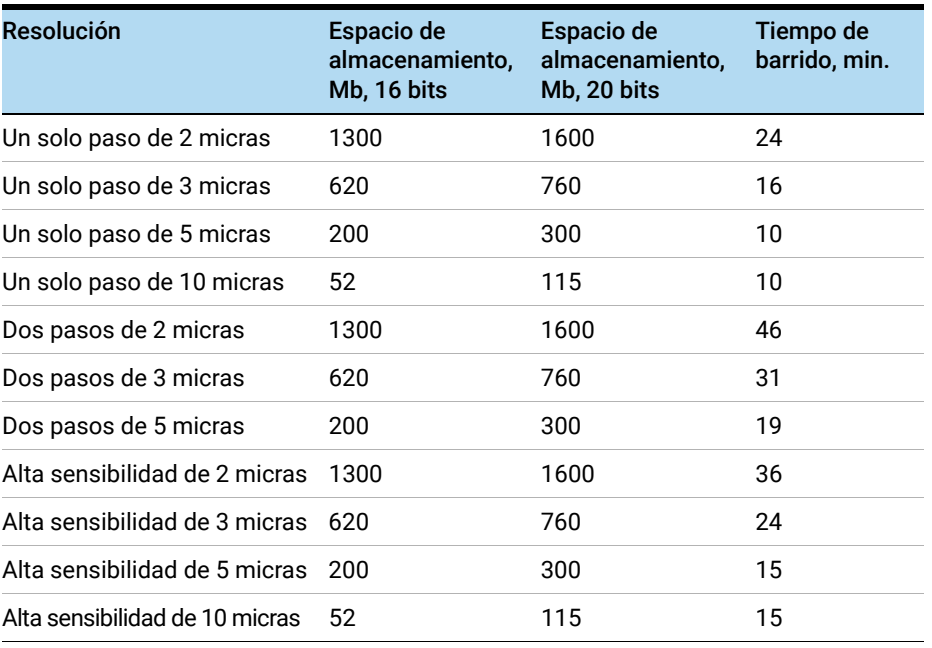

<span id="page-79-0"></span>Tabla 11 Espacio de almacenamiento y tiempo de barrido

Los barridos de dos pasos requieren el mismo espacio de almacenamiento que los barridos de un solo paso, pero tardan el doble de tiempo en finalizar.

Red PMT Sensitivity (%) y Green PMT Sensitivity (%) Ajusta el nivel de sensibilidad del PMT de canal rojo y de canal verde. El PMT detecta la fluorescencia emitida por la microarray.

El nivel de salida predeterminado (100%) establece la ganancia al nivel calibrado de fábrica; éste es el ajuste recomendado para microarrays Agilent. Puede reducir cada ajuste de canal de color independientemente hasta un mínimo de 1%.

Si una microarray es tan brillante que se satura el extremo superior de la señal de salida, el nivel de sensibilidad del PMT puede reducirse a un intervalo de sensibilidad que permita la lectura de toda la información.

XDR Ratio Antes de que el intervalo dinámico de TIFF de 20 bits estuviera disponible, se utilizaba la función eXtended Dynamic Range en el escáner y en el programa Feature Extraction para capturar todos los datos barridos entre características de señales muy bajas y características de señales muy altas. Ahora, en lugar de utilizar XDR, puede seleccionar el intervalo dinámico de archivos TIFF de 20 bits para capturar el intervalo dinámico amplio de datos.

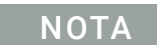

NOTA Si se selecciona la opción de 20 bits, no se permite la opción XDR.

Con la función XDR activada, el escáner barre automáticamente la misma placa dos veces con dos niveles de sensibilidad PMT diferentes. Genera dos imágenes vinculadas que Feature Extraction procesa conjuntamente para proporcionar un solo conjunto unificado de datos de intensidad extraídos. Estos datos abarcan hasta 6+ órdenes de magnitud.

El nivel de ganancia de PMT rojo o verde establece el nivel de sensibilidad alta. La función XDR se desactiva automáticamente en valores por debajo del 10%.

El ajuste de relación de XDR ordena al escáner que realice un segundo barrido con ajustes de PMT más bajos. Por ejemplo, si los PMT rojo y verde se establecen en 100% y la relación de XDR se establece en 0,1, el segundo barrido se realiza con los PMT establecidos en 10%. Los valores disponibles son: <NoXDR>, 0,5; 0,2; 0,1 y 0,05.

#### <span id="page-80-0"></span>Ajustes de imagen

Transform Image Algunos programas de análisis necesitan girar 90 grados los datos de las imágenes de un color. Si selecciona Flip/Rotate, la imagen se transforma como se muestra en [Figura 29](#page-80-2).

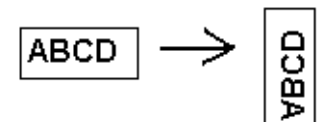

<span id="page-80-2"></span>Figura 29 Imagen con la opción Flip/Rotate establecida

Split Si selecciona Yes, el archivo de color se divide en dos archivos de color. Los archivos divididos tienen los nombres *FileName*\_green y *FileName*\_red, donde *FileName* es el nombre que se asigna automáticamente al archivo antes de dividirse.

Esta opción sólo está disponible en barridos de intervalo dinámico TIFF de 16 bits.

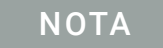

NOTA Si se selecciona un canal de pigmento simple, un barrido de 20 bits, o cualquier opción XDR, no se permite la opción Split. Si la opción Split ya se encuentra seleccionada, se restablece automáticamente

Compress Al seleccionar Yes, el programa reduce el tamaño final del espacio de almacenamiento ocupado por las imágenes de barrido comprimiendo los archivos TIFF. El algoritmo de compresión utilizado, LZW, reduce el espacio de almacenamiento de un 20 a un 70%.

### <span id="page-80-1"></span>Ajustes de asignación de nombres

Field 1, Field 2 y Field 3 Muestra los ajustes que se utilizan para asignar nombres a los archivos de imágenes TIFF creados por el escáner. Las opciones se muestran en [Tabla 12](#page-80-3).

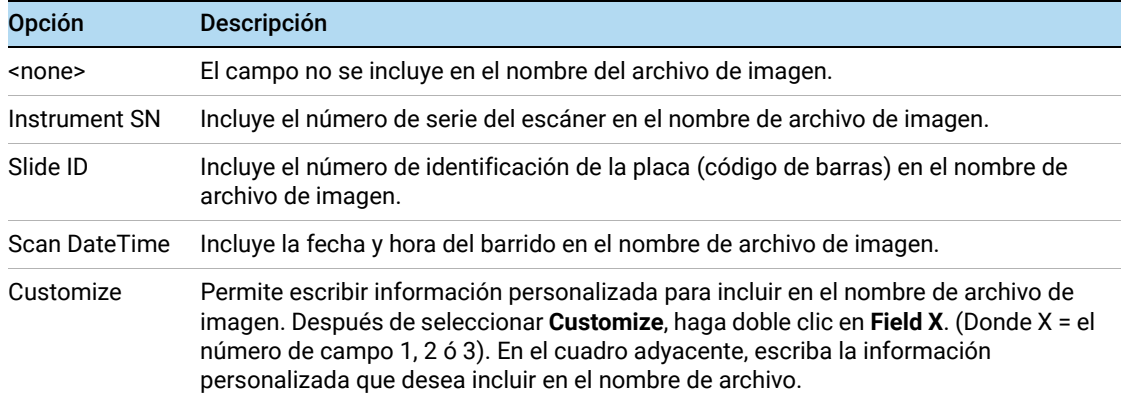

<span id="page-80-3"></span>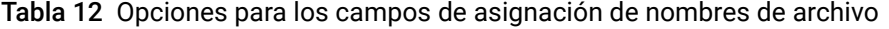

Los archivos de barrido se nombran con las siguientes reglas.

Para *barridos estándar*, el programa Scan Control utiliza hasta tres prefijos de nombre definidos por el usuario para crear el nombre de archivo. Estos prefijos se definen en el protocolo de barrido.

Field1\_Field2\_Field3\_ScanNumber.tif

En *barridos XDR*, se añade un segmento adicional (\_H o \_L) al nombre de archivo para distinguir la imagen XDR Hi de la imagen XDR Lo:

Field1\_Field2\_Field3\_ScanNumber\_H.tif Field1\_Field2\_Field3\_ScanNumber\_L.tif

El programa Scan Control asigna automáticamente el *N.º de barrido*.

El programa compara el nombre de archivo de un nuevo barrido con los nombres de archivo de la carpeta de datos seleccionada.

Si Field1\_Field2\_Field3 es único, el número de barrido se fija en S01.

Si se encuentra una coincidencia, el número de barrido se incrementa hasta que el nombre de archivo sea único.

#### Ejemplo

US4510PP02\_251485023883\_S03.tif

- Instrument Serial # = US4510PP02
- Slide ID = 251485023883
- ScanNumber = S03. Indica el tercer archivo de barrido de la carpeta con el mismo n.º de serie del aparato y la misma ID de placa.

### Image File Info

Esta sección es un área de sólo lectura que muestra información sobre el nombre de archivo de imagen, la geometría de la placa, el espacio en disco necesario para el archivo y el tiempo estimado para finalizar el barrido.

## Cuadro de diálogo Scan Region Editor

| Scan Region Editor<br>$\sqrt{2}$ |                               |                           |  |  |  |  |
|----------------------------------|-------------------------------|---------------------------|--|--|--|--|
|                                  |                               |                           |  |  |  |  |
|                                  | NewScanRegion<br>Scan Region: | <b>v</b>                  |  |  |  |  |
|                                  | △ General                     |                           |  |  |  |  |
|                                  | <b>Agilent Defined</b>        |                           |  |  |  |  |
|                                  | Locked                        | $\Box$                    |  |  |  |  |
|                                  | Scan Region                   |                           |  |  |  |  |
|                                  | <b>TopLeft X</b>              | 2.6                       |  |  |  |  |
|                                  | <b>TopLeft Y</b>              | 1.9                       |  |  |  |  |
|                                  | Width                         | 71                        |  |  |  |  |
|                                  | Height                        | 21.6                      |  |  |  |  |
|                                  | △ Chip Package                |                           |  |  |  |  |
|                                  | Package Name                  | StandardSlide             |  |  |  |  |
|                                  | <b>TopLeft X</b>              | 2.6                       |  |  |  |  |
|                                  | <b>TopLeft Y</b><br>Width     | 1.9<br>71                 |  |  |  |  |
|                                  | Height                        | 21.6                      |  |  |  |  |
|                                  | Save As<br>Remove<br>Save     | Import<br>Export<br>Close |  |  |  |  |

Figura 30 Cuadro de diálogo Scan Region Editor

Propósito: Permite ajustar o definir el área de la placa barrida.

Para abrir: En la barra de menú del programa Scan Control, haga clic en Tools > Scan Region Editor.

## General

- Agilent Un protocolo suministrado por Agilent.
- Defined
- Locked Cuando un protocolo está bloqueado, no puede cambiarse.

## Región de barrido

- TopLeft X Medición del eje X para la esquina superior izquierda. Especifique esta medición y la del eje Y en mm para ubicar la región de la placa.
- TopLeft Y Medición del eje Y para la esquina superior izquierda.
	- Width Ancho de la región de barrido medido desde el extremo de la medición del eje X en la esquina superior izquierda.

Height Altura de la región de barrido medida desde el extremo de la medición del eje Y en la esquina superior izquierda.

#### Paquete de chips

Un paquete de chips describe el tamaño máximo de la región de barrido de las placas de un tipo designado. Esta área de sólo lectura muestra la región de barrido predeterminada para el paquete de chips seleccionado. Existen dos tipos de paquetes de chips: Full Agilent para placas de Agilent con etiquetas de código de barras y Full Standard para placas sin etiquetas de código de barras.

- Save Guarda los valores actuales de la región de barrido en la región actual de barrido de placas. Este botón no está disponible si la región de barrido es una región de barrido definida por Agilent o si se utiliza en un protocolo de barrido existente.
- Save As Abre el cuadro de diálogo Save As New Name, donde se puede guardar la región de barrido actual con un nuevo nombre.
- Remove Elimina la región de barrido seleccionada. Este botón no está disponible si la región de barrido es una región de barrido definida por Agilent o si se utiliza en un protocolo de barrido existente.
- Import Abre el cuadro de diálogo Open, donde se selecciona un archivo de región de barrido exportado para importar al programa.
- Export Abre el cuadro de diálogo Export Scan Region, donde se seleccionan una o más regiones de barrido para la exportación.
- Close Cierra el cuadro de diálogo.

## Cuadro de diálogo Self Test

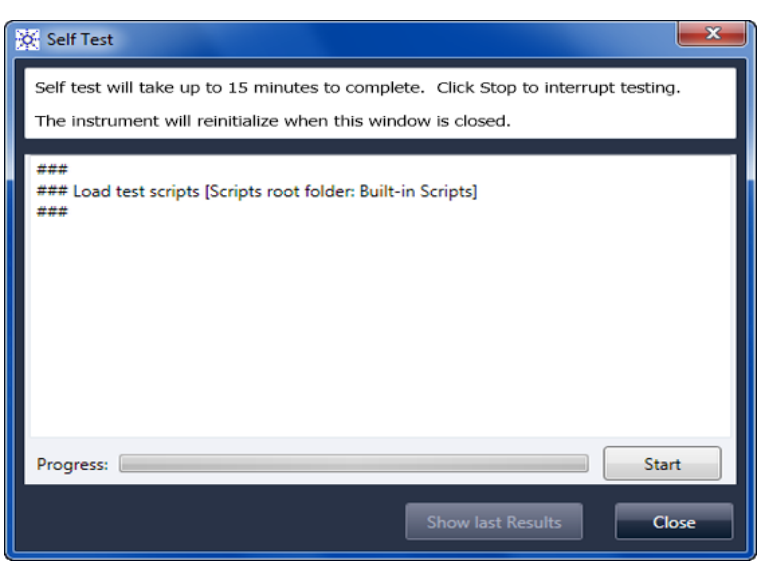

Figura 31 Cuadro de diálogo Self Test

Propósito: Examina diferentes subsistemas del escáner para verificar si existe un comportamiento que no cumple con las especificaciones. Una vez finalizada la autocomprobación, se abre un resumen de los resultados en el explorador de Internet. Los resultados de la comprobación también se guardan en la carpeta C:\ProgramData\Agilent\MicroArrayScanner\SelfTestReport.

Para abrir: En la barra de menú del programa Scan Control, haga clic Tools > Self Test.

Start/Stop Inicia o detiene la autocomprobación.

- Show Last **Results** Si se ejecutaron varias autocomprobaciones sin cerrar este cuadro de diálogo, este comando abre el explorador de Internet con los resultados.
	- Close Cierra el cuadro de diálogo Self Test y reinicia el escáner.

## Cuadro de diálogo Settings: General Settings

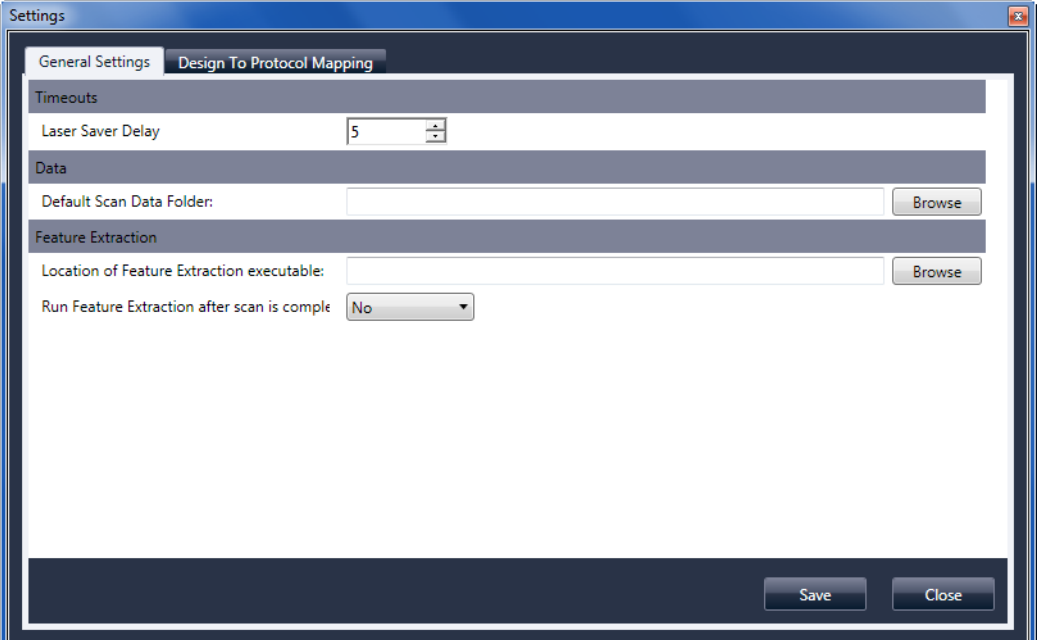

Figura 32 Cuadro de diálogo Settings: pestaña General Settings

- Browse Para ajustes que requieren una ubicación de carpeta; permite buscar la carpeta y seleccionarla, en lugar de escribir la ruta.
	- Save Guarda los ajustes. Si cambia los ajustes y desea guardarlos, seleccione este botón antes de cerrar el cuadro de diálogo.
- Close Cierra el cuadro de diálogo sin guardar los cambios.

#### Tiempos de espera

Laser Saver Delay Cuando no hay barridos ni colas de barrido en ejecución, los láseres se apagan automáticamente después de este período?(en minutos).

#### Datos

Carpeta Default Scan Data Muestra la carpeta donde se almacenan de manera predeterminada las imágenes creadas por el escáner. Puede cambiar esta carpeta para un barrido en la tabla de barrido.

## Extracción de características

Location of Feature **Extraction** La ruta al archivo de programa FENoWindows.exe. De forma predeterminada, esta ubicación es C:\Program Files (x86)\Agilent\MicroArray\FeatureExtraction\FeNoWindows.exe. Run Feature **Extraction** when scan is complete Cuando se selecciona esta opción, las placas se extraen como característica de forma automática después del barrido. Para ejecutar Feature Extraction de forma automática, los archivos de diseño para todas las imágenes ya deben estar presentes en la base de datos de Feature Extraction. NOTA Para utilizar Agilent CytoGenomics en el modo de procesamiento automático, no seleccione Run Feature Extraction when scan is complete. (El programa Agilent CytoGenomics no está incluido con el Sistema de escáner de

## Cuadro de diálogo Settings: Design To Protocol Mapping

microarrays SureScan).

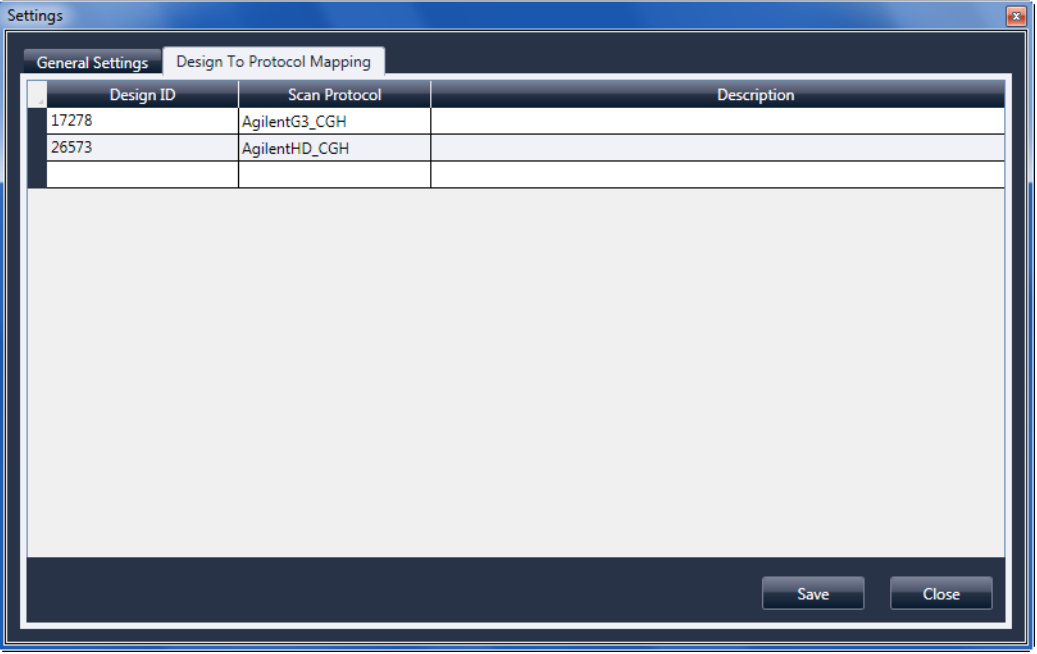

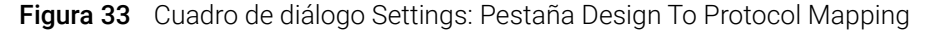

Propósito: Se utiliza para asignar protocolos de barrido predeterminados a las ID de diseño de placas de microarrays. Cada vez que el escáner reconoce una placa con un protocolo de barrido asignado a su diseño, el programa rellena automáticamente el protocolo de barrido asignado en la tabla de ranura.

Para abrir: En la barra de menú del programa Scan Control, haga clic en Tools > Settings y, a continuación, haga clic en Design To Protocol Mapping.

Design ID Para placas de microarrays de Agilent, se puede determinar la ID de diseño desde el código de barras. Todos los códigos de barras comienzan con 25. Los cinco dígitos siguientes corresponden a la ID de diseño. Por ejemplo, la ID de diseño para el código de barras 251727810298 es 17278.

- Scan Protocol El protocolo de barrido que se asigna a la ID de diseño. Este protocolo de barrido se asigna automáticamente en la tabla de ranura cuando el escáner reconoce una placa con la ID de diseño asociada.
	- Descripción Un área donde puede escribir la información sobre el protocolo de barrido asignado.

# Acerca de la adición de placas

Puede añadir placas al escáner incluso cuando está barriendo. Utilice las siguientes instrucciones al añadir placas al escáner.

- Puede añadir placas (en los portaplacas) al cassette, incluso cuando el barrido está en proceso. Si una placa se está cargando o descargando, no se puede abrir la puerta. Espere aproximadamente 30 segundos para que finalice la carga o descarga.
- Cuando la puerta está abierta, el escáner espera para expulsar una placa que se está barriendo.
- Si se deja la puerta abierta sin actividad durante 5 minutos, aparece un mensaje para avisarle que la puerta está por cerrarse y después la puerta se cierra automáticamente.
- Si se coloca una placa en la ranura para una placa que cuyo barrido está en proceso, el indicador de estado de la ranura se pone rojo y aparece un mensaje que indica que se debe retirar la placa.
- Si la puerta se atasca mientras se cierra (debido a un portaplacas insertado incorrectamente, por ejemplo), aparece un cuadro de diálogo que solicita que elimine el atasco y después haga clic en OK para intentarlo nuevamente.

# Ejecución de Feature Extraction en imágenes barridas

NOTA El programa Feature Extraction se encuentra preinstalado en la estación de trabajo del escáner.

> El programa Agilent CytoGenomics no está incluido con el Sistema de escáner de microarrays SureScan.

Existen varias maneras en las que puede realizarse la extracción de características de los archivos de imágenes barridas creadas por el escáner:

- Configure el programa Scan Control para que ejecute Feature Extraction automáticamente a medida que se barren las placas. Consulte ["Para establecer la ubicación del programa Feature](#page-47-0)  Extraction" [en la página 48](#page-47-0) y ["Para ejecutar Feature Extraction después del barrido"](#page-47-1) en la [página 48.](#page-47-1) El programa Scan Control crea automáticamente un archivo de proyecto que se utiliza para extraer como característica la imagen después de que se barre. La base de datos de Feature Extraction debe contener el diseño (cuadrícula) de la imagen o bien, es necesario tener el programa Feature Extraction configurado para utilizar el servidor eArray durante la extracción.
- Ejecute el programa Feature Extraction de forma manual después de que se creen las imágenes barridas. Para obtener información sobre el programa Feature Extraction, consulte la documentación suministrada con el programa.
- Para utilizar CytoGenomics Agilent y extraer imágenes como características, ajuste la carpeta de salida en la carpeta de imágenes TIFF de procesamiento automático configurada en el programa Agilent CytoGenomics. El programa CytoGenomics recoge las imágenes de forma automática y, a continuación, las extrae como características y las analiza. Para obtener más información, consulte la documentación del programa Agilent CytoGenomics.

# Especificaciones del escáner SureScan

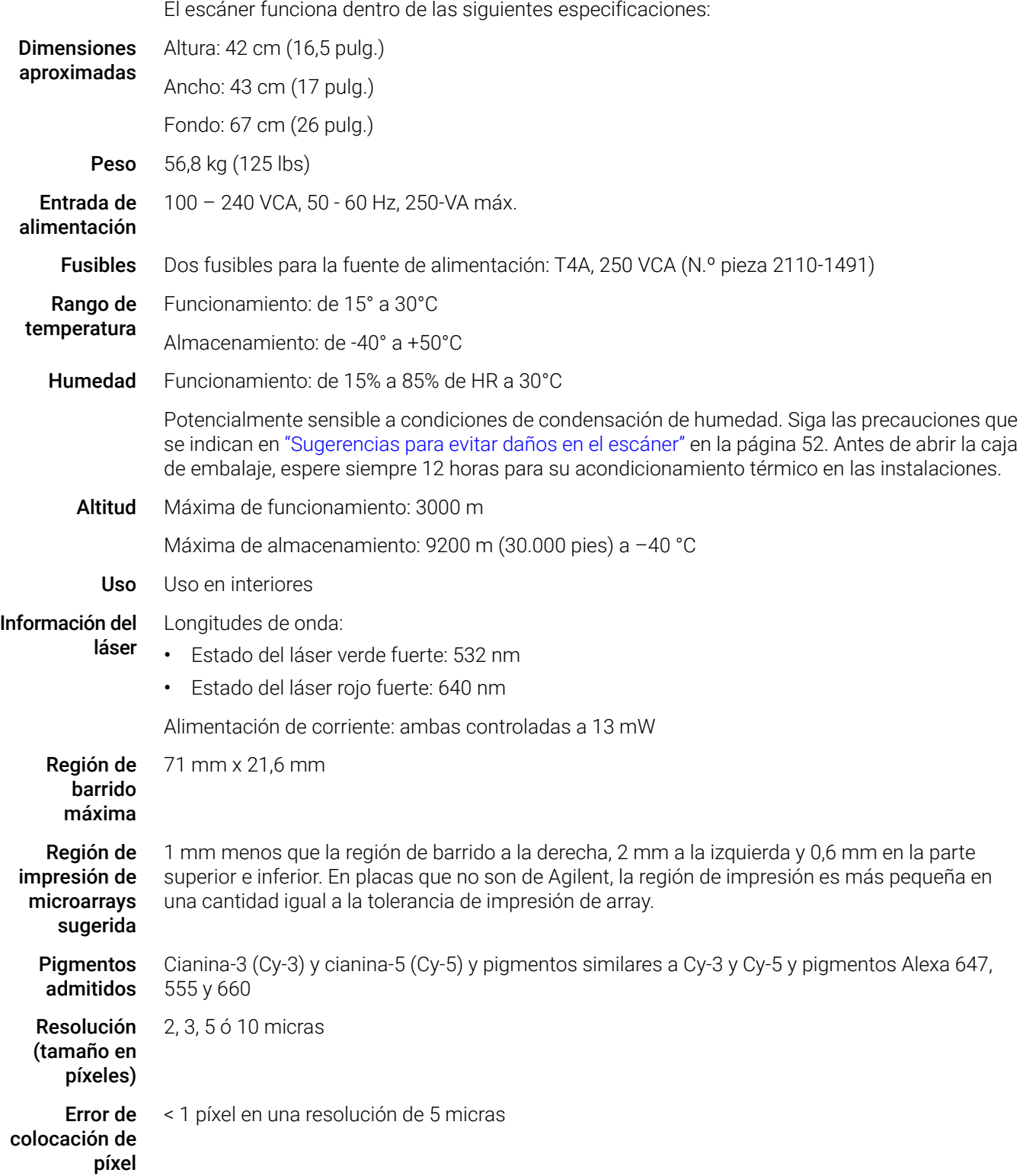

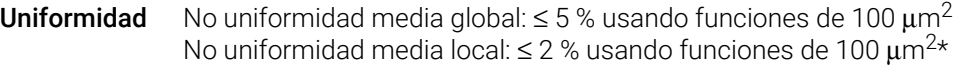

\* La no uniformidad media local típica es del ≤ 1 % usando funciones de 100  $\mu$ m<sup>2</sup>

#### Tiempo de barrido

Tabla 13 Tiempo de barrido en barridos de uno y dos pasos para la región de barrido HD de Agilent de 61 x 21,6 mm

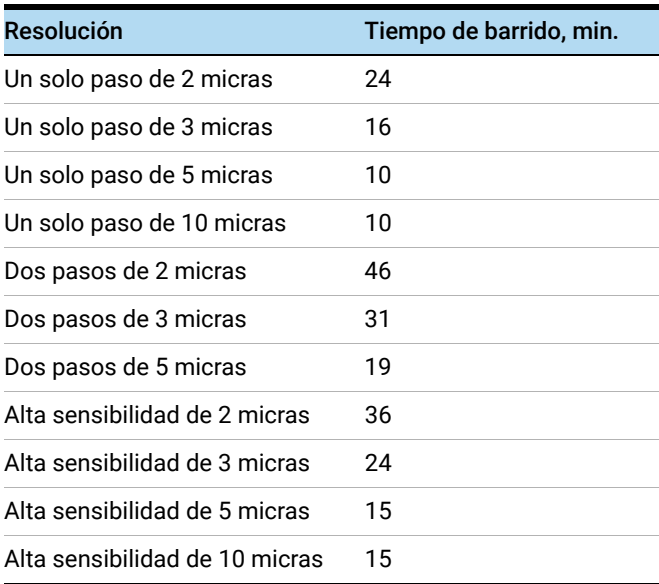

Intervalo dinámico Intervalo dinámico de 16 bits de un barrido >104

Intervalo dinámico de 20 bits de un barrido >105

Intervalo dinámico ampliado (XDR) de dos barridos >10<sup>6</sup>

# Especificaciones de las placas

## Dimensiones de barrido

La región de barrido de un microarray estándar de Agilent se especifica en [Figura 34](#page-91-0). Todas las dimensiones se indican en milímetros y el punto de referencia es el lado inferior derecho del cristal.

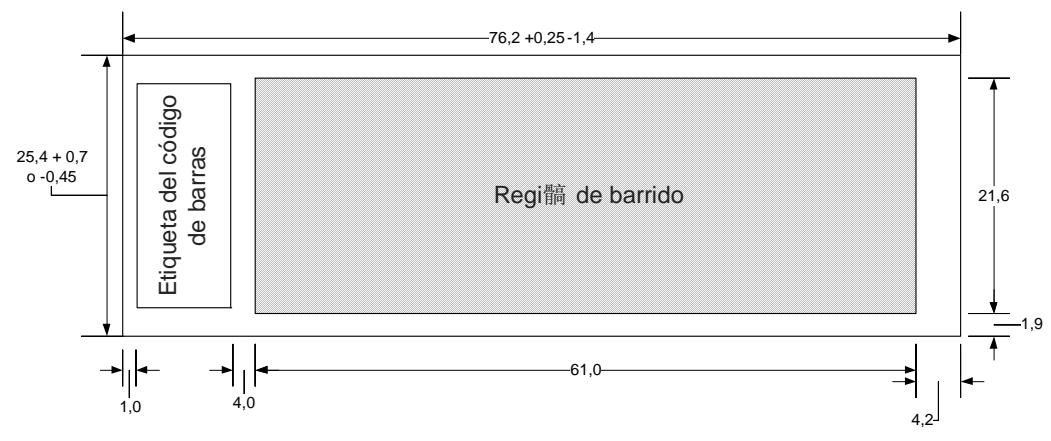

<span id="page-91-0"></span>Figura 34 Región de barrido predeterminada del escáner G4900DA

## Especificaciones del cristal

El escáner utiliza portaplacas para introducir y sacar las microarrays del cassette. Estos portaplacas se han diseñado para aceptar piezas de cristal de 1 × 3 pulgadas.

Las especificaciones detalladas del cristal son las siguientes:

- 1 pulgada de ancho (25,4 mm, -0,45 mm ó +0,7 mm)
- 3 pulgadas de longitud (76,2 mm, +0,25 mm ó -1,4 mm)
- 1 mm de grosor  $(+/-0,1$  mm)
- Sin placas duplicadas
- Alta calidad con fluorescencia intrínseca baja
- Índice de refracción de 1,510 a 1,515

## Especificaciones del código de barras y de la etiqueta del código de barras

## Especificaciones del código de barras de placas Agilent

El escáner G4900DA lee los códigos de barras colocados en el lado activo de la placa.

Para admitir versiones anteriores con los escáneres del modelo G2565AA, las microarrays Agilent continúan teniendo códigos de barras en ambos lados. La etiqueta con el texto "Agilent" indica el lado activo; la etiqueta con el valor numérico es el lado inactivo.

**Ejemplo de placa con doble código de barras**

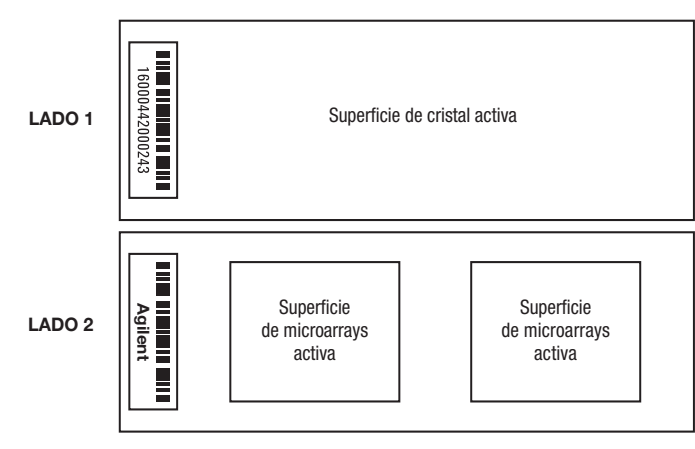

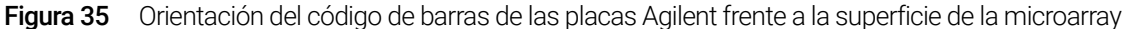

#### Especificaciones del código de barras de placas que no son de Agilent

- El grosor máximo de la etiqueta del código de barras es 0,2 mm. Asegúrese de que la etiqueta no tenga burbujas. No añada etiquetas sobre etiquetas antiguas y sustituya aquellas que empiecen a despegarse.
- No coloque etiquetas de código de barras en placas cuya región de barrido sobrepase los 61 mm. Introduzca manualmente el identificador de placa o el código de barras en placas cuyas regiones de barrido sobrepasan los 61 mm.
- En placas con código de barras, la distancia entre el borde de una región de barrido de la microarray de la etiqueta del código de barras no puede ser inferior a 4 mm.

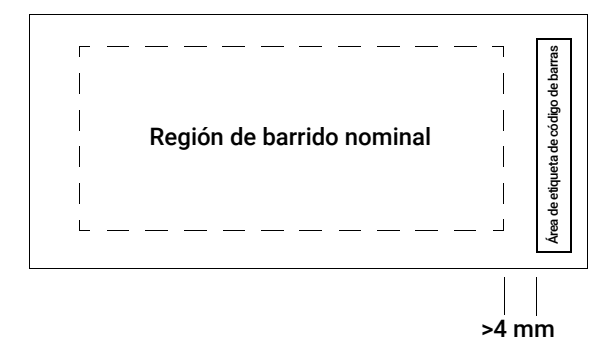

Figura 36 Ubicación de la etiqueta del código de barras en placas que no son de Agilent

- El ancho de la etiqueta del código de barras debe ser de unos 6 mm; el ancho de la etiqueta del código de barras recomendado se utiliza con la región de barrido de 61 mm. Las etiquetas de código de barras más grandes o más largas se pueden utilizar reduciendo proporcionalmente la región de barrido.
- Las etiquetas del código de barras deben estrecharse lo suficiente para que no interfieran con las lengüetas del portaplacas.
- La inclinación máxima permisible en la colocación de la etiqueta del código de barras en la placa es ±3°.

El código de barras debe cumplir los siguientes requisitos:

- La zona sobria mínima (la región entre el borde de la etiqueta y el principio o el fin del código de barras) es diez veces la dimensión X en cada lado del código de barras.
- Las líneas del código de barras deben ser paralelas al borde longitudinal con una tolerancia de inclinación de ±3°.
- Agilent admite los siguientes formatos de códigos de barras:
	- Code 128: los códigos de barras que no son de Agilent con 12 dígitos no deben empezar con 2
	- CODABAR: máximo de ocho dígitos; grosor mínimo de línea = 6 milímetros
	- Code 39: máximo de ocho dígitos; grosor mínimo de línea = 6 milímetros
	- Code 93: máximo de ocho dígitos; grosor mínimo de línea = 6 milímetros
- La altura mínima de código de barras debe ser de
	- Code 128: 15% de la longitud del código de barras para Code 128
	- Code 39, Code 93, CODABAR: 5 mm o 15% de la longitud del código de barras, de los dos el mayor

# Información sobre normativa

Esta sección enumera información sobre normativa del Sistema de escáner de microarrays SureScan, que incluye el escáner de microarrays SureScan G2600D, la estación de trabajo del ordenador y el software de control.

Sólo para investigación No se ha diseñado para uso en procedimientos diagnósticos.

#### Información de ruido acústico

Declaración del fabricante:

- Español Esta declaración se facilita para cumplir con los requisitos de la Directiva sobre emisión de sonidos de Alemania, del 18 de enero de 1991. Presión de sonido Lp < 70 dB(A), en posición del operador, funcionamiento normal, de acuerdo con EN 27779/ISO 7779 (Prueba de tipo).
- Deutsch Die folgende Information wird in Übereinstimmung mit den Anforderungen der Maschinenlärminformationsverordnung vom 18. Januar 1991 erteilt. Schalldruckpegel am Arbeisplatz bei normalem Betrieb, Lp < 70 dB(A), nach EN 27779/ISO 7779 (Typprüfung).

### Reciclaje y eliminación

Este dispositivo se ha diseñado para permitir el reciclaje al final de su vida útil. Elimine este dispositivo de acuerdo con la normativa local.

Póngase en contacto con Agilent Technologies para obtener información adicional sobre reciclaje y eliminación.

#### Interferencias electromagnéticas

El escáner está previsto para utilizarse sólo con cables blindados.

- **Emisiones** Cumple con los límites de emisiones para equipos de Clase A, Grupo 1 especificados en CISPR 11/EN5011 como se requiere en IEC 61326-1 para equipos de Clase A. Este equipo no está previsto para utilizarse en áreas residenciales.
- Inmunidad Este dispositivo cumple los niveles de inmunidad exigidos en IEC 61326-2-6 para un entorno electromagnético no controlado. Este equipo no está previsto para utilizarse en áreas residenciales ni industriales. Consulte la Declaración de conformidad que se adjunta sobre los niveles específicos.
	- Canadá Este dispositivo ISM cumple la normativa canadiense ICES-001.

Cet appareil ISM est conforme a la norme NMB-001 du Canada.

## Información de seguridad

Este escáner cumple los siguientes estándares de seguridad:

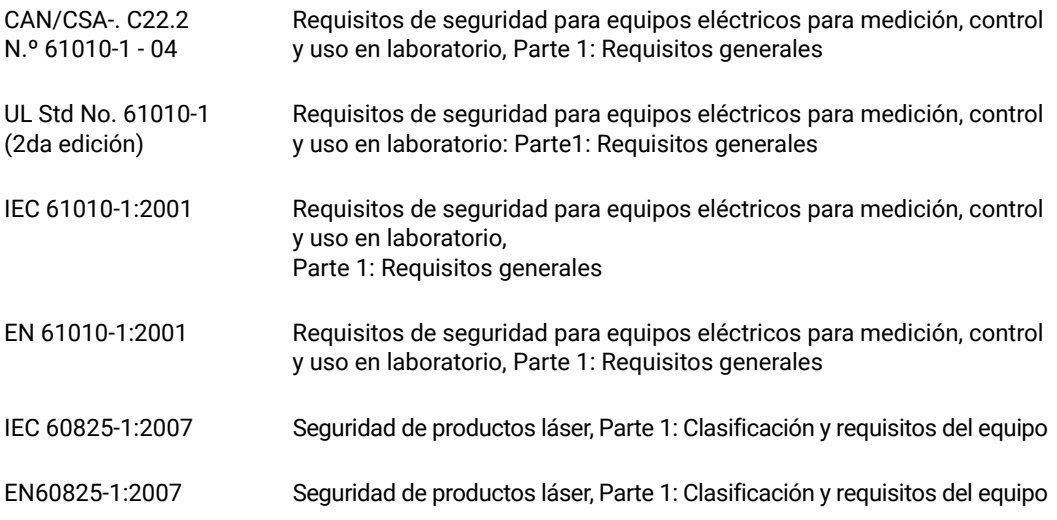

- Grado de contaminación 2
- Categoría de instalación: II
- Equipo de clase I; requiere un sistema de toma de tierra
- Producto láser de la Clase 1
- Producto certificado CSA y NRTL

## [www.agilent.com](http://www.agilent.com)

### **Fabricante**

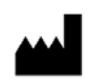

Agilent Technologies Singapore (International) Pte Ltd. No. 1 Yishun Avenue 7, Singapur 768923 Fabricado en: Agilent Technologies Singapore Pte Ltd. No. 1 Yishun Avenue 7, Singapur 768923 SINGAPUR www.agilent.com

## Asistencia técnica global de Agilent

## Soporte telefónico para EE. UU. y Canadá

Llame al 800-227- 9770

#### Soporte telefónico y por correo electrónico para todas las regiones

Los datos de contacto del Centro de ventas y soporte de Agilent en todo el mundo se pueden obtener en www.agilent.com/en/contact-us/page.

© Agilent Technologies, Inc. 2011-2013, 2015, 2019, 2022

Ninguna parte de este manual puede reproducirse en forma alguna o por medio alguno (incluido el almacenamiento y la recuperación electrónicos o la traducción a otro idioma) sin el acuerdo previo y el consentimiento por escrito de Agilent Technologies, Inc., tal y como establecen las leyes de derechos de autor internacionales y de los Estados Unidos.

Revisión C1, noviembre de 2022

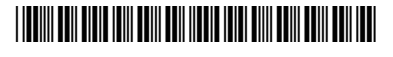

G4900-95000

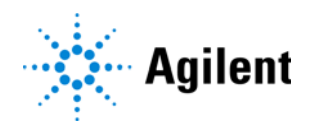